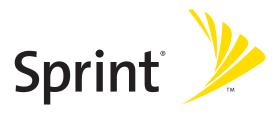

# **Sprint® Service**

#### Palm<sup>®</sup> Centro<sup>™</sup> Smart Device

#### www.sprint.com

© Sprint Nextel. All rights reserved. No reproduction in whole or in part without prior written approval. SPRINT and other trademarks are trademarks of Sprint Nextel.

PN: 406-11134-01

v. 1.1

#### **Intellectual Property Notices**

© 2007 Palm, Inc. All rights reserved. Blazer, HotSync, Palm, Palm Desktop, Palm OS, Centro, Treo, VersaMail, and the Palm and Treo logo are among the trademarks or registered trademarks owned by or licensed to Palm, Inc. Documents To Go is a trademark or registered trademark of DataViz, Inc. Microsoft, Excel, PowerPoint, Outlook and ActiveSync are either registered trademarks or trademarks of Microsoft Corporation in the United States and/or other countries. All other brand and product names are or may be trademarks of, and are used to identify products or services of, their respective owners.

This product is protected by one or more of the following United States patents:

```
6,976,226; 6,975,304; 6,965,375; 6,961,567; 6,961,029; 6,957,397; 6,952,571; 6,950,988; 6,947,975; 6,947,017; 6,943,667; 6,940,490; 6,924,752; 6,907,233; 6,906,701; 6,906,741; 6,901,276; 6,850,780; 6,845,408; 6,842,628; 6,842,335; 6,831,662; 6,819,552; 6,804,699; 6,795,710; 6,788,285; 6,781,824; 6,781,575; 6,766,490; 6,745,047; 6,744,451; 6,738,852; 6,732,105; 6,724,720; 6,721,892; 6,712,638; 6,708,280; 6,697,639; 6,687,839; 6,685,328; 6,665,803; 6,618,044; 6,590,588; 6,539,476; 6,532,148; 6,523,124; 6,519,141; 6,516,202; 6,490,155; 6,480,146; 6,457,134; 6,456,247; 6,442,637; 6,441,824; 6,437,543; 6,429,625; 6,425,087; 6,389,572; 6,388,877; 6,381,650; 6,363,082; 6,344,848; 6,317,085; 6,241,537; 6,222,857; 6,185,423; 6,147,314; 6,115,248; 6,064,342; D421,251; D429,252; D466,128; D478,091. Patent pending.
```

This product also is licensed under United States patent 6,058,304.

This product is protected by certain intellectual property rights of Microsoft Corporation. Use or distribution of such technology outside this product is prohibited without a license from Microsoft or an authorized Microsoft subsidiary.

All rights reserved.

This product contains ACCESS Co., Ltd.'s NetFront 3.0 Internet browser software. © 1996-2007 ACCESS Co., Ltd. and ACCESS Systems America, Inc. NetFront is the trademark or registered trademark of ACCESS Co., Ltd. in Japan and in other countries except the United States of America. NetFront is a registered trademark of NetFront Communications, Inc. in the United States of America and is used under a license. A portion of this software includes software modules developed by the Independent JPEG group.

#### Disclaimer and Limitation of Liability

Palm, Inc. and its suppliers assume no responsibility for any damage or loss resulting from the use of this guide. Palm, Inc. and its suppliers assume no responsibility for any loss or claims by third parties that may arise through the use of this software. Palm, Inc. and its suppliers assume no responsibility for any damage or loss caused by deletion of data as a result of malfunction, dead battery, or repairs. Be sure to make backup copies of all important data on other media to protect against data loss.

#### **Palm Take Back and Recycling Program**

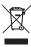

This symbol indicates that Palm products should be recycled and not be disposed of in unsorted municipal waste. Palm products should be sent to a facility that properly recycles electrical and electronic equipment. For information on environmental programs, visit: www.palm.com/environment.

As part of Palm's corporate commitment to be a good steward of the environment, we strive to use environmentally friendly materials, reduce waste, and develop the highest standards in electronics recycling. Our recycling program keeps Palm handheld devices, smartphones, and mobile companions out of landfills through evaluation and disposition for reuse and recycling.

Palm customers may participate in the recycling program free of charge. Visit <u>palm.com/recycle</u> or in the US call 877-869-7256 for additional details and information about how you can help reduce electronic waste.

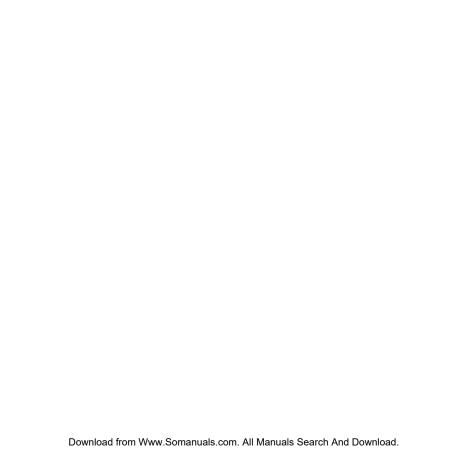

# **Table of Contents**

| Welc   | ome to Sprint                                              | 1  |
|--------|------------------------------------------------------------|----|
| How    | to Use This Guide                                          | 2  |
| Sectio | on 1: Setting Up Your Smart Device and Your Computer       | 5  |
| 1A.    | Setting Up Your Palm Centro™ Smart Device                  | 7  |
|        | What You Need                                              |    |
|        | Your New Centro Smart Device by Palm                       | 9  |
|        | Inserting the Battery                                      | 13 |
|        | Charging the Battery                                       | 15 |
| 1B.    | Setting Up Service                                         | 21 |
|        | Making Your First Call                                     |    |
|        | Setting Up Your Voicemail                                  | 25 |
|        | Creating Sprint Account Passwords                          | 26 |
| 1C.    | Synchronizing Information                                  | 27 |
|        | Why Connect My Device to My Computer?                      | 28 |
|        | Upgrading From Another Palm OS® by ACCESS Device           | 29 |
|        | Installing the Desktop Synchronization Software            | 32 |
|        | Connecting Your Palm Centro™ Smart Device to Your Computer | 34 |
|        | Synchronizing Information—The Basics                       | 35 |
| Sectio | on 2: Getting To Know Your Palm Centro™ Smart Device       | 39 |
| 2A.    | Moving Around on Your Smart Device                         | 41 |
|        | Moving Around the Device Screen                            | 42 |
|        | Using the Keyboard                                         | 46 |
|        | Opening Applications                                       | 51 |

| 2B.   | Using Your Device's Phone Features                                                                                                    | 53                |
|-------|----------------------------------------------------------------------------------------------------|-------------------|
|       | Turning Your Device On and Off                                                                                                    | 54                |
|       | Opening the Phone Application                                                                                                    | 56                |
|       | Making Calls                                                                                                    | 57                |
|       | Receiving Calls                                                                                                    | 61                |
|       | Using Voicemail                                                                                                    | 63                |
|       | What Can I Do When I'm On a Call?                                                                                                    | 65                |
|       | Using Sprint Voice Command                                                                                                    | 74                |
|       | Defining Favorite Buttons                                                                                                    | 75                |
|       | Using a Phone Headset                                                                                                    | 79                |
|       | Customizing Phone Settings                                                                                                    | 85                |
|       | Controlling Your Roaming Experience                                                                                                    | 94                |
|       | Checking Signal Strength and Phone Status                                                                                                    | 96                |
| Secti | ion 3: Using Sprint Power Vision and Other Wireless Connections $ \ldots $                                                                                                    | 101               |
| 3A.   | Sprint Power Vision                                                                                                    | 103               |
|       |                                                                                                    |                   |
|       | Getting Started With Sprint Power Vision                                                                                                    | 104               |
|       | •                                                                                                    |                   |
|       | Getting Started With Sprint Power Vision  Sprint Power Vision Features  Accessing Sprint Power Vision                                                                                                    | 105               |
|       | Sprint Power Vision Features                                                                                                    | 105               |
|       | Sprint Power Vision Features  Accessing Sprint Power Vision                                                                                                    | 105<br>106        |
| 3B.   | Sprint Power Vision Features  Accessing Sprint Power Vision  Personalizing Your Service With On Demand  Using Your Device's Phone as a Modem                                                                                                | 105<br>106<br>107 |
| 3B.   | Sprint Power Vision Features  Accessing Sprint Power Vision  Personalizing Your Service With On Demand                                                                                                    |                   |
| 3B.   | Sprint Power Vision Features Accessing Sprint Power Vision Personalizing Your Service With On Demand Using Your Device's Phone as a Modem Using Email                                                                                       |                   |
| 3B.   | Sprint Power Vision Features  Accessing Sprint Power Vision  Personalizing Your Service With On Demand  Using Your Device's Phone as a Modem  Using Email  What Email Applications Can I Use on My Smart Device?                            |                   |
|       | Sprint Power Vision Features  Accessing Sprint Power Vision  Personalizing Your Service With On Demand  Using Your Device's Phone as a Modem  Using Email  What Email Applications Can I Use on My Smart Device?  Using Sprint Mobile Email |                   |

|       | Receiving Messages                                          | 147 |
|-------|-------------------------------------------------------------|-----|
|       | Using Messaging to Chat                                     | 149 |
|       | Managing Your Messages                                      | 150 |
|       | Customizing Your Messaging Settings                         | 151 |
|       | Using Online Services                                       | 153 |
|       | Using Sprint Instant Messaging                              | 154 |
| 3D.   | Browsing the Web                                            | 157 |
|       | Viewing a Web Page                                          | 158 |
|       | Working With Web Pages                                      | 161 |
|       | Working With Bookmarks and Saved Pages                      | 165 |
|       | Customizing Your Web Browser Settings                       | 167 |
| 3E.   | Using Bluetooth® Wireless Technology and Dial-Up Networking | 169 |
|       | Connecting to Devices With Bluetooth Wireless Technology    | 170 |
|       | Using Your Device as a Wireless Modem                       | 174 |
| Secti | ion 4: Your Portable Media Device                           | 179 |
| 4A.   | . Working With Your Pictures and Videos                     | 181 |
|       | Taking Pictures and Videos                                  | 182 |
|       | Customizing Your Camera Settings                            | 186 |
|       | Viewing Pictures and Videos                                 | 187 |
|       | Organizing Pictures and Videos                              | 189 |
|       | Using Your Online Album                                     | 193 |
|       | Viewing Pictures and Videos on Your Computer                | 194 |
| 4B.   | Listening to Music                                          | 195 |
|       | Sprint Music Manager Overview                               | 196 |
|       | Transferring Music Files From Your Computer (Windows)       | 202 |
|       | Transferring Music Files From Your Computer (Mac)           | 204 |

|       | Transferring Music From a CD to Your Device                    | 205 |
|-------|----------------------------------------------------------------|-----|
|       | Listening to Music on Your Palm Centro™ Smart Device           | 206 |
| 4C.   | Watching Sprint TVSM                                           | 209 |
|       | Accessing Streamed Media                                       |     |
|       | Viewing Streamed Media                                         | 211 |
| Secti | ion 5: Your Mobile Organizer                                   | 213 |
| 5A.   | Using Your Device's Organizer Features                         | 215 |
|       | Contacts                                                       | 216 |
|       | Calendar                                                       | 220 |
|       | Tasks                                                          | 230 |
|       | Memos                                                          | 234 |
| 5B.   | Increasing Your Productivity                                   | 235 |
|       | Using the Documents Application to Work With Your Office Files | 236 |
|       | Voice Memo                                                     | 238 |
|       | World Clock                                                    | 240 |
|       | Calculator                                                     | 242 |
| Secti | on 6: Managing Your Information and Settings                   | 245 |
| 6A.   | Managing Files and Applications                                | 247 |
|       | Using Find                                                     | 248 |
|       | Installing Applications                                        | 249 |
|       | Removing Applications                                          | 253 |
|       | Viewing Application Information                                | 255 |
|       | Sending Information Using Bluetooth® Wireless Technology       | 256 |
|       | Beaming Information                                            | 259 |
|       | Synchronizing Information—Advanced                             | 262 |
|       | Using Expansion Cards                                          | 269 |

| 6B.   | Customizing Your Device                           | 275 |
|-------|---------------------------------------------------|-----|
|       | Setting System Sounds                             | 276 |
|       | Adjusting the Display and Appearance              | 278 |
|       | Changing the Applications Settings                | 281 |
|       | Customizing Device Buttons                        | 283 |
|       | Setting the Date and Time                         | 285 |
|       | Optimizing Power Settings                         | 287 |
|       | Locking Your Device and Information               | 288 |
|       | Using Connection Settings                         | 296 |
|       | Purchasing Accessories for Your Device            | 297 |
| Secti | ion 7: Resources                                  | 299 |
| 7A.   | . Help                                            | 301 |
|       | Trouble Upgrading?                                | 302 |
|       | Resetting Your Palm Centro™ Smart Device          | 304 |
|       | Replacing the Battery                             | 307 |
|       | Troubleshooting                                   | 309 |
|       | Making Room on Your Palm Centro™ Smart Device     | 330 |
|       | Third-Party Applications                          | 331 |
|       | Errors                                            | 333 |
|       | Where to Learn More                               | 334 |
| 7B.   | Glossary                                          |     |
| Secti | ion 8: Safety and Specifications                  | 341 |
| 8A.   | Important Safety Information                      | 343 |
|       | FCC Notice                                        |     |
|       | General Precautions                               | 345 |
|       | Maintaining Safe Use of and Access to Your Device | 346 |

| Inde | ex                                         | 365   |
|------|--------------------------------------------|-------|
|      | Specifications                             | . 362 |
| 8B.  | Specifications                             | 361   |
|      | User's Guide Proprietary Notice            | . 360 |
|      | Owner's Record                             | . 359 |
|      | Static Electricity, ESD, and Your Device   | . 357 |
|      | Bluetooth® Qualification Program           | .356  |
|      | Radiofrequency (RF) Energy                 | .354  |
|      | Caring for the Battery                     | .352  |
|      | Using Your Phone With a Hearing Aid Device | . 349 |

# **Welcome to Sprint**

Sprint and Nextel have come together, offering you more choice and flexibility to do whatever you want, whenever you want.

This full combination brings you access to more products, more services, and more of what you need to do more of what you want.

Welcome and thank you for choosing Sprint.

#### How to Use This Guide

We know you're eager to start using your device right away, and the sections of this guide are designed to help you do just that.

- Section 1: Setting Up Your Smart Device and Your Computer guides you through the process of setting up your new Palm Centro™ Smart Device, your Sprint service, and your computer.
- Section 2: Getting To Know Your Palm Centro™ Smart Device shows you the basics of your
  device and service with quick, easy-to-follow instructions. This section also describes
  the features of your device's phone and shows you how to use Sprint service features
  such as voicemail, call waiting, and call forwarding.
- Section 3: Using Sprint Power Vision and Other Wireless Connections shows you how to use Sprint Power Vision features, including Web browsing, messaging, and email. It also describes other types of wireless connections, such as Bluetooth® wireless technology.
- Section 4: Your Portable Media Device shows you how to use your device's camera—
  including how to use the Sprint Picture Mail<sup>sM</sup> application—and how to transfer and
  listen to music files on your device.
- Section 5: Your Mobile Organizer guides you through the process of using the built-in, full-featured, Palm OS® by ACCESS organizer, which gives you instant access to your Contacts, Calendar, Tasks, Memos, Calculator, and more.
- Section 6: Managing Your Information and Settings describes the tools for managing files and applications and the preferences that enable you to customize your device.
- Section 7: Resources answers frequently asked questions and shows you what to do if something goes wrong. It also includes a helpful glossary of terms.
- Section 8: Safety and Specifications outlines recommended safety and maintenance guidelines and displays the technical specifications for your Centro device.

| WARNING: | Please refer to "Important Safety Information" on page 343 to learn     |
|----------|-------------------------------------------------------------------------|
|          | about information that helps you safely use your phone. Failure to read |
|          | and follow the Important Safety Information in this phone guide may     |
|          | result in serious bodily injury, death, or property damage.             |

# Setting Up Your Smart Device and Your Computer

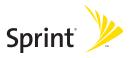

# Setting Up Your Palm Centro™ Smart Device

#### In This Section

- What You Need
- Your New Centro Smart Device by Palm
- Inserting the Battery
- Charging the Battery

### What You Need

Your Palm Centro™ smart device box contains the following:

#### **Hardware**

- Centro smart device.
- Rechargeable battery.
- AC charger.
- USB sync cable.
- Sprint charger adapter.

#### Software

 Palm Software Installation CD (includes desktop synchronization software and links to bonus software for your device).

You'll also need the following items to complete the installation and activation:

- An activated Sprint service plan.
- A location with wireless coverage for your device.
- An electrical outlet.
- The computer with which you want to synchronize your personal information.

#### **Documentation**

- Read This First setup poster.
- Welcome to Sprint brochure.
- Getting Started guide.
- Setting Up Email booklet.
- Experience Sprint Power Vision guide.
- Terms & Conditions.
- Warranty and Software License Agreement.

# Your New Centro Smart Device by Palm

#### Your Device's Features: Front View

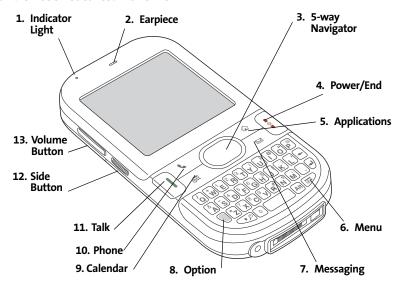

- Indicator Light provides the status of your device's battery. Red indicates that your device is charging and green indicates that your device is fully charged.
- **2. Earpiece** serves as the speaker on your device when you are not using the speakerphone feature or a headset.

- 3. 5-way Navigator gives you one-handed access to moving around the device screen and selecting options. See "Moving Around the Device Screen" on page 42 for instructions.
- 4. Power/End turns the device's phone on and off, wakes up and turns off the screen, and hangs up calls.
- 5. Applications opens Applications view.
- 6. Menu opens the application menus.
- 7. Messaging opens the Messaging application.
- Option activates the secondary function of a key or button. See "Using the Keyboard" on page 46 for details.
- 9. Calendar opens the Calendar application.
- **10. Phone** opens the Phone application.
- Talk dials when a phone number is selected or entered, and answers an incoming phone call.
- 12. Side Button records voice memos by default, and performs context-sensitive actions when an application is open, such as playing or pausing MP3 files in the Pocket Tunes™ application. You can also reassign this button to open your favorite application.
- **13. Volume Button** adjusts the earpiece, speaker, and ringer volume levels.

#### Your Device's Features: Back View

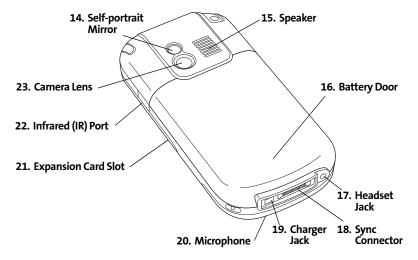

- **14. Self-portrait Mirror** enables you to take a picture of yourself.
- Speaker plays ringtones and alarms, and serves as the speaker for the speakerphone feature and other audio playback.
- **16. Battery Door** slides down to provide access to the battery compartment.
- Headset Jack enables you to connect a hands-free headset. Use only headsets that are compatible with your device.
- **18. Sync Connector** enables you to attach the USB sync cable to your device.
- 19. Charger Jack enables you to attach the AC charger to your device.
- **20. Microphone** serves as the mouthpiece on your device's phone.

- **21. Expansion Card Slot** allows you to expand the capabilities of your device using a microSD card. See "Using Expansion Cards" on page 269.
- 22. Infrared (IR) Port uses infrared technology to transmit information to and receive information from other infrared-enabled devices that use compatible software.
- 23. Camera Lens enables you to take pictures using the built-in camera.

| Note: | Your device's speaker includes a large magnet, so be sure to keep your |
|-------|------------------------------------------------------------------------|
|       | device away from credit cards or other items that could become         |
|       | demagnetized.                                                          |

#### Your Device's Features: Top View

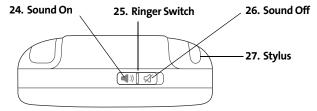

- 24. Sound On turns on the ringer and all other sounds, including alarms and music, when the Ringer switch is set to this position.
- **25. Ringer Switch** controls the ringer setting. See "Setting System Sounds" on page 276 for details on changing the settings.
- **26. Sound Off** silences the ringer and turns off all other sounds, including alarms and music, when the Ringer switch is set to this position.
- **27. Stylus** allows you to tap options on your device's screen. To use the stylus, slide it out of the slot and hold it as you would a pen or pencil.

# **Inserting the Battery**

#### WARNING:

Use only Sprint-approved or manufacturer-approved batteries and chargers with your device. The failure to use a Sprint-approved or manufacturer-approved battery and charger may increase the risk of your device overheating, catching fire, or exploding, which may result in serious bodily injury, death, or property damage.

 Gently press down on the Battery Door, and then slide the door downward to remove it from your device.

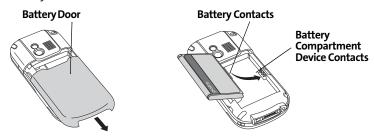

- 2. Align the battery contacts with the contacts inside the device compartment.
- 3. Insert the battery into the compartment at a 45-degree angle, and then press it into place.
- 4. Slide the battery door onto the back of the device until it clicks into place.
- 5. Follow the onscreen instructions to set up your device.

| T!   | Division and the leathern and a second familiar and have a data was Mails |
|------|---------------------------------------------------------------------------|
| Tip: | Buy an extra battery as a spare for long trips or heavy data use. Visit   |
|      | go.palm.com/centro-sprint/ or www.sprint.com to purchase batteries        |
|      | that are approved by Sprint and that are compatible with your device.     |

# **Charging the Battery**

The battery comes with a sufficient charge to complete the setup process and activate your phone. After activation, we recommend charging your device for three and a half hours to give it a full charge. See "Maximizing Battery Life" on page 18 for tips on maximizing the life of your device's battery.

- 1. Plug the AC charger into a wall outlet.
- 2. Connect the charger cable to the charger jack on the bottom of the device. Make sure the arrow on the connector is facing up, toward your device's screen.
- 3. To confirm that your device is charging, check the indicator light.
  - Red indicates that your device is charging.
  - Green indicates that your device is fully charged.

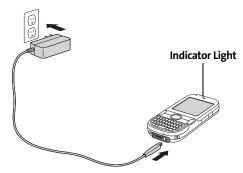

If the battery is fully drained, it may take a few moments for the indicator light to turn on while the battery is charging.

| Tip: | You can also charge your device by connecting it to your computer with the sync cable. You can do this with or without using the charger cable                                                                                                    |
|------|----------------------------------------------------------------------------------------------------|
|      | (see "Connecting Your Palm Centro™ Smart Device to Your Computer" on page 34). Keep in mind that it takes longer to charge the battery using the sync cable, and if your laptop isn't plugged into a power source, it can drain the laptop's battery. |

The onscreen battery icon displays the power status:

- Full battery : Battery is not connected to a wall outlet and is fully charged.
- Partial battery : Battery is not connected to a wall outlet and has some power but is not fully charged.
- Almost-empty battery with red at the bottom : Battery needs to be charged immediately.

| Note: | Your device's indicator light blinks red when the battery needs to be |
|-------|-----------------------------------------------------------------------|
|       | charged.                                                              |

| Tip: | To see exactly how much power is left in your battery, tap the onscreen |
|------|-------------------------------------------------------------------------|
|      | battery icon.                                                           |

# **Using a Sprint Charger Adapter**

If the connector on your Sprint-approved 1 Amp AC charger or vehicle charger doesn't fit into the connector on the bottom of your device, use the included Sprint charger adapter.

| WARNING: | Use only with 1 Amp AC chargers distributed by Sprint for your device. Using any unapproved AC charger may destroy the AC charger and cause |
|----------|----------------------------------------------------------------------------------------------------|
|          | a fire.                                                                                                    |

- Plug the AC charger into a power source.
- Connect the Sprint charger adapter to the charger jack on bottom of the device.
- Connect the charger cable to the Sprint charger adapter.
- 4. Charge your device as described earlier.

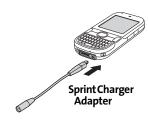

# **Battery Life**

Battery life depends on individual use. Consumption factors include signal strength, speakerphone use, and use of wireless features.

If the battery drains to the point where your device doesn't turn on, the device stores your information safely until you recharge the battery. To avoid draining the battery, we recommend that you charge and synchronize your device every day, especially if you use the wireless features of your phone often.

| Note: | Using your device's phone reduces the battery life. You can extend the    |
|-------|---------------------------------------------------------------------------|
|       | battery life by turning off your device's phone while using the organizer |
|       | features. In any case, regular charging is recommended for optimal        |
|       | performance.                                                              |

# **Maximizing Battery Life**

You can increase the life of your device's battery by following a few easy guidelines. Remember that battery life depends on how you use your device.

- Charge your device whenever you're at your desk, or charge it overnight each day. The lithium-ion (Li-ion) battery has a much longer useful life when it is topped off frequently, versus being charged after it is fully drained.
- Your device's wireless features (phone, email, messaging, Web, and any applications that use a Sprint Power Vision connection, such as Sprint TV<sup>m</sup>) and media features (camera, media players, and games) consume more power than its organizer features. If you spend a lot of time using the wireless and media features, keep an eye on the battery icon and charge when necessary.
- If you don't plan to use the wireless features on your device for awhile, turn off your phone (see "Turning Your Device's Phone On and Off" on page 55). You can forward calls to a different number or let all calls be picked up by voicemail (see "Call Forwarding" on page 71).
- As with any mobile phone, if you are in an area with no wireless coverage, your device searches for a signal, which consumes power. If you cannot move to an area of better coverage, you may want to temporarily turn off your phone. While your phone is off, you can continue to use your device's nonwireless features.
- Turn down the screen brightness (see "Adjusting the Brightness" on page 278).
- Decrease the settings in Power Preferences and turn off Beam Receive (see "Optimizing Power Settings" on page 287).
- Turn off the Bluetooth® feature if you are not using it (see "Connecting to a Bluetooth® Hands-Free Device" on page 80).
- Set the VersaMail AutoSync option to download messages at a scheduled time, rather than as they arrive. See "Downloading New Email Messages Automatically" on page 135.

| Tip: | You can buy an extra battery as a spare for long airplane trips or periods of |
|------|-------------------------------------------------------------------------------|
|      | heavy use. To purchase batteries that are compatible with your smart          |
|      | device, go to go.palm.com/centro-sprint/ or www.sprint.com.                   |

# **Setting Up Service**

#### In This Section

- Making Your First Call
- Setting Up Your Voicemail
- Creating Sprint Account Passwords

Setting up service on your new Palm Centro™ smart device is quick and easy. This section walks you through the necessary steps to unlock your device, set up your voicemail, establish passwords, and contact Sprint for assistance with your Sprint service.

# **Making Your First Call**

# Determining If Your Device's Phone Is Already Activated

If you received your device in the mail or purchased it at a Sprint Store, it probably has already been activated. All you need to do is unlock it.

If your phone is not activated, please call Sprint at 1-888-211-4727.

# **Unlocking Your Device**

| 1. | If the screen is off, press and release <b>Power/End</b> (i) to wake up the screen. |  |
|----|-------------------------------------------------------------------------------------|--|
|    |                                                                                     |  |

- Press Center on the 5-way to turn off Keyguard (see "Moving Around the Device Screen" on page 42 for information on the 5-way ).
- Enter your four-digit lock code. (For security purposes, the code is not visible as you type.)

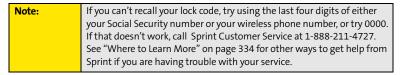

# Making a Call

- 1. Press Phone \(\mathbb{\cupsar}\).
- Press Center on the 5-way to turn off Keyguard (see "Locking Your Keyboard (Keyguard)" on page 288 for information on Keyguard).
- 3. Tap the onscreen **Dial Pad** or press the number keys on the keyboard to enter the number you want to call.
- 4. Press Talk 1 to dial.
- **5.** After you finish the call, press **Power/End** ( to end the call.

# 555-1111 9:59 pm 12/8/08 1 № 2 ABC 3 OFF 4 GHB 5 .XL 6 MNO 7 PORS 8 TUV 9 WXYZ X 0 + # Diol Clear Cancel

# Adjusting Call Volume

While a call is in progress, press the **Volume** button on the side of your device to adjust the call volume.

- To increase the volume, press the upper half of the **Volume** button.
- To decrease the volume, press the lower half of the **Volume** button.

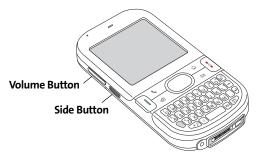

### What's My Phone Number?

- Make sure your phone is on (see "Turning Your Device's Phone On and Off" on page 55 for information).
- 2. Press Phone .
- 3. Press Menu 🖘.
- 4. Select Options, and then select Phone Info.

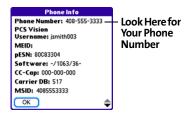

# **Setting Up Your Voicemail**

All unanswered calls to your device's phone are automatically transferred to your voicemail, even if your phone is in use or turned off.

#### To set up your voicemail:

- 1. Press Phone \(\mathbb{\mathbb{\math
- 2. Press and hold 1 or tap the Voicemail favorite on the Phone screen.
- 3. Follow the system prompts to:
  - Create your password.
  - Record your name announcement.
  - Record your greeting.
  - Choose whether or not to activate Skip Pass Code (a feature that lets you access your voicemail simply by pressing and holding 1, bypassing the need for you to enter your password). If you do not activate Skip Pass Code, your device uses the Voicemail Pass Code feature, which requires you to enter your password each time you want to access your voicemail.

Note: If you are concerned about unauthorized access to your voicemail account, we recommend that you use the Voicemail Pass Code.

For more information about using your voicemail, see "Using Voicemail" on page 63.

# **Creating Sprint Account Passwords**

As a Sprint customer, you enjoy unlimited access to your personal account information, your voicemail account, and your Sprint Power Vision account. To ensure that no one else has access to your information, you need to create passwords to protect your privacy.

#### **Account Username and Password**

If you are the account owner, you will create an account username and password to use to sign on to <a href="www.sprint.com">www.sprint.com</a> and to use when calling Sprint Customer Service. To create your username and password, visit <a href="www.sprint.com">www.sprint.com</a>, click **Need to register for access?**, and follow the online instructions. If you are not the account owner (if someone else pays for your Sprint service), you can also get a sub-account password at <a href="www.sprint.com">www.sprint.com</a>.

#### Voicemail Password

You'll create your voicemail password when you set up your voicemail. See "Setting Up Your Voicemail" on page 25.

# **Sprint Power Vision Password**

With your Centro device, you may elect to set up a Sprint Power Vision password. This optional password can be used to authorize the purchase of Premium Services content and to protect personal information on multi-phone accounts.

For more information or to change your passwords, sign on to <a href="https://www.sprint.com">www.sprint.com</a> or call Sprint Customer Service at 1-888-211-4727.

# **Synchronizing Information**

#### In This Section

- Why Connect My Device to My Computer?
- Upgrading From Another Palm OS® by ACCESS Device
- Installing the Desktop Synchronization Software
- Connecting Your Palm Centro™ Smart Device to Your Computer
- Synchronizing Information—The Basics

# Why Connect My Device to My Computer?

You need to install the desktop software and connect the sync cable so that you can synchronize the information on your computer with the information on your device. You can use either Palm® Desktop software (included) or Microsoft Outlook for Windows (sold separately) as your synchronization software.

Synchronization means you can enter or change information on your device or on your computer and then synchronize to automatically update the information in both places. There's no need to enter the information twice. We strongly recommend that you synchronize your device and your computer frequently to keep your information up-to-date (and backed up) in both locations.

#### **System Requirements**

#### Windows computers

- Windows XP Service Pack 2, Windows XP Media Center Edition, or Windows Vista (32-bit version only)
- 32MB of available memory (RAM)
- 170MB of free hard disk space
- CD drive
- Available USB port

#### **Mac computers**

- Mac OS X version 10.3 or later
- 128MB of total memory (RAM)
- 190MB of free hard disk space
- CD drive
- Available USB port

# **Upgrading From Another Palm OS® by ACCESS Device**

| Note: | If you are setting up your first Palm OS® by ACCESS device, skip ahead to<br>"Connecting Your Palm Centro™ Smart Device to Your Computer" on |
|-------|----------------------------------------------------------------------------------------------------|
|       | page 34.                                                                                                    |

You can transfer all compatible applications and information from your previous Palm OS device to your new Palm Centro™ smart device. This includes your calendar events, contacts, memos, and tasks, as well as your application settings and any compatible third-party applications and files.

When you install Palm Desktop software, some third-party applications may be quarantined because they are not compatible with the Palm OS software version 5.4.9 on your new Centro device. Quarantined files are not installed on your device, nor are they deleted; these files are placed in a new folder on your computer: C:\Program Files\Palm\<device name>\PalmOS5 Incompatible Apps. (On some systems, *Palm* may be replaced with *palmOne* or *Handspring*.)

| Note: | Some third-party utilities allow you to back up your old device's    |
|-------|----------------------------------------------------------------------|
|       | information onto an expansion card and then transfer the information |
|       | to your Centro device. We do not recommend this method, because any  |
|       | incompatible applications are also transferred.                      |
|       | 1                                                                    |

- Calculate how much space your applications and information occupy on your previous Palm OS device:
  - Press the Applications icon, and then press Menu 
    ...
  - Select Info on the App menu.
  - At the bottom of the screen, select **Size**.

- Look at the numbers on the Free Space line and subtract the number on the left from the number on the right to calculate the space used. For example, on the device shown here, 22.4 - 17.5 = 4.9. This means that 4.9MB of space is occupied on this device.
- 2. If the space occupied on your old device is 64MB or less, go to step 3. If the space occupied is greater than 64MB, then do any of the following to free up some space before you go to the next step:
- Info Device: ▼ Phone Free Space: 17.5M of 22.4M Quick Tour 17K AboutBoxLib-abxL Activation 80K ADPCMCodec 0K AalkalLib 45K AmrDecLib 56K AudioExt 0K Done Version Size Records
- Delete any third-party applications that you no longer use.
- Move large files, such as images, to an expansion card.
- Move third-party applications to an expansion card.
- Purge old information in applications such as Calendar (Date Book), Tasks (To Do), and email. Refer to the documentation that came with your old device for instructions on these items.
- Synchronize your old device with your old desktop software to back up your information one last time.
- Connect your new smart device to your computer (see "Connecting Your Palm Centro™ Smart Device to Your Computer" on page 34).
- 5. Install the *new* desktop synchronization software from the Palm Software Installation CD (see "Installing the Desktop Synchronization Software" on page 32).

Important: Do not synchronize your new Centro smart device by Palm with any previous versions of Palm Desktop software.

- During the installation process, synchronize your new Centro device with your new desktop synchronization software as instructed. When prompted, do the following:
  - Connect your new device to your computer (see "Connecting Your Palm Centro™ Smart Device to Your Computer" on page 34).

- Indicate whether you want to sync all applications or only PIM (personal information management) applications.
- Select a device name for your new device; be sure to select the same name that you used for your old device. (This is the name that appears in the User list in Palm Desktop software.)
- 7. (Mac users only) If you have pictures on your *old* device, copy them from your *old* device to an expansion card or beam them to your *new* Centro device.
- 8. If you plan to continue using your *old* device, perform a hard reset to remove its associated device name. (See the documentation that came with your *old* device for instructions on performing a hard reset.) Each device you synchronize with your computer must have a unique name. The next time you synchronize your *old* device with your computer, be sure to assign it a new name.

If any third-party applications are quarantined during the installation, do not manually install any of the quarantined files. Contact the third-party developer for software updates and information about compatibility with your *new* device.

# **Installing the Desktop Synchronization Software**

Even if you already own a Palm OS® by ACCESS device and have installed a previous version of the desktop software, you *must* install the software from the Palm Software Installation CD that comes with your Centro smart device by Palm.

| Note: | If you are installing the software on a computer at work, make sure your |
|-------|--------------------------------------------------------------------------|
|       | company allows you to install new software. Contact your company's IT    |
|       | department for help.                                                     |

#### Installing the Desktop Software on a Windows or Mac Computer

- Close any applications that are currently running on your computer, including those that are minimized. Your computer must have all its resources available to install the software.
- 2. Insert the Palm Software Installation CD into the CD drive on your computer.

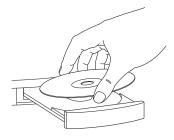

3. If you are installing the software on a Mac, double-click the **CD** icon on the desktop, and then double-click the **PalmSoftware.pkg** icon.

- **4.** When the installation wizard opens, follow the onscreen instructions. Please note these important points about the installation process:
  - (Windows only) You can choose which desktop software you want to use for synchronization: Palm Desktop software or Microsoft Outlook. (Microsoft Outlook desktop software sold separately. Microsoft Outlook synchronization conduit included.)

| Note: | If you use Microsoft Outlook as your desktop email application, select<br>Microsoft Outlook as your desktop synchronization software. If you<br>select Microsoft Outlook, Palm Desktop software is still installed on your<br>computer. When you enter information on your computer, be sure to |
|-------|----------------------------------------------------------------------------------------------------|
|       | enter your information in Microsoft Outlook, not in Palm Desktop<br>software.                                                                                                    |

 When the install process prompts you to connect your device to your computer, go to "Connecting Your Palm Centro™ Smart Device to Your Computer" on page 34.

| If you want to sync information with applications other than        |
|---------------------------------------------------------------------|
| Palm Desktop or Microsoft Outlook, you need to purchase additional  |
| third-party sync software. This sync software is sometimes called a |
| conduit.                                                            |
| 1                                                                   |

# Connecting Your Palm Centro™ Smart Device to Your Computer

- 1. Plug the AC charger into a wall outlet.
- Plug the USB sync cable into an available USB port or a powered USB hub on your computer.
- 3. With the sync button facing up, connect the sync cable to the bottom of your device. Do not press the sync button until you are instructed to do so.
- 4. Connect the charger cable to the charger jack.

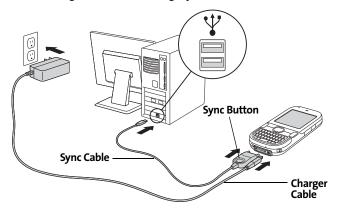

You are now ready to synchronize. Go to "Synchronizing Information—The Basics" on the next page.

# Synchronizing Information—The Basics

Synchronizing means that information that is entered or updated in one place (your device or your computer) is automatically updated in the other, so there's no need to enter the information twice. We strongly recommend that you synchronize your Centro device with your computer or corporate server frequently to keep your information up-to-date (and backed up) in both locations.

#### Important:

To sync your information, you must install the software from the Palm Software Installation CD that came with your Centro smart device by Palm—even if you sync with Outlook or another third-party application. See "Installing the Desktop Synchronization Software" on page 32 for instructions.

Information from all the following applications is updated by default each time you synchronize your device with your desktop software:

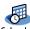

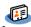

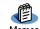

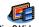

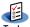

Tip:

You can also set up the VersaMail® application to synchronize email on your device with email on your computer. See the VersaMail application *User Guide* located on your Palm Software Installation CD, or visit <a href="mailto:go.palm.com/centro-sprint/">go.palm.com/centro-sprint/</a> for more information.

How each application syncs depends on your computer type and the desktop software you are using, as follows:

| Computer | Desktop               | What Syncs and Where                                                            |
|----------|-----------------------|---------------------------------------------------------------------------------|
| Windows  | Outlook               | <ul> <li>Calendar, Contacts, Memos, and<br/>Tasks sync with Outlook.</li> </ul> |
|          |                       | <ul> <li>Pics&amp;Videos syncs with<br/>Palm Desktop software.</li> </ul>       |
| Windows  | Palm Desktop software | All applications sync with Palm Desktop.                                        |
| Mac      | Palm Desktop software | All applications sync with Palm Desktop.                                        |

| Tip: | You can download a trial version of Microsoft Outlook and learn about |  |
|------|-----------------------------------------------------------------------|--|
|      | discount offers by visiting: go.palm.com/centro-sprint/.              |  |

| Tip: | For information on locating your pictures and videos on your computer, |  |
|------|------------------------------------------------------------------------|--|
|      | see "Viewing Pictures and Videos on Your Computer" on page 194.        |  |

 Connect your Centro device to your computer as described in "Connecting Your Palm Centro™ Smart Device to Your Computer" on page 34.

| Note: | If you're performing initial setup, your device should already be |
|-------|-------------------------------------------------------------------|
|       | connected to your computer.                                       |

2. Press the sync button on the sync cable.

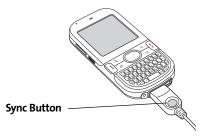

A message indicates that synchronization is in progress.

**3.** Wait for a message that indicates that the process is complete before you disconnect the sync cable.

| Tip: | If you have any problems synchronizing, see "Synchronization" on |  |
|------|------------------------------------------------------------------|--|
|      | page 311 for troubleshooting suggestions.                        |  |

If you're finishing your initial setup, you now have the option to install bonus software from <u>go.palm.com/centro-sprint/</u>. If you choose to install some of the bonus software, you need to sync again to install the software on your device. To install bonus software later, see "Installing Applications" on page 249.

| Note: | For more synchronization options, including customizing which applications sync, see "Synchronizing Information—Advanced" on |
|-------|----------------------------------------------------------------------------------------------------|
|       | page 262.                                                                                                    |

# Getting To Know Your Palm Centro™ Smart Device

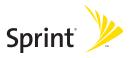

# **Moving Around on Your Smart Device**

#### In This Section

- Moving Around the Device Screen
- Using the Keyboard
- Opening Applications

# **Moving Around the Device Screen**

To move around the screen on your Palm Centro™ smart device, you can use the **5-way navigator** of for one-handed navigation, or you can tap items on the screen with the stylus. With use, you can find your own favorite way to scroll, highlight, and select menu items.

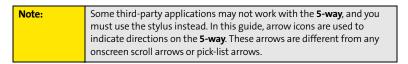

The 5-way ○ includes Right ▶, Left ◀, Up ▲, Down ▼, and Center ○ buttons.

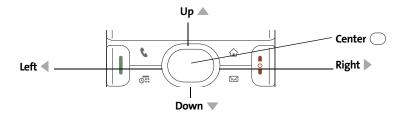

# **Scrolling Through Screens**

As on a computer, you scroll on the Centro device to move from field to field or page to page, or in some cases to highlight an item or option in a list.

The behavior of the **5-way** of for list screens and entry screens varies by application. Here are some general scrolling tips that apply to most applications:

- Press Right ▶, Left ◀, Up ▲, and Down ▼ on the 5-way to move to the next field, button, or action in that direction.
- In list screens, press and hold **Up** ▲ or **Down** ▼ to scroll one screen at a time.
- Press Option 
   and Up 
   or Down 
   v to scroll to the next page of information within the current record (see "Using the Keyboard" on page 46).

You can also scroll using the stylus. Tap an onscreen scroll arrow, or drag the slider of an onscreen scroll bar.

#### 

Scroll Bar

#### **Highlighting and Selecting Items**

On most screens, one item—a button, a list entry, or a check box—is highlighted by default. The highlight identifies which item is affected by your next action. Use the **5-way** to move the highlight from one item to another before opening or selecting it.

The highlight can take one of two forms, depending on what is highlighted:

- Border glow: When an onscreen button (OK, Cancel, etc.) or pick list is highlighted, the button acquires a glow around its border.
- Colored background: When a phone number, text, an email address, or a Web link is highlighted, the item appears as white text against a colored background.

Done

all titles
best sellers
premier titles

After highlighting an item, you can select or activate it by pressing **Center** or by tapping the item with the stylus.

#### **Highlighting Text**

You can use the stylus to highlight text on the screen.

- Tap and drag the stylus across the text you want to highlight.
- To highlight a word, double-tap it.
- To highlight a paragraph, triple-tap it.

#### **Accessing Command Buttons**

In most applications, command buttons such as **New**, **OK**, and **Details** appear at the bottom of the screen. In many cases, you can jump directly to these buttons instead of scrolling to them. The **5-way** controls vary according to the application, but here are some general rules that apply to most applications:

- From a screen where you create or edit entries, such as Edit Contacts, press Center to jump to the first button.

#### **Selecting Menu Items**

Many applications have menus to provide access to additional features. These menus are usually hidden from view, but they appear when you press **Menu**. To get the most out of your device, it's a good idea to familiarize yourself with the additional features available through the various application menus.

- 1. Press Menu 🗊 to open an application's menus.
- Press Right ► and Left ◀ to switch between menus.
- **3.** Press **Up** ▲ and **Down** ▼ to highlight a menu item.

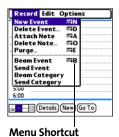

Section 2A: Moving Around

Press Center to select the menu item, or press Menu to close the menus and cancel your selection.

Tip:

Most menu items have menu shortcuts listed in the menu. To use a menu shortcut, press **Menu** plus the shortcut letter. You don't have to see the menu item to use the menu shortcut. For example, when you're in Calendar, you can press **Menu** + **N** to create a new event.

#### Selecting Options in a Pick List

A range of options is often presented in a type of menu called a pick list, which can be identified by a downward-pointing arrow. Pick lists are different from the application menus previously described. The application menus give you access to additional features, and pick lists enable you to select the contents for a particular field.

You can select an option from a pick list with the **5-way** or the stylus:

- Use the 5-way to highlight the pick list, and then press Center to display the items in the list. Press Up and Down to highlight the item you want, and then press Center to select the highlighted item. To exit the pick list without making a selection, press Left or Right .
- Use your stylus to tap the pick list, and then tap the item you want from the list. To exit
  the pick list without making a selection, tap outside the list.

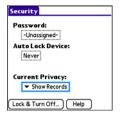

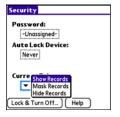

# **Using the Keyboard**

When using the keyboard, most people find it easiest to hold the device with two hands and use the tips of both thumbs to press the keys.

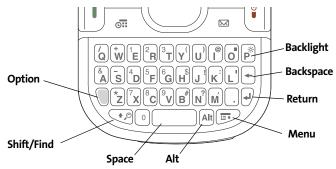

The **Backspace**, **Return**, **Space**, and **Shift** keys, as well as the letter keys, work in the same way as do those found on any computer keyboard. In addition, your device offers several special function keys.

| Key    | Function                                                                                                    |
|--------|----------------------------------------------------------------------------------------------------|
| Option | When pressed in conjunction with a second key, gives that key an alternate function. For example:  Option + <any key="" lettered=""> enters the symbol or number</any>                                     |
|        | displayed at the top of the key.                                                                                                    |
|        | <ul> <li>Option + <any button="" quick=""> opens a secondary application<br/>(see "Using the Quick Buttons" on page 51).</any></li> </ul>                                                                  |
|        | <ul> <li>Option + Shift/Find  opens the Find feature (see "Using<br/>Find" on page 248).</li> </ul>                                                                                                    |
|        | <ul> <li>Option + Menu</li></ul>                                                                                                    |
| Alt    | When pressed in conjunction with a second key, displays a variety of alternate characters that can be entered using that key. See "Entering Other Symbols and Accented Characters" on page 49 for details. |
| Menu   | Opens application menus. See "Selecting Menu Items" on page 44 for details.                                                                                                    |

| Ti | p: | The Centro smart device by Palm includes a keyboard backlight that turns on and off when the screen turns on or off. Press <b>Option</b> + <b>P</b> to adjust screen and keyboard backlight brightness. You can also set the backlight to dim or turn off when an active call lasts longer than a specified period of time. See "Optimizing Power Settings" on page 287 to adjust the automatic shut-off and dimming intervals. |
|----|----|----------------------------------------------------------------------------------------------------|
|    |    | to adjust the automatic shut-oπ and dimming intervals.                                                                                                    |

#### **Entering Lowercase and Uppercase Letters**

- To enter lowercase letters, press the desired keys.
- To enter an uppercase letter, press Shift/Find ☑, and then press a letter key. You don't need to press and hold Shift/Find ☑ while entering uppercase letters. When Shift is active, an up arrow ♠ appears in the lower-right corner of the screen.
- To turn Caps Lock on, press Shift/Find ♥ twice. To turn it off, press Shift/Find ♥ once.
   When Caps Lock is on, an underlined up arrow appears in the lower-right corner of the screen.

#### **Entering Numbers, Punctuation, and Symbols**

Numbers, punctuation, and symbols appear above the letters on the keys. To enter these characters, do one of the following:

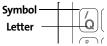

- Press Option □, and then press the key with the desired character shown above the letter. You don't need to press and hold Option □ while pressing the second key. When Option is active, the symbol appears in the lower-right corner of the screen.
- To turn Option Lock on, press Option ☐ twice. To turn it off, press Option ☐ once.
   When Option Lock is on, the symbol ② appears in the lower-right corner of the screen.

| Tip: | Some application views automatically default to Option Lock, such as                                |
|------|----------------------------------------------------------------------------------------------------|
|      | the <b>Dial Pad</b> view of the <b>Phone application</b> , or the <b>Calculator</b> . In this case, |
|      | you do not need to press <b>Option</b> to enter numbers.                                            |

#### **Entering Other Symbols and Accented Characters**

Symbols and accented characters that do not appear on the keyboard are sometimes called alternate characters because you use the Alt Alt key to enter them.

- Enter the character that corresponds to the symbol or accented character you want. (See the table on the next page.)
- 2. Press Alt Alt.
- 3. Press Up ▲, Down ▼, Right ▶, or Left ◀ to highlight the desired character.
- **4.** Press **Center** to insert the character.

| Tip: | To see a list of additional alternate characters, position the cursor at the      |
|------|-----------------------------------------------------------------------------------|
|      | beginning of the line or after a space, and then press <b>Alt</b> . The alternate |
|      | characters are grouped by their similarity to the base key. For example,          |
|      | the alternate characters available for the e key are é, è, ë, and ê.              |
|      |                                                                                   |

### **Symbols and Accented Characters**

| Press  | Then press AR to select |
|--------|-------------------------|
| a      | áàäâãåæ                 |
| Α      | ÁÀÄÂÃÅÆ                 |
| b or B | ß                       |
| С      | 碩                       |
| С      | Ç¢©                     |
| е      | èéëê                    |
| E      | ÈÉËÊ                    |
| i      | ìíïî                    |
| 1      | ÌÍÏÎ                    |
| l or L | £                       |
| n      | ñ                       |
| N      | Ñ                       |
| 0      | òóöôœõ                  |
| 0      | ÒÓÖÔŒÕ                  |
| p or P | 4                       |
| r or R | 0                       |
| S      | ß š 🎗                   |

| Press                            | Then press (AR) to select          |
|----------------------------------|------------------------------------|
| S                                | ߊ 及§                               |
| t or T                           | TM                                 |
| u                                | úùü û                              |
| U                                | ÙÚÜÛ                               |
| x or X                           | פ                                  |
| у                                | ýÿ                                 |
| Υ                                | ÝΫ                                 |
| 0123456<br>789.,'"@<br>+-*/#(or) | ;_•\%=° ÷ € £¥¢[]<br>{}<>«»©®™^Ø Ջ |
| !                                | i                                  |
| ?                                | į                                  |
| :                                | ; :-) :-( ;-)                      |
| \$                               | € £ ¥ ¢                            |
|                                  |                                    |
|                                  |                                    |
|                                  |                                    |
|                                  |                                    |

# **Opening Applications**

When you open an application using either a quick button or **Applications** view, you automatically close the application you were previously using.

#### **Using the Quick Buttons**

The front of the Centro device has three buttons that you can use to open applications. The fourth button opens **Applications** view, which allows you to open all the applications on your device (see "Using Applications View" on page 52).

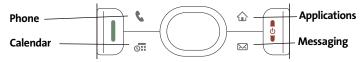

Each of the three application quick buttons can be used to open two applications. To open a button's primary application—as indicated by the graphic on the button—simply press the button. To open a button's secondary application, press **Option**  $\bigcirc$ , and then press the quick button.

| Note: | Pressing any of the quick buttons or the <b>Applications</b> button   |
|-------|-----------------------------------------------------------------------|
|       | automatically wakes up your device screen. See "Waking Up the Screen" |
|       | on page 54.                                                           |

| Button   | Primary Application | Secondary Application |
|----------|---------------------|-----------------------|
| 6        | Phone               | + • Web               |
| <b>©</b> | Calendar            | + S World Clock       |
|          | Messaging           | + Email               |

| Tip: | You can also customize the buttons. See "Customizing Device Buttons" |
|------|----------------------------------------------------------------------|
|      | on page 283 for details.                                             |

#### **Using Applications View**

You can access all available applications through **Applications** view.

- 1. Press Applications 句.
- Use the 5-way to highlight the application you want to open.
- **3.** Press **Center** to open the selected application.

In Applications view, you can also do any of the following:

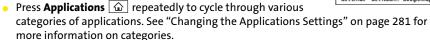

• Enter the first few letters of the application's name to highlight it. For example, if you enter "p," it highlights **Phone**; if you then enter "r," it highlights **Prefs**. If you pause and then enter "r," it highlights the first application that starts with "r."

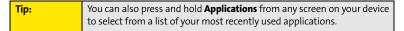

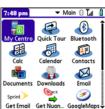

# **Using Your Device's Phone Features**

#### In This Section

- Turning Your Device On and Off
- Opening the Phone Application
- Making Calls
- Receiving Calls
- Using Voicemail
- What Can I Do When I'm On a Call?
- Using Sprint Voice Command
- Defining Favorite Buttons
- Using a Phone Headset
- Customizing Phone Settings
- Controlling Your Roaming Experience
- Checking Signal Strength and Phone Status

# **Turning Your Device On and Off**

| Note: | Throughout this guide the term <i>device</i> is used to describe your           |
|-------|---------------------------------------------------------------------------------|
|       | Palm Centro™ smart device and its physical attributes. The term <i>phone</i> is |
|       | used to describe the feature of your smart device that enables you to           |
|       | connect to the Sprint National Network.                                         |
|       | connect to the Sprint National Network.                                         |

You can turn on your device screen and your phone independently. For example, the device screen can be off while the phone is on, or the device screen can be on while the phone is off. You can also have both the device screen and the phone turned on or off at the same time.

#### Waking Up the Screen

When your device screen is off, you need to wake up the screen.

1. Press and release Power/End ( to wake up the screen.

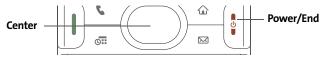

- Press Center to turn off Keyguard. For more information about turning Keyguard on and off, see "Locking Your Keyboard (Keyguard)" on page 288.
- 3. Press and release **Power/End** to turn off the screen.

| Note: | You can also press any of the application quick buttons on the front of |
|-------|-------------------------------------------------------------------------|
|       | your device to wake up the screen and to go directly to the application |
|       | associated with that button.                                            |

**Section 2B: Phone Features** 

#### **Turning Your Device's Phone On and Off**

When your phone is on, it is connected to the Sprint National Network (provided you are in a coverage area), so that you can make and receive phone calls and use wireless services, such as email, messaging, and the Web browser. During initial setup, your phone is on by default, so you can use wireless services right away.

If you turn off your phone, you can still use the organizer features such as Contacts and Calendar, as well as the media features such as the Pocket Tunes<sup>™</sup> music application and Pics&Videos. This is sometimes referred to as *flight mode* and is ideal for using your device on airplanes and for maximizing battery life.

- 1. Wake up the screen.
- 2. Press and hold **Power/End** (\*). (You hear a series of ascending tones and see a "Welcome" screen. When your device locates a signal, "Sprint" and the signal-strength (Inll icon appear at the top of the **Phone** application screen, indicating that you can use the phone and Internet features, if they are supported by the local network.)
- 3. Press and hold **Power/End** again to turn off your phone. (You hear a series of descending tones and see a "Powering off" screen. When your phone is off, "Phone Off" appears at the top of the **Phone** application screen. You can still use the nonwireless features of your device, such as Contacts, Calendar, Tasks, and Memos.)

# **Opening the Phone Application**

Press Phone to open the Main view of the Phone application.

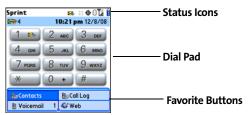

# **Making Calls**

Your Palm Centro™ smart device offers several options for making phone calls. As you become familiar with your device, you'll discover which method you prefer.

#### Dialing Using the Onscreen Dial Pad

- 1. Press Phone .
- Enter the phone numbers by tapping the onscreen Dial Pad with the stylus.
- 3. Tap **Dial**, press **Talk** , or press **Center** to dial.

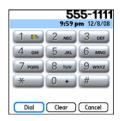

If you changed the wallpaper in the **Main** view of the **Phone** application (see "Customizing the Main View in the Phone Application" on page 85), you can still access the **Dial Pad**. From the **Main** view of the **Phone** application, press **Talk** and then select **Dial Pad**.

You can paste numbers directly into **Main** view. Copy a number from another application, and then press **Phone** to switch to **Main** view. Open the **Edit** menu, and then select **Paste**. Press **Talk** to dial.

#### Dialing From the Keyboard

- 1. Press Phone .
- Press the numbered keys to enter the phone number. (You don't need to press Option .)
- 3. Press **Talk** (1) to dial.

#### **Dialing by Contact Name**

Before you can dial a call by contact name, you must create some contacts (see "Adding a Contact" on page 216), or import them by synchronizing (see "Synchronizing Information—The Basics" on page 35).

- 1. Press Phone .
- 2. Select the Contacts favorite button.
- Using the keyboard, start entering one of the following for the contact you want to call:
  - First name (JOH for John).
  - Last name (SMI for Smith).
  - First initial and last name (JSM for John Smith).

For example, entering SM might display Smilla Anderson, John Smith, and Sally Martin. Entering JSM finds only John Smith.

**4.** Select the *number* you want to call, and press **Talk**  $[\![\hspace{-1.5pt}]]$  to dial.

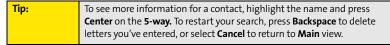

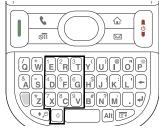

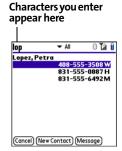

#### Dialing With a Speed-Dial Favorite Button

Your device comes with a few predefined speed-dial favorite buttons, but you can also create your own favorites. See "Creating a Speed-Dial Favorite Button" on page 76.

- 1. Press Phone .
- **2.** Press **Down** ▼ to access your favorite buttons.
- 3. Use the **5-way** to highlight the desired speed-dial favorite button. (Speed-dial favorite buttons are indicated by the icon.)

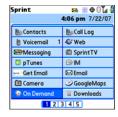

**4.** Press **Center** or tap the speed-dial favorite button to dial the number associated with the selected button.

| Tip: |  |
|------|--|
|      |  |
|      |  |
|      |  |

To view more favorite buttons, press **Right** or **Down** on the **5-way**. If the highlighted favorite was added from **Contacts**, press **Space** to view all numbers associated with that contact.

#### Dialing From a Web Page or Message

Your device recognizes most phone numbers that appear on Web pages or in text, email, or Sprint Picture Mail<sup>s™</sup> messages. If you can't use the **5-way** or stylus to highlight and dial a phone number on a Web page or in a message, it means that your device doesn't recognize the number as a phone number.

- **1.** Select the phone number on the Web page or in the message.
- 2. Press Center to open the Dial Number dialog box.
- 3. Select **Dial** to dial the number.

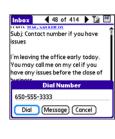

#### **Redialing a Recently Called Number**

• From the **Main** view in the **Phone** application, press and hold **Talk**  $| \! | \! |$  to dial the last number you called.

-or-

To select from your most recently dialed numbers, from the **Main** view in the **Phone** application, press **Talk**  $\blacksquare$  to open the **Redial** list, select the number you want to call, and then press **Talk**  $\blacksquare$  again to dial.

-or-

To select from a chronological list of calls, select the **Call Log** favorite button. You can also access the **Call Log** from the **Main** view in the **Phone** application by pressing **Talk** and selecting **Call Log** from the **Redial** list.

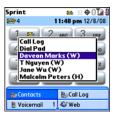

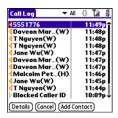

# **Receiving Calls**

To receive calls, your device's phone must be on. This is different from having only the screen turned on (see "Turning Your Device's Phone On and Off" on page 55). When your phone is off, your calls go to voicemail.

#### **Answering Calls**

| • | Press <b>Talk</b> .                                                |
|---|--------------------------------------------------------------------|
|   | -or-                                                               |
|   | Using the <b>5-way</b> , select the onscreen <b>Answer</b> button. |
|   | -or-                                                               |
|   | If the headset is attached, press the headset button.              |

Tip:

To prevent calls from accidentally being answered while the device is in a pocket or briefcase, you can disable the screen's touch-sensitive feature when an incoming call arrives (see "Locking Your Screen" on page 290).

#### Sending Calls to Voicemail

• Press **Power/End** .

-or-

Using the **5-way** ( ), select the onscreen **Ignore** button.

-or-

Using the **5-way** , select the onscreen **Ignore with Text** button. This option sends the call to voicemail and opens a text message addressed to the caller.

Do not press **Power/End** to ignore a call-waiting alert; this hangs up your current call (the call-waiting alert then changes to an incoming call alert). Use the **5-way** method instead.

#### Silencing the Ring of an Incoming Call

Press any key on your device except Talk , Power/End , or Center .
 -or To immediately silence all system sounds including the ringer slide the Pinger sw

If music is playing and a call arrives, the phone rings softly and the music automatically pauses. The music resumes if you ignore the call or, if you answer the call, the music resumes when you hang up.

# **Using Voicemail**

#### **Setting Up Your Voicemail**

Your voicemail number is preset when you activate your device. The first time you call voicemail, you are prompted to enter your voicemail password. If necessary, please contact Sprint for your password and enter it as prompted.

- Make sure your phone is turned on (see "Turning Your Device's Phone On and Off" on page 55).
- 2. Press Phone .
- Select the Voicemail favorite button to dial the automated voicemail system.
- 4. Follow the voice prompts to set up your voicemail.

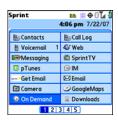

Tip: You can also press and hold 1 to dial voicemail from the Main view of the Phone application, Dial Pad, or Favorites.

#### Voicemail Notification

When you have a new voicemail message, you are notified with an **Alert** screen. To respond to the **Alert** screen, select **OK** to dismiss the alert or select **Listen** to play the message. When you have messages that you have not listened to, the **Voicemail** sicon also appears in the title bar at the top of the **Main** view in the **Phone** application.

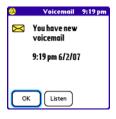

## **Retrieving Your Voicemail Messages**

- 1. Press Phone \(\mathbb{\cupsar}\).
- 2. Press and hold 1 to dial the voicemail system, or select the Voicemail favorite button.
- 3. Enter your voicemail password by using the keyboard, or select Extra Digits if you defined this option (see "Defining Favorite Buttons" on page 75 for details on defining extra digits). Remember that you do not need to press Option () to enter numbers, an asterisk (\*), or a pound sign (#) during a call.

| Tip: | If the <b>Voicemail</b> icon appears in the title bar of the <b>Main</b> view of the |
|------|--------------------------------------------------------------------------------------|
|      | <b>Phone</b> application, you can select this icon to retrieve your voicemail.       |

#### **Accessing Your Voicemail From Another Phone**

- 1. Dial your wireless phone number.
- 2. Press \* when your voicemail answers.
- 3. Enter your password, and then press #.

## **Displaying Numeric Pages**

If an incoming call goes to voicemail, the caller can choose to enter their phone number as a numeric page instead of leaving a voicemail message. When someone pages you, the page is displayed on the **Alert** screen. If there is just one alert, the page icon is a phone with a bubble on it. If there are multiple alerts, the messaging icon appears instead.

- **1.** From the **Alert** screen, highlight an item with an alert icon.
- Select Go To to view the page in the Messaging application. The page displays the caller's phone number.

#### What Can I Do When I'm On a Call?

When you make or receive a call, **Active Call** view appears. Use the **5-way** to access the onscreen buttons in this view.

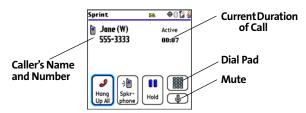

The onscreen buttons in **Active Call** view perform the following functions:

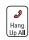

Ends the call immediately. You can also press the headset button (if the headset is attached).

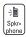

Turns on the speakerphone. When the speakerphone is on, you can take the device away from your ear and use other features during a call. For example, you can check your calendar or look up contact information.

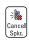

Turns off the speakerphone when it is on.

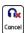

Replaces the **Spkr-phone** button when a Bluetooth® hands-free device such as a headset or car kit is attached. Select this button to transfer the call from the Bluetooth hands-free device to the built-in earpiece.

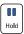

Places the current call on hold.

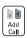

Enables you to place another call while the first call is on hold. For information on handling a second outgoing call, see "Making a Second Call" on page 69.

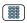

Opens the **Dial Pad** so you can manually dial additional numbers, such as an extension or a response to a voice prompt.

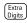

Dials any extra digits (such as a password or an extension) that you assigned to a favorite button. This button replaces the **Dial Pad** button during outgoing calls to numbers that include predefined extra digits. See "Defining Favorite Buttons" on page 75 for information on defining extra digits.

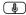

Mutes the microphone so that you cannot be heard.

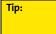

To avoid accidentally pressing onscreen buttons while holding the device to your ear, you can disable the screen's touch-sensitive feature during your calls (see "Locking Your Screen" on page 290).

#### **Ending a Call**

Do one of the following to end a call:

- Press Power/End
- Select Hang Up All.
- Press the button on the headset (if the headset is attached).

|  | When a call lasts longer than two minutes, the screen dims or turns off (see "Optimizing Power Settings" on page 287). Press any key except <b>Power/End</b> to wake up the screen, and then press <b>Power/End</b> to hang up the call. Be careful not to accidentally press <b>Power/End</b> to wake up the screen, because this ends the call. |
|--|----------------------------------------------------------------------------------------------------|
|--|----------------------------------------------------------------------------------------------------|

## **Switching Applications During a Call**

You can use many other applications on your device, including the organizer and text messaging features, while holding a phone conversation. You cannot, however, make a data connection while on a call. This means that you cannot browse the Web or send and receive email or Picture Mail messages while on a call.

- 1. Do one of the following:
  - Select Hold.
  - Select Spkr-phone to continue the conversation while you view the other application.
  - Connect a headset (see "Using a Phone Headset" on page 79).
- 2. Press Applications 슚.
- 3. Select the icon for the application you want to open.
- 4. Complete the task in the application.
- 5. Press Phone \( \) to return to Active Call view.

| Tip: | If you'd like to continue talking while viewing another application, select     |
|------|---------------------------------------------------------------------------------|
|      | <b>Spkr-phone</b> before you switch to the other application. If you're using a |
|      | headset, you can skip this step.                                                |

## **Saving Phone Numbers**

After you complete an outgoing call to a number that is not in your **Contacts** list, you are prompted to add the number to your **Contacts** list. You are also prompted to add new numbers from incoming calls with caller ID.

- To create a new contact entry for this number, select Create a New Contact, and enter the contact's information.
- To add this number to an existing contact entry, select Add to a Contact, and then select the contact. The number is pasted into the first available phone number field for that contact.
- To decline adding this number, select Cancel.
- To disable the Add New Number prompt, check the Don't ask me this again box.

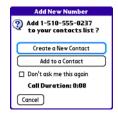

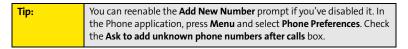

If you don't add a number right away, follow these steps to add it later:

- In the Call Log (see "Redialing a Recently Called Number" on page 60), highlight the number you want to save.
- 2. Press Menu 🖘.
- 3. Select Add Contact.
- 4. Enter the information for the entry.
- 5. Select Done.

# Phone Features

#### Making a Second Call

You can make a second call while your first call is still active.

- 1. Dial the first number and wait until the person answers.
- 2. Use the **5-way** to select **Hold**.
- 3. Use the 5-way to select Add Call.
- Dial the second number using any of the methods described in "Making Calls" on page 57.
- When the Dial another call? prompt appears, select Yes.

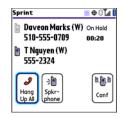

Active Call view now includes two status lines, each representing one of the calls. You can join the two calls in a conference call by selecting **Conf**, or finish the second call and return to the first call, but you cannot switch between the two calls.

**6.** Press **Power/End** to end both calls. To return to the first call, wait for the second call to hang up.

# Answering a Second Call (Call Waiting)

When you are on a call, you can receive a second call. When the second call comes in, you hear a call-waiting tone and the **Call Waiting** dialog box appears. You can do any of the following to handle the second call:

- To place the current call on hold and answer the new call, press Talk or use the 5-way
   to select Answer.
- To send the new call to voicemail, use the 5-way to select Ignore.

| • | To send the new call to voicemail and send the caller a text message, use the <b>5-way</b> | ) |
|---|--------------------------------------------------------------------------------------------|---|
|   | to select <b>Ignore with Text</b> .                                                        |   |

• To hang up the current call and answer the new call, press **Power/End** . When the incoming call message reappears, select **Answer** or press **Talk**.

| Tip: | Once you have answered a second call, to switch back and forth between             |
|------|------------------------------------------------------------------------------------|
|      | the original call and the call you answered, use the 5-way to select <b>Swap</b> . |

| Note: | When you answer a second call and then select <b>Hang Up All</b> , it ends both |
|-------|---------------------------------------------------------------------------------|
|       | calls. In this situation, if the first caller has not yet hung up the phone,    |
|       | the Sprint National Network automatically redials your number from the          |
|       | first caller's number and you see an incoming call alert. You can answer        |
|       | to continue your call with the first caller.                                    |

## Making a Conference Call Using Three-Way Calling

You can join two calls in a conference session by using three-way calling. Normal airtime rates apply for each of the two calls.

- 1. When your first call is active, place a second call (see "Making a Second Call" on page 69). (You cannot initiate a three-way call if the second call is an incoming call.)
- 2. When you're connected to the second party, use the **5-way** to select **Conf** to begin your three-way call.

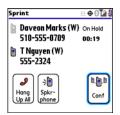

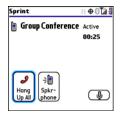

Note:

If one of the people you called hangs up, you and the remaining caller stay connected. The screen does not change to indicate that one of the callers has hung up. You cannot switch between callers, but you can still speak to the remaining caller. If you initiated the call and are the first to hang up, all three callers are disconnected.

Tip:

You can also use Flash mode to connect to multiple callers. See "Using Flash Mode" on page 73.

3. To end the three-way call, press **Power/End** or select **Hang Up All**.

# **Call Forwarding**

You can forward calls to another number. You can still make calls from your device while call forwarding is activated. There is an additional per-call charge for this service. When call forwarding is active, an in icon appears in the title bar of the **Phone** application's **Main** view.

- **1.** Press **Phone** .
- 2. Press Menu 🖘.

- 3. Select Options, and then select Phone Preferences.
- 4. Select the Call forward pick list.
  - If the forwarding number appears in the pick list, select the number.
  - If the forwarding number does not appear in the pick list, select Edit numbers, and then select New. Enter a 10-digit forwarding number without spaces, and select OK. Then select the number from the Call forward pick list.

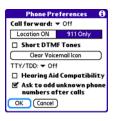

- 5. Select OK.
- 6. Call your Centro device to confirm that call forwarding is active.
- 7. To turn off call forwarding, select the Call forward pick list and select Off.

| Didyouknow? | You can also turn call forwarding on by dialing *72 followed by the number where you want to forward your calls, and then press Talk. For example: *72 415-555-1234 and then press |
|-------------|----------------------------------------------------------------------------------------------------|
|             | <b>Talk.</b> When you're ready to turn off call forwarding, enter *720 and then press <b>Talk.</b>                                                                                 |

## **Using Flash Mode**

**Flash mode** provides an alternate way to manage your calls while one or more calls are active. For example, you can dial another call, swap between calls, or join two calls in a conference session with the press of a button while in **Flash mode**.

- 1. Press Talk from Active Call view.
- If the Do you want to switch to Flash mode? prompt appears, select Yes.
- 3. While in **Flash mode**, do any of the following:
  - If you have one call in progress and you answer an incoming second call, press Talk to swap between the calls.

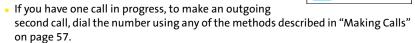

Sprint

In Call
- Flash mode -

Spkr-

- If you have one call in progress and you place an outgoing second call, press
   Talk after establishing a connection with the second party to set up a conference session using three-way calling.
- If you have two calls in conference, press **Talk** to hang up one of the calls; you can then dial another number and include the new caller in the conference session.

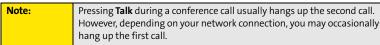

4. To exit Flash mode and end all the calls, press Power/End

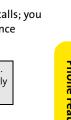

Ф0 ľи <u>в</u>

00:17

# **Using Sprint Voice Command**

If you subscribe to the Sprint Voice Command service, you can call a number by just saying a name. (There is a monthly charge for this service.)

To activate Sprint Voice Command, you must speak to a Sprint Customer Service representative:

- **1.** Make sure your phone is turned on (see "Turning Your Device's Phone On and Off" on page 55).
- 2. Press Phone .
- 3. Press \*, press 2, and then press Talk | 1 to contact Sprint Customer Service and sign up.

## **Setting Up Your Personal Address Book**

To use Sprint Voice Command, you must first set up your personal address book.

- 1. From the **Main** view of the **Phone** application, press \*, and then press **Talk** . Follow the system prompts. (You'll hear a tone, followed by the prompt "Ready.")
- Say "Add Name" to begin setting up your Personal Address Book, and then follow the voice prompts.

## **Making a Call With Sprint Voice Command**

- 1. From the **Main** view of the **Phone** application, press \*, and then press **Talk** . (You'll hear a tone followed by the prompt "Ready.")
- 2. After the prompt, say "Call" and the name you've assigned to the number you want to call. (Your request repeats and you are asked to verify it.)
- 3. Say "Yes" to dial the call. Say "No" to cancel.

# **Defining Favorite Buttons**

Your device provides 70 favorite buttons (69 programmable) for quick access to the following common tasks:

- Dialing a phone number (speed dial).
- Accessing your Call Log.
- Accessing the onscreen Dial Pad.
- Opening an application.
- Accessing a Web page.
- Addressing a text, email, or Picture Mail message.
- Accessing voicemail (preset on your device).

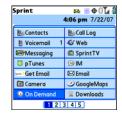

Sprint presets favorite buttons on your device so that you can easily access your device's wireless features. You can customize all favorite buttons except Voicemail—either delete and reassign existing favorite buttons or create new ones—to perform any of the supported tasks.

For each favorite button, you can also set up a **Quick Key** that gives you instant access to the phone number or corresponding screen. **Quick Keys** are optional and can be letters only, except for the **Voicemail Quick Key**, which is preprogrammed as **1**. The letter equivalent for that key is **E**, so you cannot assign **E** as a **Quick Key** to another favorite button.

If you're upgrading from a previous Palm device, your favorites might be transferred along with your other information. However, you may need to rearrange the order in which your favorite buttons appear by pressing Menu, selecting Record, and then selecting Edit Favorites Pages.

#### **Creating a Speed-Dial Favorite Button**

- 1. Press Phone .
- 2. Use the **5-way** to select a blank favorite button.

If there are no blank favorite buttons on the current Favorites page, press Right on the 5-way to scroll through the other pages. If you run out of blank favorite buttons, you can delete some existing favorites to make room for new ones (see "Editing or Deleting an Existing Favorite Button" on page 77).

- 3. Enter a label for the favorite.
  - If the entry is for an existing contact, select Lookup. Start
    entering the contact's last name, and then select the
    number you want for the contact when it appears in the
    lookup list.
  - If the entry is for a new contact, enter the Label, press
     Down ▼, and enter the Number.
- Add Favorite
  Type Speed Dial

  Label: Jane (W) Lookup
  Number: 555-1234
  Quick Key: J (press and hold)

  OK Cancel More
- (Optional) Enter a Quick Key, a letter that you can press and hold from the Main, Dial Pad, or Favorites view of the Phone application, to dial this speed-dial number.
- 5. (Optional) Select **More**, and then select advanced options:
  - Extra Digits lets you define additional digits to dial, such as a password or extension. To enter a one-second pause, insert a comma between digits. To add a longer pause, enter more commas.
  - Dial Extra Digits automatically dials predefined extra digits immediately after dialing the phone number, when checked.
- 6. Select OK.

# **Creating Other Types of Favorite Buttons**

- 1. Press Phone .
- 2. Use the **5-way** to select a blank favorite button.
- Select the Type pick list and select Call Log, Dial Pad, Contacts, Application, Message, Email, or Web Link.
- **4.** Enter a label for the favorite and enter any other necessary information on the screen.

When creating a Message or Email favorite you can enter multiple addresses; simply separate each address with a comma. This is an easy way to send messages to a group of people.

- (Optional) Enter a Quick Key, a letter that you can press and hold from the Main, Dial Pad, or Favorites view of the Phone application, to open the favorite.
- 6. Select OK.

#### Editing or Deleting an Existing Favorite Button

You can edit or delete most favorite buttons. You cannot edit or delete the preset **Voicemail** button, but you can add extra digits or move the **Voicemail** button to a different position.

- 1. Press Phone .
- 2. Use the 5-way to access Favorites.
- 3. Highlight the favorite button you want to edit or delete.
- 4. Press Menu 🗊.
- 5. Select Edit Favorites Button on the Record menu.
- To edit the entry, make the desired changes. (For example, you can add a Quick Key shortcut to any favorite.) To delete the entry, select Delete.
- 7. Select OK.

| Tip: | You can also organize your favorite buttons on separate pages. Open the  |
|------|--------------------------------------------------------------------------|
|      | Record menu, and then select Edit Favorites Pages. To arrange your       |
|      | favorites, drag and drop the buttons into a new slot. To move a favorite |
|      | to another page, drag the button onto the page icon at the bottom of     |
|      | the screen.                                                              |
|      |                                                                          |

# **Using a Phone Headset**

You can connect a phone headset for hands-free operation. If you need to use your device while driving and this is permitted in your area, we recommend using a phone headset or a hands-free car kit (sold separately).

In addition to the stereo headset, your device is compatible with the following types of headsets that are sold separately:

- Wired headsets with a 2.5mm connector (3-pin or 4-pin).
- Wireless headsets and car kits enabled with Bluetooth 1.1 or 1.2 wireless technology.

| Note: | For a list of compatible hands-free devices, go to |
|-------|----------------------------------------------------|
|       | go.palm.com/centro-sprint/ or www.sprint.com.      |

Check the specifications for your headset or car kit to confirm compatibility.

# **Using a Wired Headset**

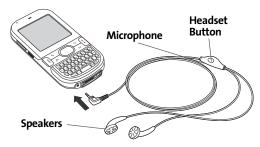

When using a headset, you can press the headset button to perform any of the following tasks:

- Answer an incoming call or a call waiting call.
- Pick up a call that is on hold.
- Switch between two calls (if the second call is incoming).
- Join two calls in a conference (if the second call is outgoing).
- Hang up a single call.

| Note: | The headset designed for Treo™ 180, 270, and 300 devices is not       |
|-------|-----------------------------------------------------------------------|
|       | compatible with your Centro smart device by Palm. Standard headsets   |
|       | sold with other Sprint phones are compatible with your device. If you |
|       | hear a headset buzz or experience poor microphone performance, your   |
|       | headset may be incompatible with your device.                         |

#### Connecting to a Bluetooth® Hands-Free Device

Once you set up a partnership with a Bluetooth hands-free device such as a headset or car kit, you can communicate with that device whenever it is turned on and within range. Bluetooth range is up to 30 feet in optimum environmental conditions. Performance and range may be affected by physical obstacles, radio interference from nearby electronic equipment, and other factors.

| Note: | In the documentation for the other device, a partnership might be       |
|-------|-------------------------------------------------------------------------|
|       | referred to by a term such as trusted pair, trusted device, or pairing. |

- 1. Press Applications and select Bluetooth , or tap the Bluetooth icon in the title bar.
- Select Bluetooth On.
- **3.** (Optional) Enter a device name that identifies your device when it is discovered by other Bluetooth devices.

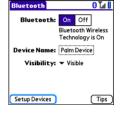

Note:

Use the same device name for all your Bluetooth connections. If you change the device name, you need to recreate any partnerships you have already created.

- 4. Prepare your hands-free device to accept a connection from another Bluetooth device. (For instructions, see the documentation that came with your hands-free device.)
- 5. Select Setup Devices.
- 6. Select Hands-free Setup.
- Follow the onscreen instructions to create a partnership with the specific hands-free device. When prompted, enter a passkey.

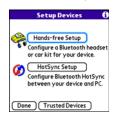

Important:

Some hands-free devices have a predefined passkey. If your device has a predefined passkey, you can find it in the documentation for that device. Other devices provide a screen where you enter a passkey that you make up. In either case, you must use the same passkey on both your Centro device and your hands-free device. We recommend that, where possible, you make up a passkey of 16 alphanumeric characters (letters and numerals only) to improve the security of your device. The longer the passkey, the more difficult it is for the passkey to be deciphered.

8. After you finish setting up the device, select **Done** to return to **Trusted Devices** view.

| Note: | For some car kits, you need to initiate a Bluetooth connection from your                  |
|-------|-------------------------------------------------------------------------------------------|
|       | Centro device to complete the partnership process. To do this, highlight                  |
|       | the car kit in Trusted Devices view, press <b>Menu</b> , and then select <b>Connect</b> . |

(Optional) Enable advanced hands-free features by pressing the multifunction button (MFB) on the hands-free device.

You know that the connection is successful when you see a **headset**  $\bigcap$  icon in the title bar of the Phone application. You can now use your device with the Bluetooth hands-free device such as a headset or car kit.

## Using a Bluetooth Hands-Free Device

After you create a partnership with your Bluetooth hands-free device and you turn it on within range (up to 30 feet), your Centro device automatically routes all calls to the hands-free device instead of to the earpiece on your Centro device. When a call comes in, your Centro device rings and the hands-free device beeps. Even if you answer the call on your Centro device, the call goes to the hands-free device. If you prefer to route calls to the earpiece on your Centro device, you can change the settings on your device to do this (see "Customizing Advanced Settings for Your Hands-Free Device" on page 84).

The features available on your hands-free device vary by model. Check the documentation for your hands-free device for details on the supported features and how to use those features. Your Centro device can support the following features, provided that your hands-free device also supports them:

- Answer an incoming call.
- Hang up a call and answer a call-waiting call.
- Place a call on hold and answer a call-waiting call.
- Hang up a single call.
- Transfer a call from the device's earpiece to the hands-free device.
- Ignore an incoming call.
- Redial the last number you called from the hands-free device.
- View a log of recently received, missed, and dialed calls, and dial numbers for these calls directly from the hands-free device.
- Transfer speed-dial favorites and Contacts entries containing phone numbers from your device to the hands-free device phone book, up to the maximum number of entries allowed in your hands-free device's phone book.

| Tip: | Your device transfers speed-dial favorites first, and then contacts in |
|------|------------------------------------------------------------------------|
|      | alphabetical order up to the maximum number of entries allowed in      |
|      | your hands-free device's phone book. So if you have important numbers  |
|      | that you want to show up in your hands-free device's phone book, be    |
|      | sure to create speed-dial favorites for them before you transfer the   |
|      | numbers.                                                               |
|      |                                                                        |

#### **Customizing Advanced Settings for Your Hands-Free Device**

You can set whether your Bluetooth hands-free device automatically answers incoming calls, provided the device supports this feature.

- 1. Press Applications 슚 and select Prefs 趣.
- 2. Select Hands-Free.
- 3. Do one of the following:
  - To send all calls to the hands-free device: Check the Always route calls to Hands-Free box. Select the Auto answer pick list and select whether you want your hands-free device to automatically answer incoming calls and how quickly it answers.
  - To choose between the earpiece on your device and your hands-free device on a call-by-call basis: Uncheck the Always route calls to Hands-Free box. When the phone rings, you can answer the call with your hands-free device by pressing the multifunction button on your hands-free device, or you can answer the call with your device's earpiece (see "Receiving Calls" on page 61).
- 4. Select Done.

# **Customizing Phone Settings**

#### **Customizing the Main View in the Phone Application**

**Phone Display Options** let you customize the appearance and text entry mode of the **Main** view in the **Phone** application.

- 1. Press Phone \(\mathbb{\cupsar}\).
- 2. Press Menu 🖘.
- 3. Select Options, and then select Phone Display Options.
- 4. Set any of the following options:
  - Show ... sets whether the Dial Pad or wallpaper appears in the Main view of the Phone application. If you select Show Wallpaper, select the thumbnail image and then select an image to use as wallpaper.
  - Typing ... sets whether typing enters numbers in the Dial
     Pad or starts a contact search.

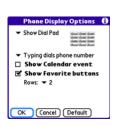

Tip:

If you choose to have typing start a contact search, you need to press

Option to enter a number when dialing from the Dial Pad.

- Show Calendar event sets whether the current event from the Calendar
  application appears in the Main view of the Phone application. When this option
  is enabled, you can then select this event to jump to the Calendar application.
- Show Favorite buttons sets whether Favorites appear in the Main view of the Phone application.
- Rows sets the number of favorite button rows that appear in the Main view of the Phone application.
- 5. Select OK.

#### **Selecting Ringtones**

You can set various tones for various types of incoming phone calls.

| Tip: | You can download any compatible ringtone directly to your device (see   |
|------|-------------------------------------------------------------------------|
|      | "Downloading Files From a Web Page" on page 161). You can also download |
|      | ringtones to your computer and then email them to your device.          |

- 1. Press Phone \(\mathbb{\cupsar}\).
- 2. Press Menu 🗐.
- 3. Select Options, and then select Sound Preferences.
- **4.** Select the **Application** pick list, and then select **Ring Tones**.
- **5.** Select the **Volume** pick list, and then select the volume level.
- Select the Vibrate pick list, and then select when you want the vibrate option to turn on.
- (Optional) Check the Escalate ring tone volume box if you want the ring to play softly and then increase to full volume the longer it rings.
- 8. Select ringtones from the following pick lists:
  - Known Caller for an incoming call from someone in your Contacts or Favorites.
  - Unknown Caller for an incoming call from someone identified by caller ID who is not in your Contacts or Favorites.
  - Roaming for incoming calls when you're outside the Sprint National Network.
- 9. Select Done.

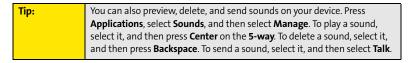

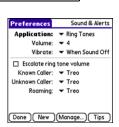

## **Selecting Phone Alert Tones**

You can set various tones for various types of alerts.

- 1. Press Phone .
- 2. Press Menu 🖘.
- 3. Select Options, and then select Sound Preferences.
- 4. Select the **Application** pick list, and then select **Phone Alerts**.
- **5.** Select the **Volume** pick list, and then select the volume level.
- **6.** Select the **Vibrate** pick list, and then select when you want the vibrate option to turn on.
- 7. Select options for when an alert should sound:
  - Voicemail Alert to indicate when a new voicemail message has arrived.
  - **Coverage in/out** to indicate if you've moved in or out of a coverage area.
  - Signal faded to indicate if the network signal lost strength or disappeared and a call was dropped.
- 8. Select Done.

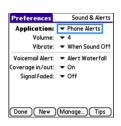

#### **Adjusting Call Volume**

 While a call is in progress, press the Volume button on the side of your device to adjust the call volume.

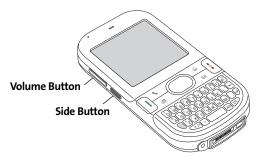

## **Adjusting Ringer Volume**

 When you are not on a call, press the Volume button on the side of your device to adjust the ringer volume, and then press the Side button to confirm the change.

| Tip: | As you increase the volume to the maximum level, a high-volume warning |
|------|------------------------------------------------------------------------|
|      | message appears.                                                       |

## Assigning a Caller ID Ringtone

Caller ID ringtones can let you know who is calling before you even look at your device. This is a great way to keep track of calls from important people in your life and to screen calls you'd prefer not to answer.

- 1. Press Phone \( \mathbb{\cupski} \).
- 2. Select the Contacts favorite button.
- Open the contact entry to which you want to assign a caller ID ringtone, and then select Edit.
- Select the Ringtone pick list and select a ringtone for this contact.
- 5. Select Done.

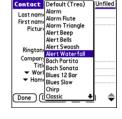

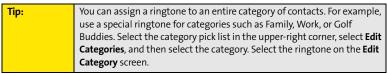

# **Assigning a Caller ID Picture**

- 1. Press Phone \(\mathbb{\mathbb{\math
- 2. Select the **Contacts** favorite button.
- Open the contact entry to which you want to assign a caller ID picture, and then select Edit.
- 4. Select the **Picture** box and do one of the following:
  - Select Camera to take a picture and add it to this contact entry when you save the picture.

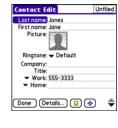

- Select Photos and select an existing picture that you want to assign to this
  contact.
- Select Done.

#### **Setting Your Dialing Preferences**

Dialing preferences let you add a prefix to your phone numbers. For example, you can automatically dial a 1 before all 10-digit phone numbers you enter from Contacts. You can also add a different prefix based on the length of the phone number.

- 1. Press Phone .
- 2. Press Menu 🖘.
- 3. Select Options, and then select Dial Preferences.
- 4. Set any one or more of the following options:
  - Dialing from North America formats phone numbers using North American conventions (XXX-XXX-XXXX).
  - Always dial 1 in front of the area code adds a 1 in front of 10-digit phone numbers you dial from Contacts (see "Dialing by Contact Name" on page 58). A 1 is not automatically entered if you dial using the keyboard or the Dial Pad. This option is available only when Dialing from North America is enabled.
  - International Prefix adds the specified prefix in front of international phone numbers; in the U.S. and Canada, this prefix is 011. When you dial, the plus symbol (+) preceding the phone number is replaced by this prefix.
  - **To 7 digit numbers** adds a prefix to 7-digit numbers. For example, enter your own area code to automatically add your area code when you dial local numbers.
  - To 6/5/4 digit numbers adds a prefix to numbers with the specified number of digits. For example, if all the phone numbers in your office begin with 555, followed by a 4-digit extension, you can select 4 and enter 555 as the prefix.
     When you want to call a colleague, simply enter the colleague's 4-digit extension.

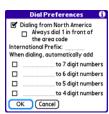

Your device automatically dials 555 plus the 4-digit extension. You can also create contact entries with just the extension number and then dial the number from your **Contacts** list.

5. Select OK.

#### **Setting Phone Preferences**

- 1. Press Phone \(\mathbf{\mathbf{\math}\}\}\m{\mt}\}\m{\mt}\m{\mt}\m{\mt}\m{\mtx}\\\ \m{\mtx}\exi\no\no\no\no\no\no\no
- 2. Press Menu 🖘.
- 3. Select Options, and then select Phone Preferences.
- **4.** Select any one or more of the following preferences:
  - Call forwarding lets you forward calls to another number.
     See "Call Forwarding" on page 71 for details.
  - Location ON allows the Sprint National Network to determine your longitude and latitude position at any time in order to provide location-specific services.
  - 911 Only restricts your location information to emergency services only.

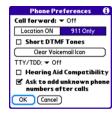

Note:

Your device is equipped with a location feature for use in connection with location-based services. Currently the location information is used to help identify your longitude and latitude position during an emergency call in areas where E-911 service is available. For your safety, your location information is always provided during a 911 emergency call regardless of whether you select this setting.

 Short DTMF Tones lets you choose to send DTMF tones (a certain type of touch-tone dialing tone) stored as Extra Digits as rapid tones (see "Defining Favorite Buttons" on page 75 for information on defining extra digits).

Note:

Some older answering machines may not recognize short tones.

- Clear Voicemail Icon lets you manually reset the Voicemail icon if it still appears in the Phone application title bar after you have listened to all your voicemail.
- TTY/TDD enables you to use your device's phone if you are hearing impaired.
   Select Default Mode to send and receive text. Select VCO Mode (Voice Carry Over) to send voice and receive text. Select HCO Mode (Hearing Carry Over) to send text and receive voice. See the following section, "TTY Use With Sprint Service," for more information.
- Hearing Aid Compatibility sends the audio from your phone calls to the telecoil rather than to the microphone of your hearing aid. See "Turning on the HAC Setting" on page 350 for more information on this setting.
- Ask to add unknown phone numbers after calls displays a prompt asking whether
  you would like to add the unknown phone number to your Contacts list when you
  complete a call.

| Caution: | Do not turn on the Hearing Aid Compatibility setting unless you use a    |
|----------|--------------------------------------------------------------------------|
|          | hearing aid with a telecoil. Using this setting without a hearing aid or |
|          | with a hearing aid without a telecoil may be harmful to your hearing.    |

5. Select OK.

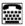

# TTY Use With Sprint Service

A TTY (also known as a TDD or Text Telephone) is a telecommunications device that allows people who are deaf or hard of hearing, or who have speech or language disabilities, to communicate by telephone.

Your device is compatible with select TTY devices. You can connect a TTY/TDD machine, headset, or hands-free kit to your device through the headset jack while this mode is enabled. Please check with the manufacturer of your TTY device for connectivity information and to ensure that the TTY device supports digital wireless transmission.

When establishing your Sprint service, please call Sprint Customer Service via the state

Telecommunications Relay Service (TRS) by first pressing **711** and then pressing **Talk**  $\| \cdot \|$ . Then provide the state TRS with this number: 866-727-4889.

| v | VΔ | W | NII | IN | G: |
|---|----|---|-----|----|----|
|   |    |   |     |    |    |

#### 911 Emergency Calling

Sprint recommends that TTY users make emergency calls by other means, including Telecommunications Relay Services (TRS), analog cellular, and land-line communications. Wireless TTY calls to 911 may be corrupted when received by public safety answering points (PSAPs), rendering some communications unintelligible. The problem encountered appears related to TTY equipment or software used by PSAPs. This matter has been brought to the attention of the FCC, and the wireless industry and PSAP community are currently working to resolve it

# **Controlling Your Roaming Experience**

Your device is digital dual-band, which means you can make and receive calls while on the Sprint National Network and you can also roam on other digital networks where Sprint has implemented agreements with other carriers.

When you roam outside the Sprint National Network, the Roaming  $\Delta$  icon appears at the top of the screen. Additional charges may apply if you use your Centro device's wireless service while roaming.

To learn more about roaming, visit www.sprint.com.

#### **Feature Availability**

- You can make and receive calls while roaming.
- You can access voicemail while roaming.
- Other features that are standard on the Sprint National Network, such as call waiting, Sprint Voice Command, and Sprint Power Vision, may be available depending upon your roaming network.

#### **Setting Roaming Preferences**

Use Roaming Preferences to set specific options for using your phone while roaming on another network. For example, you can set options to be notified that you are roaming before placing a call or making a data connection, so that you are aware that you might incur extra charges.

- 1. Press Phone .
- 2. Press Menu 🗊.
- 3. Select Options, and then select Roaming Preferences.

- 4. Select the Network Selection pick list and select the networks with which you want to allow your phone to make a connection:
  - Allow roaming enables your Centro device to determine the best network—either Sprint or roaming—with which to connect.
  - Home networks only allows your phone to connect only to the Nationwide Sprint PCS Network.
  - Roaming networks only allows your phone to connect to roaming networks only.
- 5. Select the Before outgoing calls pick list to set whether roaming warnings appear when you attempt to dial an outgoing call:
  - Automatic enables your Centro device to determine whether it is best to warn you when you make an outgoing call while roaming.
  - Always causes an alert to appear each time you make an outgoing call while roaming.
  - Never suppresses alerts when you make an outgoing call while roaming.
- **6.** Select the **Before data connections** pick list to set whether roaming warnings appear when you attempt to make a data connection, for example, to browse the Web:
  - Automatic enables your Centro device to determine whether it is best to warn you
    when you make a data connection while roaming.
  - Always causes an alert to appear each time you make a data connection while roaming.
  - Never suppresses alerts when you make a data connection while roaming.
- 7. Select OK.

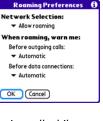

# **Checking Signal Strength and Phone Status**

You can monitor the status of your device's signal strength and several other items, using icons in the title bar of the **Phone** application.

| Sprint   | Your phone is on and you're inside the Sprint National Network. If you are outside a coverage area, <b>No Service</b> or <b>Roaming</b> appears instead. <b>No Service</b> means that there is no coverage at all, and <b>Roaming</b> means that another wireless service provider's network is available. When you turn off your phone, <b>Phone Off</b> appears.                                                                  |
|----------|----------------------------------------------------------------------------------------------------|
| or       | Your phone is on and is connected to the high-speed Sprint Mobile Broadband data network. When the triangles are blue, data is being transferred (for example, when you are opening a Web page); when the triangles are gray, you are connected to the network but data is not currently being transferred (for example, when you are viewing a Web page that is completely open). In either state, you can receive incoming calls. |
| Táil     | Your phone is on and is connected to the Sprint (1xRTT) data network. When the arrows are green, data is being transferred (for example, when you are opening a Web page) and you cannot receive calls. When the arrows are gray, you are connected to the network but data is not currently being transferred (for example, when you are viewing a Web page that is completely open), and you can receive calls.                   |
| Tull     | Your phone is on and you are within range of a Sprint data network, but you do not have an active data connection. You can receive incoming calls.                                                                                                    |
| <b>+</b> | The <b>Location ON</b> option has been selected. The icon appears with a red slash when the <b>911 only</b> option has been selected. See "Setting Phone Preferences" on page 91 for information.                                                                                                    |

| <sub>-</sub> a | Call forwarding is active.                                                                                                    |
|----------------|----------------------------------------------------------------------------------------------------|
| т              | <b>TTY/TDD</b> mode is active. Use this mode to communicate by telephone if you are deaf or hard of hearing or if you have speech or language disabilities.                                                                                                    |
| <b>⊠</b> i:    | You have new voicemail messages. You can select this icon to retrieve your messages.                                                                                                    |
| <b>A</b>       | You have a new alert, such as a <b>Calendar</b> alarm or a new text message. To view the alert, press and hold <b>Center</b> or select the icon. See "Viewing and Using the Alert Screen" on page 98 for more information.                                                                                                    |
| Δ              | Roaming is active.                                                                                                    |
| 8              | Bluetooth feature is off. The icon appears in blue when Bluetooth wireless technology is on and appears in reverse blue when your device is communicating with other devices using Bluetooth wireless technology. To quickly access the <b>Bluetooth Preferences</b> screen, tap the <b>Bluetooth</b> icon.                         |
| ନ              | Your device is connected to a headset that is enabled with Bluetooth wireless technology. This icon replaces the <b>Bluetooth</b> icon; it appears in light blue when you are not on a call and in dark blue when you are on a call.                                                                                                |
| *              | Replaces the <b>Bluetooth</b> icon when a dial-up networking connection using Bluetooth wireless technology is active.                                                                                                    |
| Û              | Your battery is partially drained. When the battery drains to 20% of its capacity, the icon changes from blue to red. At 10% of its capacity, you begin to receive warning messages, and at 5% of its capacity, the device beeps (if the <b>Ringer</b> switch is set to <b>Sound On</b> ( ) and the icon changes from red to clear. |

| £            | Your battery is charging. The lightning bolt turns from red to green when the battery is fully charged and your device remains connected to the AC charger.                                                                                                    |
|--------------|----------------------------------------------------------------------------------------------------|
| 0            | Your battery is fully charged, and your device is not connected to the charger.                                                                                                    |
| <b>⊠</b> ₽1  | You have new text or Picture Mail messages. The number next to the icon indicates the number of unread messages in your Inbox. Select this icon to view your messages.                                                                                                    |
| <del>(</del> | Displays the current (or next) event from the <b>Calendar</b> application. If you have an event conflict during the current time period, a red bar appears next to the event description. To jump to the current event in the <b>Calendar</b> application, select the <b>Calendar</b> status line (see "Displaying Your Calendar" on page 220 for details). |

| Tip: | To display the remaining battery power, tap the battery icon at the top of |
|------|----------------------------------------------------------------------------|
|      | the screen.                                                                |

#### Viewing and Using the Alert Screen

The **Alert** screen on your device shows information about incoming items such as new email messages and **Calendar** events. The **Alert** screen also notifies you if you miss a phone call.

To view the Alert screen, select the blinking bell when it appears in the upper-left corner of any screen, or press and hold Center when the blinking bell appears.

#### You can do any of the following:

- Check the box to clear an alert from the list.
- Select the alert to open the corresponding application and view the alert item (message, event, missed call, and so on).
- Select Done to close the Alert screen and return to whatever you were doing on your device before you opened the Alert screen.
   The bell continues to blink in the upper-left corner of the screen.
- Select Snooze to temporarily close the Alert screen and return to
   whatever you were doing on your device before you opened the
   Alert screen. The screen reappears every five minutes until you select one of the other
   options.
- Select Clear All to delete all alerts on the Alert screen.

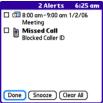

# Using Sprint Power Vision and Other Wireless Connections

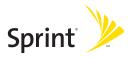

# **Sprint Power Vision**

## In This Section

- Getting Started With Sprint Power Vision
- Sprint Power Vision Features
- Accessing Sprint Power Vision
- Personalizing Your Service With On Demand
- Using Your Device's Phone as a Modem

## **Getting Started With Sprint Power Vision**

Sprint Power Vision provides wireless access to the Internet anywhere on the Sprint National Network. To sign up for Sprint Power Vision services or to access complete instructions, visit <a href="https://www.sprint.com">www.sprint.com</a>. For information on charges associated with features that use a Sprint Power Vision connection, refer to your Sprint Service Plan.

#### **Enabling Sprint Power Vision**

- Make sure your device's phone is turned on, as described in "Turning Your Device's Phone On and Off" on page 55.
- 2. Press Option , and then press Phone .
- When the Connect to the Internet dialog box appears, select Yes to open your device's Web browser and make a Sprint Power Vision connection.
  - If you have not already done so, select Now when the Preparing Vision Services
    dialog box appears. This initiates a one-time process to configure your Sprint
    Power Vision services. At the end of this two-minute process, your device connects
    to the Sprint Power Vision home page.
  - If you want to cancel the connection, select No.

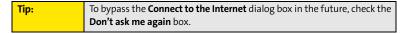

- **4.** Use the **5-way** to scroll around and select from a variety of online services.
- **5.** Press **Applications a** to exit the browser and end your session.

# **Sprint Power Vision Features**

With Sprint Power Vision services, you have access to additional features, better performance, faster Web connections, and a wider variety of online services. Features such as Web access and sending/receiving digital images are available on your Palm Centro™ smart device through the Sprint National Network.

- Sprint Picture Mail<sup>sM</sup> enables you to instantly shoot, share, and print sharp, high-resolution digital pictures, and take and send short video clips with your device.
- On Demand enables you to set and then receive customized, up-to-date information on sports, weather, news, money, and more, on demand—the way you want it.
- Sprint Mobile Email<sup>5M</sup> provides access to a variety of email services, including Yahoo!, AOL, MSN, Gmail, and other POP and IMAP servers.
- SprintTV<sup>™</sup> enables you to watch live Mobile Digital TV (MDTV) on the go with full-motion video and vivid sound.
- Messaging enables you to send and receive email, text (SMS), and multimedia messages, or to chat.
- **Web** gives you the experience of full-color graphic versions of popular Web sites.
- Phone as Modem lets you use your smart device and your Sprint Power Vision connection as a wireless modem for your laptop computer.
- Sprint Instant Messaging (IM) enables you to exchange short, simple text messages with another computer or smart device.

# **Accessing Sprint Power Vision**

Once your device is activated, you are signed in and ready to connect to Sprint Power Vision services at any time.

#### **Sprint Power Vision User Name**

Your Sprint Power Vision User Name is automatically assigned to you. Your user name is used with Sprint Mail and Messaging services. Your Sprint Power Vision User Name is simply an additional address that identifies your Sprint Account. When your device is enabled with Sprint Power Vision services, your user name automatically appears on the **Phone Info** screen.

#### To find your user name:

- 1. Press Phone \(\mathbb{\cupsar}\).
- 2. Press Menu 🖘.
- 3. Select **Options**, and then select **Phone Info**.

#### **Sprint Power Vision Symbols on Your Screen**

When you are connected to Sprint Power Vision services, a data connection icon appears at the top of the **Main** view in the **Phone** application. See "Checking Signal Strength and Phone Status" on page 96 for a description of the various data connection icons.

#### **Sprint Power Vision Billing Information**

See your service plan for details on Sprint Power Vision billing.

## **Personalizing Your Service With On Demand**

With Sprint Power Vision's exclusive On Demand feature, you can personalize your device's data services to suit your needs. The On Demand feature makes it easier than ever to retrieve the most popular Web information and categories instantly. On Demand uses the ZIP code you provide to customize the content you receive, so you can get the information you want, when you want it.

On Demand acts like a computer browser's customized home page, displaying a variety of top categories such as News, Sports, Weather, Money, Movies, and more. This information is updated throughout the day, so you'll always be up-to-date. In addition to presenting a number of fixed categories, On Demand also offers optional categories (for an additional monthly charge) that allow faster access to even more information.

## **Initializing Your On Demand Service**

- 1. Press Applications 슚 and select On Demand 💿.
- 2. Enter your preferred ZIP code and select **Next**.
- Accept the Terms and Conditions. (The On Demand service customizes itself to your location, and the On Demand menu screen appears.)

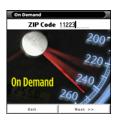

## **Accessing On Demand Information**

Finding the information you're looking for with On Demand is as easy as navigating a Web browser on your computer. The following examples illustrate how to access News and Movies information.

#### To access News information using On Demand:

- 1. Press Applications and select On Demand . (The On Demand menu screen appears.)
- From the On Demand menu screen, highlight News (the button name changes to Late Breaking News & Photos), and then press Center .
- Depending on which category you select, you see a menu with additional options (for this example, you can select from subcategories such as "Top Stories," "US News," "World News." and "Politics").

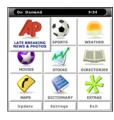

- Select a subcategory, and then select an article you would like to view. (The article appears.)
- 5. Navigate the content as follows:
  - Press Up ▲ or Down ▼ to scroll through the article.
  - Press Right > to access the options at the bottom of the screen.

#### To access Movies information using On Demand:

- 1. Press Applications 🕝 and select On Demand 🕒 . (The On Demand menu screen appears.)
- 2. From the On Demand menu screen, highlight Showbiz (the button name changes to Hollywood News & Showtimes), and press Center .
- Select Movie Showtimes & Reviews and press Center . (A list of current movie titles appears.)
- 4. Select a movie title.

- 5. From the Movie Title display, select an option and follow the onscreen instructions. Options available may include:
  - Shows for Date to select a date for the movie.
  - <theater listing> to view the movie's showtimes at a number of selected movie theaters in your area. Follow the onscreen instructions to purchase will-call tickets (may not be available for all theaters or for all showtimes).
  - Details to view the movie's details, which may include cast, running time, plot synopsis, MPAA rating, reviews, and so on.

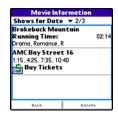

Additional fixed **On Demand** categories such as Money (which features a customizable stock ticker [delayed 20 minutes]), Weather, and Sports (which allows you to select your top teams), along with optional categories such as Maps and TV Guide, bring the information you want right to your screen—all without having to go through a traditional Web search.

## Using Your Device's Phone as a Modem

Your device's data capabilities enable you to use your device's phone as a modem for your laptop computer anywhere on the Sprint Mobile Broadband network. You'll be able to send and receive email, browse the Internet, and access your company's network anywhere on the Sprint National Network.

| Note: | To use this service, you are required to sign up on a Sprint Power Vision     |
|-------|-------------------------------------------------------------------------------|
|       | with Phone as Modem plan. Go to <u>www.sprint.com</u> or visit a Sprint Store |
|       | for Phone as Modem plan details and more information.                         |

## **Setting Up a Data Connection With Your Computer**

To use your phone as a modem, you first need to load the Sprint Connection Manager software on your computer, and then use the sync cable to connect your device to your computer.

| Tip: | If your computer is enabled with Bluetooth® wireless technology, you    |
|------|-------------------------------------------------------------------------|
|      | can also use your device as a wireless modem. See "Using Your Device as |
|      | a Wireless Modem" on page 174.                                          |

#### To set up your phone-to-computer data connection:

- Install the Sprint Connection Manager software and drivers located on the Palm Software Installation CD.
- After you install the software, connect your device to your computer using the sync cable. (When your computer detects the connection, the sicon appears in the taskbar in the lower-right corner of your computer screen.)
- 3. Make sure your device's phone is turned on (see "Turning Your Device's Phone On and Off" on page 55) and that one of the Vision icons (Till or 🚉) appears at the top of the screen.

| Note: | If neither icon appears, you cannot use your device as a modem with |
|-------|---------------------------------------------------------------------|
|       | Sprint Connection Manager.                                          |

- On your computer, open the Sprint Connection Manager software, select your device name, and then click Connect.
- Once the connection is established, launch an Internet session, check your email, or do anything else you would do using a traditional Internet connection.
- 6. When you're ready to terminate the Internet connection, double-click the Sprint Connection Manager icon in the taskbar in the lower-right corner of your computer screen, and then click Disconnect to end the session.

| Note: | While your data connection is active, you can receive incoming calls and place outgoing calls; however, doing either of these suspends the data connection until you hang up the call.                                                                                         |
|-------|----------------------------------------------------------------------------------------------------|
|       | Sprint Power Vision data services are available on the Sprint National Network. Sprint Power Vision services work anywhere on the network, but broadband-like download speeds are available only in areas with high-speed data covered by the Sprint Mobile Broadband network. |

# **Using Email**

#### In This Section

- What Email Applications Can I Use on My Smart Device?
- Using Sprint Mobile Email
- The VersaMail® Application

# What Email Applications Can I Use on My Smart Device?

If you've activated Sprint Power Vision, you're ready to set up an email application on your Palm Centro™ smart device. You can use an email application with your Sprint Mobile Email account, as well as with other email accounts, such as AOL or Earthlink. You can also use an email application with a corporate account.

Your device includes two email application options:

- Sprint Mobile Email<sup>™</sup>.
- The VersaMail® application.

You can also access Web-based email, such as Hotmail, Gmail, or Yahoo! from your device's Web browser.

| Note: | An email application is not an email provider. It works with an account from a provider—your Sprint account, for example—or a corporate |
|-------|----------------------------------------------------------------------------------------------------|
|       | account to transfer messages to your device.                                                                                            |

## **Using Sprint Mobile Email**

Install the optional **Sprint Mobile Email** application for access to a variety of email services, including the following:

- Yahoo!.
- AOL.
- MSN.
- Gmail.
- Other POP and IMAP servers.

This section includes the following information:

- "Getting Started With Sprint Mobile Email" on page 116.
- "Configuring Additional Email Accounts on Sprint Mobile Email" on page 117.
- "Configuring Other Email Accounts on Sprint Mobile Email" on page 118.
- "Working With Your Sprint Mobile Email Accounts" on page 119.
- "Receiving and Viewing Email Messages Using Sprint Mobile Email" on page 121.
- "Creating and Sending Messages Using Sprint Mobile Email" on page 122.
- "Attaching Files Using Sprint Mobile Email" on page 123.

| Important: | Sprint Mobile Email sends and receives messages using existing email      |
|------------|---------------------------------------------------------------------------|
|            | accounts. Visit your email provider's Web site for more information or to |
|            | set up an account, or ask your network administrator for assistance.      |

#### **Getting Started With Sprint Mobile Email**

- 1. Press Applications 🕝, and then select Get Email Sprint >.
- Follow the onscreen instructions to download and install the Sprint Mobile Email application on your Centro device. (For more information and complete setup instructions, visit www.sprint.com.)
- 3. When the installation is complete, press **Applications and** select **Sprint Mobile Email**
- Enter the phone number for your Centro device and select Next.

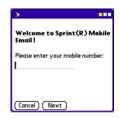

- Select an email provider from the list and select Next. (If your email provider is not listed, see "Configuring Other Email Accounts on Sprint Mobile Email" on page 118.)
- Select Accept to agree to the Terms of Use and continue with account setup. (Select Decline to refuse the terms and end the configuration.)
- 7. Enter the User Name and Password for the email account.
- Select Register to initialize the service on your Centro device.
   (When a connection is established, Sprint Mobile Email retrieves your messages from the server and displays the messages in the account Inbox.)

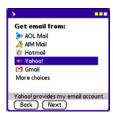

#### **Configuring Additional Email Accounts on Sprint Mobile Email**

- 1. Press Applications 🕝 , and then select Sprint Mobile Email 🥍 .
- 2. Select Account Manager.

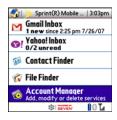

- 3. Select Add Account.
- Select an email provider from the list. (If your email provider is not listed, see "Configuring Other Email Accounts on Sprint Mobile Email" on page 118).
- Select Accept to agree to the Terms of Use and continue with account setup. (Select Decline to terminate the account configuration.)
- 6. Enter the **User Name** and **Password** for the email account.
- Select Register to initialize the service on your Centro device. (When a connection is established, Sprint Mobile Email retrieves your messages and displays them in your Inbox.)

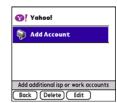

#### **Configuring Other Email Accounts on Sprint Mobile Email**

1. If your email provider does not appear in the list of providers, select More choices from the Get email from: screen and select Next.

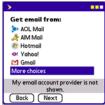

- 2. Select the type of email account you want to configure: PCS Mail, Other POP, or Other IMAP and select Next.
  - Select PCS Mail to configure your Sprint email account on your Centro device. (For more information and to set up an account, visit www.sprint.com.)
  - Select Other POP to configure a POP3 email account. (Ask your account administrator or email provider for the
  - required information described in the following steps.)
  - Select Other IMAP to configure an IMAP email account. (Ask your account administrator or email provider for the required information described in the following steps.)
- 3. Enter your user name and password and select **Next**:

118

- PCS Mail User Name and Password: (Sprint Mail accounts only.) Enter the user name and password for your Sprint email account.
- **Email Address**: Enter the complete email address of your account.
- Password: Enter the password for your email account.
- User Name: (POP and IMAP accounts only.) Enter the user name required for the incoming mail server.

Get email from: PCS Mail Other POP Other IMAP

PCS Mail provides my email account Back Next

- **4.** Enter the information required by the incoming mail server and select **Next**:
  - Incoming Mail Server: Enter the complete name of the incoming mail server for your email provider (for example, pop.mail.company.com).
  - Port: Specifies the port number for the incoming mail server. (The default port is 110 for POP or 143 for IMAP.)
  - Use SSL: Check the box if the incoming mail server uses Secure Socket Layers (SSL).
- 5. Enter the information required by the outgoing mail server and select **Next**:
  - Outgoing Mail Server: Enter the complete name of the outgoing mail server for your email provider. (For example, smtp.mail.company.com.)
  - **Port**: Specifies the port number for the outgoing mail server.
  - Use SSL: Check the box if the outgoing mail server uses Secure Socket Layers (SSL).
  - Require Authentication: Check the box if your email provider requires authentication for outgoing email.
- Review the Account Summary, and then select Next. (Select Back to return to a previous screen and change the configuration.)
- Select Register to initialize the service on your Centro device. (When a connection is established, Sprint Mobile Email retrieves your messages and displays them in the Inbox.)

#### **Working With Your Sprint Mobile Email Accounts**

Once your email accounts are configured, you can send, receive, and organize email messages from the inbox of each email account.

- 1. Press Applications 슚 , and then select Sprint Mobile Email 🕨 .
- 2. Select an email account to open the Inbox for that account.

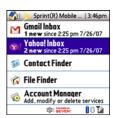

- 3. Do one of the following:
  - To read the message, select the message entry.
  - To check for new messages, press Menu , and then select Receive from the Message menu.
  - To delete a message, check the box next to one or more messages and select the **Delete** icon.
  - To create a new email message, select the Compose of icon. (See "Creating and Sending Messages Using Sprint Mobile Email" on page 122 for more information.)

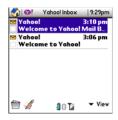

- To sort the messages, select the View pick list, and then select an option from the list.
- To return to the main screen, select the **Home** 🐒 icon at the top of the screen.

## Receiving and Viewing Email Messages Using Sprint Mobile Email

- 1. Open Sprint Mobile Email and select an email account.
- To download new messages, press Menu , and then select Receive from the Message menu.
- 3. To read a message, select it.

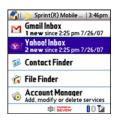

- 4. Do one of the following:
  - Drag the slider of the onscreen scroll bar to read the entire message.
  - Select the **Delete** icon to permanently delete the message.
  - Select the **Reply** 🥞 icon to reply to the sender.
  - Select the Reply All icon to reply to all the recipients of the message.
  - Select the Forward icon to forward the message to a new recipient.
  - Tap the onscreen arrows, ▶ or ◀ at the bottom of the message to view the previous or next message in the Inbox.
  - Select the Back sicon to return to the Inbox.
  - Select Show Details to view additional information in the header of the message.

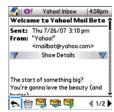

## Creating and Sending Messages Using Sprint Mobile Email

- Open Sprint Mobile Email and select an email account to open the Inbox for that
  account.
- 2. Select the Compose # icon.
- 3. Begin entering the addressee's email address, first name, or last name. (If the information matches one or more entries in Contacts, Sprint Mobile Email displays the matching contacts. To accept a suggestion, highlight the correct contact and press Center . To send to a different address, keep entering the email address or name.)

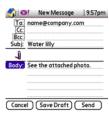

- 4. (Optional) Enter additional addresses in the Cc and Bcc fields. (For multiple recipients in any field, enter a semicolon and then a space before entering the next recipient name or address.)
- Enter the subject and message text. (To move between fields, press Up ▲ or Down ▼.)

You can mark outgoing messages as high priority. Press **Menu**, select **Options**, and then select **Priority**.

- 6. Select one of the following buttons:
  - Send connects and sends the messages immediately. (If you select Send and the
    message cannot be sent for any reason, the message is stored in your Outbox.)
  - Save Draft saves the message to the Drafts folder for the email account so that you can continue working on it at another time.
  - Cancel deletes the message without saving or sending it.

#### **Attaching Files Using Sprint Mobile Email**

To send files such as photos, videos, or Microsoft Office documents using Sprint Mobile Email, complete the following steps:

- 1. Create the message to which you want to attach the file.
- 2. Select the paper clip **4** icon at the top of the message.
- 3. Use the pick-lists at the top of the **File Finder** screen to select the location and file type:
  - Select Handheld in the left pick list to locate a file stored on your Centro device. (If a microSD expansion card is installed, you can also select SD Card.)
  - By default, all file types are listed. (To display only the files for a specific file type, select the type from the right pick list.)

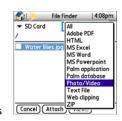

- 4. Check the box next to one or more filenames, and then do one of the following:
  - Select View to view one or more files on your Centro device.
  - Select Attach to attach one or more files to the email message.
  - Select Cancel to return to the message without attaching a file.
- 5. Select **Send** to send the message and any attachments.

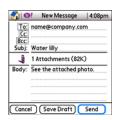

# The VersaMail® Application

The VersaMail application enables you to access up to eight email accounts—personal or corporate. You can view attachments through the **Documents** application on your device and interface with your corporate Global Address List (GAL). VersaMail also supports Microsoft Direct Push synchronization of email and personal information; as messages are received on the server, they are automatically downloaded to your device.

Before you can use VersaMail, you need to enter your email account settings. If you have multiple email accounts, you must enter settings for each account.

This guide includes basic information on sending and receiving email messages. For additional information on using and customizing Versamail, see the *User Guide for the VersaMail Application* located on your Palm Software Installation CD, or visit go.palm.com/centro-sprint/ for more information.

#### How Do I Get Started?

- 1. If either of the following is true, see the *User Guide for the VersaMail Application* located on your CD for setup steps:
  - You used the VersaMail application on your previous device or smartphone, and you want to transfer your settings and messages to your smart device.
  - You plan to use the VersaMail application to access an email account on a Microsoft Exchange server, a Lotus Notes server, or a Microsoft MAPI server.
- 2. If your email provider is included in the following list, skip to "Setting Up VersaMail to Work With Common Providers" on page 126.

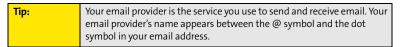

| <ul> <li>Adelphia</li> </ul>                            | <ul> <li>CompuServe</li> </ul>                                                     | <ul> <li>NetZero</li> </ul>                          |
|---------------------------------------------------------|------------------------------------------------------------------------------------|------------------------------------------------------|
| <ul><li>Airmail.net</li></ul>                           | <ul> <li>Concentric</li> </ul>                                                     | <ul> <li>Qwest (select areas)</li> </ul>             |
| <ul><li>AOL</li></ul>                                   | <ul><li>Covad</li></ul>                                                            | • RCN                                                |
| <ul> <li>Apple.Mac</li> </ul>                           | <ul> <li>Cox (East, Central, &amp;<br/>West)</li> </ul>                            | <ul><li>SBC (select areas)</li></ul>                 |
| <ul> <li>AT&amp;T (mMode &amp;<br/>Worldnet)</li> </ul> | <ul><li>EarthLink</li></ul>                                                        | <ul><li>Speakeasy</li></ul>                          |
| <ul><li>Bell South</li></ul>                            | <ul> <li>Gmail (you must<br/>enable forwarding<br/>from the Gmail site)</li> </ul> | <ul><li>USA.net</li></ul>                            |
| <ul> <li>Cablevision</li> </ul>                         | <ul><li>Juno</li></ul>                                                             | <ul><li>Verizon DSL</li></ul>                        |
| <ul><li>Charter</li></ul>                               | <ul><li>Mail.com</li></ul>                                                         | <ul> <li>Yahoo! (fee-based accounts only)</li> </ul> |
| <ul> <li>Comcast</li> </ul>                             | <ul> <li>Media com</li> </ul>                                                      |                                                      |

- 3. If your email provider's name is not listed, you need to obtain the following information from your system administrator or ISP, and then skip to "Setting Up VersaMail to Work With Other Providers" on page 127.
  - Mail protocol: POP, IMAP, or Outlook Mail (EAS).
  - Incoming and outgoing mail server names, such as mail.myisp.com.
  - Incoming and outgoing mail server port numbers, such as 110 (incoming POP), 143 (incoming IMAP), or 25 (outgoing POP or IMAP).
  - (If necessary) Security settings: APOP, ESMTP, SSL.

| Note: | The correct protocol, server, and security settings are required for VersaMail to be able to send and receive email for your account. Your email provider can easily provide these settings. |
|-------|----------------------------------------------------------------------------------------------------|
|       | errial provider can easily provide triese settings.                                                                                                    |

#### Setting Up VersaMail to Work With Common Providers

1. Press Applications 🕝 and select Email 🐸 to open the VersaMail application.

Tip:

The first time you set up the VersaMail application, you are asked if you want to continue with account setup after you open the application.

Select Continue and go to step 3.

- Press Menu , select Accounts, select Account Setup, and then select New.
- 3. In the **Email Address** field, enter your email address.
- 4. In the **Password** field, enter your email account password.
- If the VersaMail application can obtain your email account settings based on your username and password, the Next button changes to Done. Select Done.

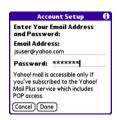

If the **Next** button does not change to **Done**, you need to obtain certain information about your account (see "How Do I Get Started?" on page 124) and then follow the procedure "Setting Up VersaMail to Work With Other Providers" on page 127.

(Optional) Select Yes to download messages for this account now.

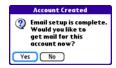

#### Setting Up VersaMail to Work With Other Providers

1. Press Applications 🕝 and select Email 🐸 to open the VersaMail application.

Tip:

The first time you set up the VersaMail application, you are asked if you want to continue with account setup after you open the application.

Select **Continue** and go to step 3.

- Press Menu , select Accounts, select Account Setup, and then select New.
- 3. In the **Email Address** field, enter your email address.
- 4. In the **Password** field, enter your email account password.
- Select Next.
- Select the Mail Type pick list, and then select POP, IMAP, or Outlook Mail (EAS) (based on the information you got from your system administrator or ISP).
- 7. Enter the username you use to access your email.

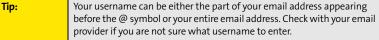

- **8.** Enter the names of your incoming and outgoing mail servers.
- 9. Select **Done** to finish setup and go to the inbox of the account you set up, where you can begin getting and sending email. (If your system administrator or ISP provided the port number or security settings, select **Advanced** and enter those settings.)

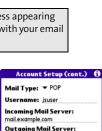

Advanced

smtp.example.com

Cancel Previous Done

Account Setup
Enter Your Email Address

and Password: Email Address:

Cancel Next

jsuser@example.com

Password: \*\*\*\*\*

## **Receiving and Viewing Email Messages**

- Make sure your phone is turned on (see "Turning Your Device's Phone On and Off" on page 55).
- Press Applications and select Email to open the VersaMail application.
- 3. From any mailbox, select Get.
- **4.** From the **Inbox**, select the message you want to view.
- 5. If a large incoming message is truncated, select **More .**
- Select Done.

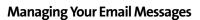

The status icons that appear next to the messages in your Inbox indicate the following:

- Only the subject header information is downloaded.
- Part or all of the message text is downloaded.
- The message includes an attachment.
- This message is high priority.

You can rearrange the VersaMail list to make it easier to find and view messages.

- In the Inbox, select Sort, and then select one of the following: By Subject, By Sender, By Size, or By Date.
- To quickly switch between folders (for example, the Inbox folder and the Sent folder), select the folder pick list at the top of the screen and select the desired folder.

Work ▼Inbox 53/53 

Signature Street Street Street Street Street Maintenance Schedul.

WinZip Computin 11/2
WinZip 10.0 Now Available

Signature 10/22
Project Notification

Bryan Kring-Kri. 10/13
Pacific Institute

Martin, Frank
RE MFC620CW

New Get Sort

#### **Replying to Email Messages**

- From the **Inbox** or another folder, open the message to which you want to respond.
- From Message view, select Reply. (Select whether to reply to just the sender or to both the sender and all other addressees on the message.)
- 3. Enter your reply, and then select **Send**.

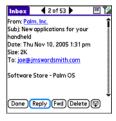

**Tip:** When you respond to messages, you can select whether to include the original text (see "Setting Email Preferences" on page 135).

## **Creating and Sending Email Messages**

- 1. Press Applications 🕝 and select Email 🚳 to open the VersaMail application.
- 2. From the Inbox, select New.
- 3. Begin entering the addressee's email address, first name, or last name. (If the information matches one or more entries in Contacts, VersaMail displays the matching contacts. To accept a suggestion, select the correct contact. To send to a different address, keep entering the email address or name.)

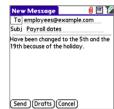

Tip:

To send a copy or blind copy, select the square icon to the right of the red paper clip to display the Cc and Bcc fields. Enter the address(es) in those fields. For multiple recipients in any field, enter a semicolon and then a space before entering the next recipient name or address.

 Enter the subject and message text. (To move between fields, press Up ▲ or Down ▼.)

You can mark outgoing messages as high priority. Open the **Options** menu and select **Set Priority To High**.

- 5. Select one of the following buttons:
  - Send connects and sends all messages immediately. (If you select Send and the
    message cannot be sent for any reason, the message is stored in your Outbox.
     VersaMail makes up to three attempts to automatically send the message; if
    automatic send is not successful, an alert message appears from which you can
    manually reattempt to send the message again.)
  - **Drafts** saves the message so that you can continue working on it at another time.

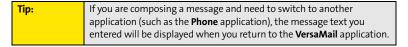

#### **Attaching Pictures and Videos**

- Create the message to which you want to attach the picture or video.
- 2. On the **New Message** screen, select the **paper clip 0** icon in the upper-right corner of the screen.
- 3. Select **Photo/Video** from the **Type** pick list.
- 4. On the Select Media screen, select the Album pick list to go to the album containing the picture or video you want, and then check the box to the left of the picture or video.
- Select Done.

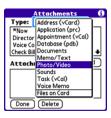

| Tip: | Repeat steps 3 and 4 to attach more than one picture or video to a          |
|------|-----------------------------------------------------------------------------|
|      | message. To remove an attachment, select the file in the <b>Attachments</b> |
|      | box, and then select <b>Delete</b> .                                        |

#### **Attaching Voice Memos**

- 1. Create the message to which you want to attach the voice memo.
- 2. On the **New Message** screen, select the **paper clip 0** icon in the upper-right corner of the screen.
- 3. Select Voice Memo or Voice Memo (wav) from the Type pick list.
- Select the voice memo you want, and then select OK. If you selected Voice Memo (wav), select the voice memo you want in the Type box, and then select Add.
- 5. Select Done.

## Attaching Word, Excel®, and PowerPoint® Files

- 1. Create the message to which you want to attach the item.
- On the New Message screen, select the paper clip <sup>1</sup>/<sub>2</sub> icon in the upper-right corner of the screen.
- 3. Select **Documents** from the **Type** pick list.
- **4.** Select the file you want on the **Documents** screen.
- 5. Select Done.

| Tip: | Repeat steps 3 and 4 to attach more than one file to a message. To           |
|------|------------------------------------------------------------------------------|
|      | remove an attachment, select the file in the <b>Attachments</b> box and then |
|      | select <b>Delete</b> .                                                       |

## **Attaching Other Types of Files**

- 1. Create the message to which you want to attach the item.
- On the New Message screen, select the paper clip <sup>1</sup>/<sub>2</sub> icon in the upper-right corner of the screen.
- Select the type of file to attach—for example, Address, Appointment, or Memo/Text—from the Type pick list. To attach a ringtone, select Sounds.
- Select the file you want from the list in the Type box, and then select Add. If you selected Sounds, select the ringtone from the Manage Sound list, and then select Insert.
- 5. Select Done.

| Tip: | Repeat steps 3 and 4 to attach more than one file to a message. To            |
|------|-------------------------------------------------------------------------------|
|      | remove an attachment, select the file in the <b>Attachments</b> box, and then |
|      | select <b>Delete</b> .                                                        |

## **Viewing Attachments**

You can open a number of attachment types (for example, Microsoft Word, Excel®, and PowerPoint® files, PDF files, sound files, and photos) with the built-in software on your device.

 From any folder, open the message with the attachment you want to view. (Messages with downloaded attachments are indicated by a paper clip icon to the left of the message icon.)

| Note: | If an attachment is not downloaded because it is larger than your       |
|-------|-------------------------------------------------------------------------|
|       | maximum message size, the paper clip icon does not appear, and the      |
|       | attachment is not displayed at the bottom of the message screen. Select |
|       | 1 7                                                                     |
|       | <b>More</b> to download and display any attachments.                    |

- Select the attachment name to view it in the default viewer on your device.
   -or-
  - Select the folder icon to the left of the attachment name to open a menu of tasks you can do with the attachment, including **View**, **Install**, or **Unzip**, depending on the attachment file type; **Save** to save the attachment to your device or to an expansion card; or **Select Viewer** to select the application you want to use to view the attachment.

#### **Deleting a Single Email Message**

When you delete a message, it moves to the Trash folder.

- 1. To delete a message from the **Inbox** or another message screen, highlight the message, and then press **Backspace** ⊡. (To delete a message you are reading or composing while the message is open, just press **Backspace** ⊡.)
- 2. Select **OK** to confirm the deletion.

| Tip: | To delete a single message, you can also highlight it, press <b>Right</b> on the |
|------|----------------------------------------------------------------------------------|
|      | <b>5-way</b> , and then select <b>Delete</b> .                                   |

When you delete a message in Message view, by default you return to the Inbox. You can change the setting so that you go to the next message instead. From the Options menu, select Preferences, select Deletion, and then select Go to Next Message from the After deleting a message pick list.

## **Deleting Multiple Email Messages**

- On the Inbox or another folder screen, select the bullet next to the icon of each
  message that you want to delete. To select adjacent messages, drag the stylus so that
  it touches the bullet to the left of each message. Lift the stylus and drag it again to
  select more adjacent messages.
- 2. Press Menu 🖘.
- 3. Select **Delete** on the **Message** menu.
- **4.** If a confirmation message appears, select **OK** to confirm the deletion.

#### **Deleting Email Messages by Date**

You can quickly delete a group of messages by selecting a range of dates.

- 1. From the Inbox or any folder, press Menu 🖘
- 2. Select **Delete Old** on the **Message** menu.
- 3. Select the folder and a date range for the messages you want to delete.
- 4. Select Delete.
- 5. Select Also delete message(s) on server if you want to delete the messages from the server now. (If you delete a message on the server, you cannot retrieve it and view it again later.)
- **6.** Select **OK**. (If a confirmation dialog box appears, select **OK** to confirm deletion.)

| To empty (or purge) the Trash folder, open the <b>Message</b> menu and select           |
|-----------------------------------------------------------------------------------------|
| <b>Empty Trash</b> . See the <i>User Guide for the VersaMail Application</i> located on |
| your Palm Software Installation CD, or visit <b>go.palm.com/centro-sprint/</b>          |
| for more information.                                                                   |
|                                                                                         |

### **Switching Between Email Accounts**

You can switch between different email accounts—for example, between your work and your personal account.

- 1. From any mailbox screen, press Menu .
- 2. Select **Accounts**, and then select an account.

### **Setting Email Preferences**

You can customize the VersaMail settings for each individual email account on your Centro device. The preferences you set apply only to the email account you are currently viewing. If you have multiple accounts, configure each account separately.

You can customize the display of your mailbox screens, how and when to get new messages, alert sounds, reply options, and more. For complete instructions on customizing your email settings, see the *User Guide for the VersaMail Application* located on your Palm Software Installation CD, or visit go.palm.com/centro-sprint/ for more information.

### **Downloading New Email Messages Automatically**

You can set up **VersaMail** to automatically download new email messages to your device.

- **1.** From any mailbox screen, press **Menu** .
- 2. Select **Options**, and then select **Preferences**.
- 3. Select Auto Sync.

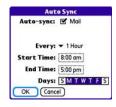

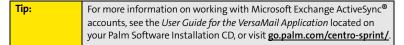

4. Check the Mail box next to the Auto-sync option.

- Select the Every pick list and select the time interval, from 5 minutes to 12 hours. (If you set a more frequent interval, you may need to recharge your device's battery more often.)
- Select the Start Time and End Time boxes, and then select the hour, the minute, and AM or PM to enter the time for the first and last Auto Sync to take place. Select OK.
- Select the days you want the schedule to be active. You can choose any number of days, but you can set up only one schedule for each email account.
- 8. Select **OK**, and then select **Get**. (Doing this ensures that only new messages are retrieved during your next Auto Sync retrieval.)

### **Playing Sounds When New Email Arrives**

When new email messages arrive, an alert appears on the **Alert** screen (see "Viewing and Using the Alert Screen" on page 98 for information). In addition, when you schedule Auto Sync for a given account, you can choose a sound—such as a bird, a phone, or an alarm—to let you know when new email arrives.

- **1.** From any mailbox screen, press **Menu** .
- 2. Select Options, and then select Preferences.
- 3. Select Alerts.
- 4. Check the Alert me of new mail box.
- Select the Alert Sound pick list, and then select a sound. The device plays a brief demo of the sound.
- Select the Vibrate pick list, and then select an option for when you want your device to vibrate.
- 7. Select OK.

### **Setting Options for Receiving Email Messages**

- 1. From any mailbox screen, press Menu .
- 2. Select **Options**, and then select **Preferences**.

- 3. Select Incoming.
- 4. Set any of the following preferences:
  - Get indicates whether to get message subjects only or entire messages.
  - Ask Every Time (IMAP accounts only) indicates whether you want to see a dialog box for choosing subjects only or entire messages each time you retrieve email. If the box is unchecked, messages are retrieved according to the option you select in the Get pick list.

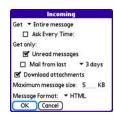

- Unread messages downloads only unread mail to your device (IMAP accounts only). If you don't choose this option and you select Get, all your messages on your provider's mail server are downloaded to your Inbox, including messages you have already read.
- Mail from last gets messages sent within the number of days you specify (default is 3).
- Download attachments allows files attached to email to be automatically downloaded to your device. Attachments that exceed the maximum message size cannot be downloaded.
- Maximum message size sets the maximum size limit, in kilobytes (KB), for how
  much of an incoming email message is downloaded. The maximum size of an
  incoming message is 5KB by default (that is, the first 5KB of all incoming email
  messages is downloaded), but you can enter any size up to 2,048KB
  (approximately 2 megabytes, or 2MB), including attachments.

### Note:

The maximum message size that you can retrieve is 60KB for the body text and approximately 5MB of total data for any attachments. To view a message whose total size is greater than the maximum message size you select but is less than 5MB, you need to select **More** on the message screen to fully download the message.

Message Format sets the format in which you retrieve messages. If you choose
HTML, any messages sent in HTML format appear with basic HTML formatting
intact. Other messages appear as plain text. If you choose Text, all messages
appear as plain text, regardless of the format in which they were sent.

| Note: | VersaMail sends all messages as plain text only, with all HTML tags stripped, even if you are forwarding or replying to a message that was |
|-------|----------------------------------------------------------------------------------------------------|
|       | originally received as HTML.                                                                                                    |

Select OK.

### Attaching a Signature to a Email Message

You can attach a personal signature, with information such as your company's address and its fax and telephone numbers, to the bottom of all messages you send.

- 1. From any mailbox screen, press Menu .
- 2. Select Options, and then select Preferences.
- 3. Select Signature.
- 4. Check the Attach Signature box.
- 5. Enter your signature information, and then select **OK**.

### Getting Messages From Your Corporate Microsoft Exchange Server Onto Your Device

Microsoft Exchange ActiveSync works with the **Calendar**, **Contacts**, and **VersaMail** applications on your device to directly access corporate groupware information on a Microsoft Exchange 2003 or 2007 server. Information in these applications is pushed using Microsoft Direct Push directly from the server to your device or wirelessly synchronizes directly with the server from your device without using a desktop computer.

A Microsoft Exchange ActiveSync account interacts with your desktop software as follows:

Microsoft Outlook: Information in Calendar, Contacts, and VersaMail on your device is
pushed using Microsoft Direct Push or syncs with the server; it does not sync directly
with Outlook on your desktop. However, if the server pushes information to or syncs
with Outlook on your desktop, any information you enter in these applications on your
device also appears in Outlook after the next server push or sync.

| Note: | Microsoft Direct Push is a feature provided by Microsoft Exchange<br>ActiveSync that pushes email messages, Calendar events, meeting |
|-------|----------------------------------------------------------------------------------------------------|
|       | invitations, and updated contact information it receives onto your device.                                                           |

 Palm® Desktop software: Information in Calendar, Contacts, and VersaMail on your device does not sync with and does not appear in Palm Desktop software on your computer.

Information in other applications on your device, such as **Tasks** and **Memos**, continues to sync with and appear in the desktop software on your computer (Outlook or Palm Desktop).

For complete information on using a Microsoft Exchange ActiveSync account, see the *User Guide for the VersaMail Application* located on your Palm Software Installation CD, or visit go.palm.com/centro-sprint/ for more information.

# Messaging

### In This Section

- Creating and Sending Messages
- Receiving Messages
- Using Messaging to Chat
- Managing Your Messages
- Customizing Your Messaging Settings
- Using Online Services
- Using Sprint Instant Messaging

### **Creating and Sending Messages**

You can exchange brief text messages with other wireless phones that have text messaging capability. You can also send Sprint Picture Mail messages (including images, videos, voice memos, and text) to other users. Both text messages and Sprint Picture Mail messages can also be sent to email addresses. Before you use your Palm Centro™ smart device to send or receive messages, please verify pricing and availability with Sprint.

Before you use Messaging, make sure your phone is turned on, as described in "Turning Your Device's Phone On and Off" on page 55.

### **Creating and Sending a Text Message**

You can exchange text messages of up to 160 characters.

Note: If you send a text message to an email address, the email address is deducted from the 160-character count.

- 1. Press Messaging .
- 2. Select New.
- 3. Select the **To** field to address the message:
  - Press Center . If the recipient's name appears in the list of recent addresses, select it from the list.
  - If the recipient is in your Contacts list, enter the first initial and last name (no spaces), and then select the recipient's phone number or email address, depending on where you want to send the message.
  - If the recipient's name isn't in the list of recent addresses or your Contacts list, enter the phone number or email address.

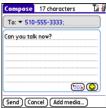

• If you address the message to a short code, the text and corresponding number is displayed when you jump down to the body of the message. Short codes (also known as short numbers) are brief, easy to remember telephone numbers and text codes used to send text and multimedia messages for voting, polling, contests, surveys, chat, games, and other applications. For more information on short text codes, visit <a href="www.usshortcodeswhois.com">www.usshortcodeswhois.com</a>.

| Tip: | If you see numbers when you expect to see letters (or the other way                |
|------|------------------------------------------------------------------------------------|
|      | around), you need to turn <b>Option Lock</b> on by pressing <b>Option</b> twice or |
|      | turn it off by pressing <b>Option</b> once.                                        |

- **4.** Press **Down** ▼ to jump to the body of the message.
- Enter your message or select QuickText so to insert predefined phrases. To insert emoticons, select so.

| Tip: | Some symbols can't be used in text messages. The <b>Messaging</b> application automatically replaces invalid characters. |
|------|----------------------------------------------------------------------------------------------------|
|------|----------------------------------------------------------------------------------------------------|

- (Optional) Press Menu , and then select High Priority or Normal Priority on the Compose menu to set an urgency level for the message.
- 7. Select Send.

If you are out of a coverage area or if your device is off, outgoing messages go into the **Outbox** folder. When you return to a coverage area, your pending messages are sent automatically and are transferred to the **Sent** folder.

### Creating and Sending a Sprint Picture Mail Message

Sprint Picture Mail messages consist of pictures, videos, text, and sounds. You can include pictures and videos you captured with the built-in camera as well as any of the following items:

- Pictures
- Videos
- Text messages
- Voice memos

The first time you share a picture or video, you are prompted to establish a Sprint Picture Mail account and password. Enter a four- to eight-digit alphanumeric password and press

**Center** Once you receive confirmation, you can continue to send or upload pictures and videos.

Note: For information about the terms of your Sprint Picture Mail service, please visit <a href="http://www.sprint.com/">http://www.sprint.com/</a>.

- **1.** Press **Messaging** ⊠.
- Select New.
- 3. Select the **To** field to address the message:
  - Press Center . If the recipient's name appears in the list of recent addresses, select it from the list.
  - If the recipient is in your Contacts list, enter the first initial and last name (no spaces), and then select the recipient's phone number or email address, depending on where you want to send the message.
  - If the recipient's name is not in the list of recent addresses or your Contacts list, enter the mobile number or email address.

Section 3C: Messaging

You may need to press **Option** to enter letters or numbers. The **Option**Lock setting defaults to the setting you used the last time you addressed a message.

- 4. Select Add media.
- 5. Select the **Media** icon and select one of the following:
  - Attach from device lets you attach a picture or video from your device.
  - Attach from Online lets you attach a picture or video from your online album. See "Using Your Online Album" on page 193 for information.
  - **Take new picture** prompts you to take a new picture with the built-in camera and attach it to the message.
  - Take new video prompts you to capture a new video with the built-in camcorder and attach it to the message.
- **6.** (Optional) Repeat step 5 for each item you want to attach.
- Enter your message or select QuickText so insert predefined phrases. To insert emoticons, select so.
- 8. Select **Send**. If the **Welcome** screen appears, select **Continue**.

Your device uploads the pictures or videos to the Sprint Picture Mail Web site (<a href="www.sprint.com/picturemail">www.sprint.com/picturemail</a>), creates a private Guest Book for the recipient on the Sprint Picture Mail Web site, and sends your message to the recipient. The recipient can then use a Web browser to access this private Guest Book to view the pictures or videos and to enter comments. You can view the comments later from the Sprint Picture Mail Web site.

If you are outside a coverage area or if your phone is off, outgoing messages go into the **Drafts** folder. When you return to a coverage area, you can open the message in the **Drafts** folder and send it.

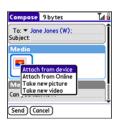

### **Messaging Tips**

- You can address messages to multiple recipients by separating the addresses with a comma.
- When entering message text, you can insert emotive symbols by pressing and holding
   Center and selecting emoticons, or insert predefined QuickText phrases by
   selecting QuickText and then selecting a phrase. To add a new phrase, select Edit
   QuickText from the list.
- Not all the symbols that are available on your device can be used in your messages. The
   Messaging application automatically replaces invalid characters before it sends
   messages.
- You can send and receive text messages (but not Picture Mail messages) even while you
  are on a phone call. This is easiest when using the hands-free headset or speakerphone.

## **Receiving Messages**

When your phone is on and is in an area of wireless coverage, you automatically receive new text messages. You can also configure your device to notify you when a message arrives (see "Selecting Messaging Alert Tones" on page 152).

The new message alert may include any of the following buttons:

- **OK** dismisses the alert and places the message in your Inbox.
- Reply opens Chat view, where you can reply with a text message. To reply to a message using Sprint Picture Mail, select Add from Chat view.
- Call Back dials the sender's phone number.
- Go To Msg opens the message so you can view its full contents.
   If the message is a reply to a previous message, the message opens in Chat view.

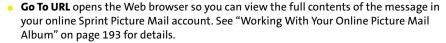

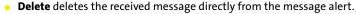

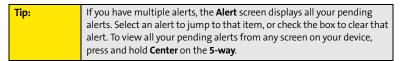

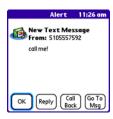

### **Using Links in Messages**

When you receive a message that contains a telephone number, email address, or URL, you can dial the number, send an email message, or go directly to the Web page.

- **1.** Press **Messaging** ⊠.
- 2. Select the message that contains the link you want to use.
- 3. Select the phone number, email address, or URL (appears as underlined blue text).

Your device automatically opens the appropriate application from the link.

### **Arranging Your Messages**

You can rearrange the messages in any folder by using the **Sort** command.

- 1. Press Messaging ☑.
- Select the folder list in the title bar, and then select the folder you want to sort.
- 3. Press Menu 🗊.
- 4. Select View, and then select Sort by Name or Sort by Date.

# 

### **Deleting Messages**

You can delete several messages at once from any folder by using the **Purge** command.

- **1.** Press **Messaging** ⊠.
- Select the folder list in the title bar, and then select the folder that contains the messages you want to delete.
- 3. Press Menu 🗊.
- 4. Select Purge from the Message menu.
- 5. Select the **Purge** pick list, and then select an option.
- 6. Select OK.

### **Using Messaging to Chat**

When you exchange more than one message with a single contact, the messages you exchange with that person are grouped into a chat session. When you select a chat session from your message list, the upper part of **Chat** view displays all text messages you've exchanged with this contact, and the lower part provides an entry area. You can carry on multiple chats at the same time and easily switch between them, using the pick list at the top of the screen.

- 1. Press Messaging .
- 2. Do one of the following:
  - To start a new chat, select a message and reply to it.
  - To continue an existing chat, select a message with the chat icon.
- 3. Enter your message.
- 4. Select Send.

To find a chat you had with someone, open your Messaging Inbox and select a chat session.

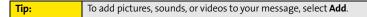

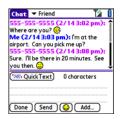

## **Managing Your Messages**

The message descriptions in the Inbox, Outbox, and Sent folders show the message status:

- Unread messages appear in bold.
- Read messages appear in plain text.
- Urgent messages appear with a red exclamation point (!).

The following icons show the message type and additional status information:

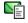

A text message

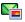

A Picture Mail message

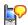

A voicemail page

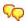

A chat session

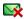

A text message with an error

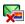

A Picture Mail message with an error

### **Customizing Your Messaging Settings**

- **1.** Press **Messaging** ⊠.
- 2. Press Menu 🗊.
- 3. Select Options, and then select Preferences.
- 4. On the Messages tab, set any of the following preferences for your individual messages:
  - New message indicates whether you default to a text message or a Sprint Picture Mail message when you create a new message.
  - Confirm message deletions indicates whether deletion confirmation prompts appear.
  - Privacy Mode (hide text) indicates whether the body text appears in the alert when you receive a new message.
- 5. Select the Chat tab and set any of the following preferences for chat sessions:
  - Create chats from messages indicates when you want to group text messages from the same person into a chat.
  - Show timestamps in chats displays next to each message the local date and time the message was sent.
  - Display my name in chat window as indicates the text label for your messages in Chat view.
  - Label color sets a color to differentiate your messages from the sender's messages in Chat view.
  - Use color for indicates whether both your name and message appear in a different color, or only your name.
- 6. Select OK.

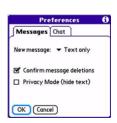

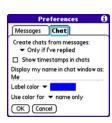

### **Selecting Messaging Alert Tones**

- 1. Press Messaging .
- 2. Press Menu 🖘.
- 3. Select Options, and then select Alerts.
- **4.** Select the **Application** pick list, and then select **Messaging**.
- 5. Select the **Volume** pick list, and then select the volume level.
- **6.** Select the **Vibrate** pick list, and then select when you want the vibrate option to turn on.
- Select the Message Tone pick list, and then select a tone for incoming message alerts.
- Check the Show Message Alerts box if you want to see an onscreen alert when a new message arrives.
- 9. Select Done.

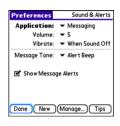

### **Using Online Services**

Sprint Picture Mail Online Services let you access printing and other services for photos and videos when you compose and send a Picture Mail message from your Centro device. For example, if you send a message containing a picture, you can select an online printing service to print and deliver a copy of the picture to you. Additional fees may be required to use Online Services.

### **Accessing Online Services**

- 1. Press Messaging ☑.
- 2. Select **Online Services** in the lower-right corner of the screen.
- 3. If prompted, enter or create a password.
- 4. If the Welcome! screen appears, select Continue.
- 5. Select the service you want to use.
- 6. Create your Picture Mail message as described in "Creating and Sending a Sprint Picture Mail Message" on page 144. The media you include with the message is sent to the service you select for processing.

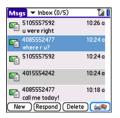

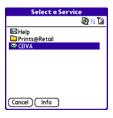

## **Using Sprint Instant Messaging**

Sprint Instant Messaging (IM) is a form of real-time communication between two or more people based on the exchange of short, simple text messages via computer or smart device. You can see which of your contacts are available to participate in an IM conversation or chat. You initiate a chat by selecting an available contact and sending a message.

Instant messaging on your Centro device is similar to instant messaging on your computer. Using the IM application, you can sign on to up to three IM communities, send and receive instant messages, and view contact status information, and manage your presence. You can switch among IM communities with a touch of the 5-way.

Messages are billed to the owner of the device no matter which IM account you use.

### Signing On to IM

If you are signing on to your existing IM account on your Centro smart device, sign on to the community using your existing username or email address, whichever your provider requires, and password.

Note:

Some service providers allow you to sign on to multiple devices at the same time; for example, both your Centro smart device and your computer. On other providers, signing on to an existing IM account on your smart device may automatically sign you out of another currently running IM session. After signing on to IM, you can receive messages and alerts even if IM is not the active application.

- 1. Press Applications 슚 and select IM 🕮.
- 2. Select an IM community.
- Enter your username and password in the form requested by the IM community.
- (Optional) Select Save Password to have your password stored in IM.
- (Optional) Select Auto Sign On to automatically sign on to the IM community whenever you select it.
- 6. Select Done or Sign On.

Once you sign on, you can add contacts to establish a list of people you want to correspond with via Instant Messaging. You can also indicate whether or not you are available for Instant Messaging.

### Sending a Message

You can select Quick Text and emoticons to make your messages quick and easy to enter or you can simply enter text in the usual way.

- 1. Sign on to an IM community.
- 2. Select **Send Message To** and select a recipient from your contacts list.
- 3. Enter the text of your message and select Send.

### Receiving a Message

You can receive messages as long as you are signed on to an IM community. A beep announces the arrival of an IM message.

- 1. When you hear a beep, press Applications 슚 and select IM 🕮.
- Select an IM community you are signed on to. If you don't see your message, use the
   way to switch among IM communities until your message is visible.

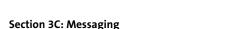

Sprint >

Messenger

AIM

ŘΙΜ

### Leaving IM

You can either exit an IM community or sign out.

- When you select Exit, you can go to other applications and return without signing in again. Conversations remain active.
- When you select Sign Out, you are asked to confirm that you want to terminate the session and end all active conversations. When you confirm, you officially sign out, and your contacts see you as unavailable. To resume instant messaging, you must sign in again to the IM provider.

## **Browsing the Web**

### In This Section

- Viewing a Web Page
- Working With Web Pages
- Working With Bookmarks and Saved Pages
- Customizing Your Web Browser Settings

The Web browser on your Palm Centro™ smart device provides quick and easy access to Web pages. You can view most of the sites you use on your computer, including those with security and advanced features such as JavaScript and frames. To browse the Web, you must activate Sprint Power Vision data services. See "Enabling Sprint Power Vision" on page 104.

### **Viewing a Web Page**

The Web browser uses patent-pending technology to optimize Web pages for your device. By default, the browser reformats Web pages into a single column and resizes images on your screen. That way, you can see most of the content without scrolling left or right.

- Make sure your phone is turned on (see "Turning Your Device's Phone On and Off" on page 55).
- 2. Press **Applications and** and confirm that data services are available. You should see either the **a** confirm that data services are available. You should see

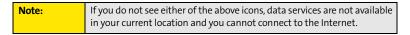

- 3. Select Web 🙉.
- 4. Enter a Web page address (URL) in the address bar and select
  Go. If you browse to a secure Web page, a lock appears in the address bar.
- 5. Do any of the following to navigate within the Web page:
  - View a page in wide layout format (as on your computer):
     Press Menu , select Options, and then select Wide
     Page Mode.
  - Scroll through the page: In Optimized Mode (the default format, which is optimized for your device screen), press Up ▲ or Down ▼. In Wide Page Mode, press Up ▲, Down ▼, Left ◄, or Right ▶ to scroll in all directions.

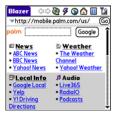

Follow a link to another Web page: In Optimized Mode, highlight the link by pressing Up ▲, Down ▼, Left ◄, or Right ▶, and then press Center ○ to go to the selected page.

Tip:

In Wide Page Mode, use the stylus to tap a link.

- **Submit a form:** Enter the information and then select the onscreen button to submit the form. If the form doesn't have an onscreen button, press **Return** ②.
- **6.** Use the **5-way** to access any of the following icons in the title bar:

Tip:

To quickly jump to the title bar from anywhere on a Web page, press **Space** to go to the address bar, and then press **Up** on the **5-way**.

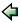

Goes to the previous Web page.

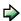

Goes to the next Web page.

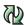

Refreshes the page with the latest content from the Internet.

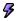

Opens a list where you can select **Fast Mode** (no images or style sheets) or **Normal Mode** (with images and style sheets).

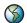

Opens a dialog box where you can enter a Web address you want to go to or view a list of recently viewed Web pages.

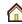

Goes to your home page.

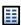

Displays a list of your bookmarks and saved pages.

| Тір: | The navigation bar shows status information while a page is loading. You don't have to wait for a page to fully load to navigate within the page or to select a link to another page. However, if you select a link while a page is loading and you receive a message saying that JavaScript is not ready, wait for the page to finish loading and then select the link again. |
|------|----------------------------------------------------------------------------------------------------|
|------|----------------------------------------------------------------------------------------------------|

## **Working With Web Pages**

### **Downloading Files From a Web Page**

The Web browser lets you download files that are recognized by one of the applications on your device. When you download a file, you can open it in the application that recognizes the file. For example, if you download a picture, you can view it later in the Pics&Videos application. If a file is not recognized by any of the applications on your device, you can download the file to an expansion card, but you cannot open it on your device.

You can download files such as new applications, and choose to play or save music and video files in many popular formats—provided that the Web site permits the downloading of files.

| Item      | Supported File Types      |
|-----------|---------------------------|
| Pictures  | JPEG, BMP, WBMP, GIF, PNG |
| Videos    | MP4, 3G2, ASF             |
| Ringtones | MIDI, QCELP, AAC, AAC+    |
| Music     | MP3                       |

- **1.** Go to the page that contains the link to the file you want to download.
- 2. Press **Left** ◀ or **Right** ▶ to highlight the link to the file, and then press **Center** ○
- If prompted, select what you want to do with the file: Play, Save To Device, or Save To Card.
- 4. Select Yes.

| Tip: | You can also save an image from a Web page by tapping and holding it |
|------|----------------------------------------------------------------------|
|      | with the stylus. In addition, you can access software and other      |
|      | downloads using the <b>Downloads</b> bookmark.                       |

### Streaming Files From a Web Page

The Web browser lets you stream files that are recognized by one of the applications on your device. For example, you can choose to play music and video files in many popular formats, such as MP3, WMA, and WMV.

- 1. When the Web browser recognizes streamed content on a Web page, it displays a **Play** icon. To view or listen to the streamed content, tap **Play** icon.
- Once streaming begins, playback starts automatically. Use the following controls when viewing or listening:
  - Select to return to the original Web page.
  - Select or press Center to pause playback.
  - Select or press Center to resume playback after pausing.
  - A few seconds after playback begins, the toolbar is hidden and you can view the content on the full screen. Press Up
    - ▲ or **Down** ▼ to display the toolbar; press **Up** ▲ or

**Down** ▼ again to hide the toolbar again.

Press the Volume button on the side of your device to adjust the volume.

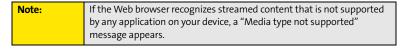

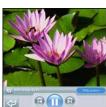

### Copying Text From a Web Page

You can copy text from a Web page and paste it into other applications.

- 1. Use the stylus to highlight the text you want to copy.
- 2. Press Menu 🗊.
- 3. Select Edit, and then select Copy.
- Go to the application in which you want to paste the text, and then use the
   5-way or the stylus to position the cursor where you want to paste the text.
- 5. Press Menu 🖘.
- 6. Select Edit, and then select Paste.

### **Returning to Recently Viewed Pages**

The **History** list stores the addresses of the last one hundred pages you visited. Items in the **History** list are sorted chronologically.

- 1. From Page view, press Menu .
- 2. Select **History** from the **Page** menu.
- **3.** Press **Down** ▼ to navigate through the list.
- 4. Select the Web page you want to load.

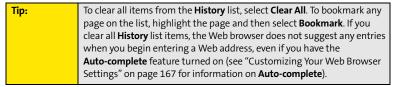

### Finding Text on a Web Page

- 1. From Page view, press Menu .
- 2. Select Find Text on Page on the Page menu.
- 3. Enter the text you want to find.
- 4. Check or uncheck the Wrap Search box to indicate whether you want the search to wrap from the end of the page to the beginning when the search reaches the end of the page.
- 5. Select **Find** to start the search.

## **Working With Bookmarks and Saved Pages**

### **Creating a Bookmark**

With bookmarks, you can quickly access a Web page without entering the address every time. The Web browser can store up to one hundred bookmarks or saved pages, allowing you to open your favorite Web pages quickly. Note that a bookmark is different from a favorite button (see "Defining Favorite Buttons" on page 75).

- 1. Go to the page you want to bookmark.
- 2. Press Menu 🖘.
- 3. Select Add Bookmark from the Page menu.
- (Optional) Change the entries in the Name and Description fields.
- 5. Select **OK**, and then select **OK** again.

# New Bookmark Name: Mobile Portal Main Description: mobile palm.com URL: mobile palm.com/ Preview: Mobile Partal mobile palm.com OK (Cancel

### Saving a Page

You can use the Web browser to save a page for offline viewing, so that you don't need an Internet connection to view it later.

- 1. Go to the page you want to save.
- 2. Press Menu 🗊.
- 3. Select Save Page from the Page menu.
- 4. Select **OK**, and then select **OK** again.

### **Viewing Bookmarks or Saved Pages**

Bookmarks and saved pages appear in **Bookmarks** view. Saved pages are indicated by a small triangle in the upper-right corner of the bookmark.

- 1. Select the Bookmarks iii icon.
- 2. Select the bookmark or saved page you want to view.

### **Editing or Deleting a Bookmark or Saved Page**

- 1. From Bookmarks view, press Menu .
- 2. Select Edit Bookmarks from the Bookmarks menu.
- 3. Select the bookmark or saved page you want to edit or delete.
- 4. Enter the desired changes.
- 5. Select OK.

### Arranging Bookmarks and Saved Pages

**Bookmarks** view includes ten pages of bookmarks, so that you can arrange bookmarks and saved pages in a logical fashion. For example, you can store travel links on one page, stock links on another, and business links on a third page.

- 1. From Bookmarks view, press Menu .
- 2. Select Edit Bookmarks on the Bookmarks menu.
- 3. Enter a title for this page of bookmarks.
- 4. Use the stylus to drag and drop a bookmark into another slot on the current page of bookmarks. To move a bookmark to a different page, drag and drop it onto the **Bookmark Page** icon.
- 5. Select OK.

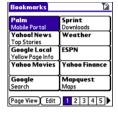

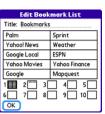

### **Customizing Your Web Browser Settings**

- 1. Press Menu .
- 2. Select Options, and then select Preferences.
- 3. Select **Page** and set any of the following preferences:
  - Start With indicates which view is displayed every time you open the Web browser.
  - Home Page indicates which Web page appears when you select 🏠.
  - Restore Default resets the home page to the original Sprint Power Vision home page if you changed it.
  - Show Address Bar indicates whether the Web address. OK Cancel appears in Page view. When the address bar is visible, you can select the pick list next to it to go to a previously viewed page, or enter a URL directly from Page view.
- **4.** Select **General** and set any of the following preferences:
  - Auto-complete indicates whether the Web browser suggests text, based on your previous entries, when you enter information.
  - Disable cookies indicates whether Web sites can store personalized information on your Centro device. Some sites do not work properly if you select this option.
  - Disable Javascript bypasses JavaScript elements on the Web pages you view.
  - Tap and Drag indicates whether dragging the stylus selects text or scrolls through the content of the page.

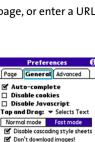

OK Cancel

**Preferences** 

Advanced Start With: - Last Page Viewed

Page General

Home Page:

Restore Default

Show Address Bar

<Default>

- Normal mode/Fast mode indicates whether you want to hide selected items so that Web pages load faster. When you select Fast Mode, you can set the following options:
  - Disable cascading style sheets indicates whether style sheets are applied when you load a Web page. When style sheets are disabled, pages download faster, but you may lose some of the formatting.
  - **Don't download images!** indicates whether images appear when you load a Web page. If you select not to view images, you can still see any image by tapping and holding the placeholder box on the Web page with the stylus.
- **5.** Select **Advanced** and set any of the following preferences:
  - Set memory limit for storing pages sets the amount of memory used for your cache. Pages are cached so that they load faster the next time you view them.
  - Cookies indicates how much memory is being used by cookies. To free up this memory, select Clear Cookies.
  - Cache indicates how much memory is being used by your cache to store recent pages and history. To free up this memory, select Clear Cache.

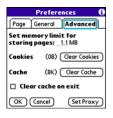

- Clear cache on exit indicates whether the cache clears each time you exit the Web browser.
- Set Proxy sets up a proxy server to access the Internet. If your connection requires a proxy server, please contact your Internet service provider or IT administrator for this information.
- 6. Select OK.

| Note: | Setting a proxy server may prevent you from accessing some Sprint Power Vision Web pages. |
|-------|-------------------------------------------------------------------------------------------|
|       | 1.0                                                                                       |

# Using Bluetooth® Wireless Technology and Dial-Up Networking

### In This Section

- Connecting to Devices With Bluetooth Wireless Technology
- Using Your Device as a Wireless Modem

## Connecting to Devices With Bluetooth Wireless Technology

With your Palm Centro™ smart device's built-in Bluetooth® wireless technology, you can connect to a number of devices enabled with Bluetooth wireless technology, such as a headset, car kit, printer, or GPS receiver, as well as to other phones and handhelds. When you connect to another device, you create a *partnership* (also referred to by terms such as *trusted pair*, *trusted device*, or *pairing*) with that device. If your computer is enabled with Bluetooth wireless technology, you can also synchronize wirelessly or use your phone as a wireless modem.

You can create a list of Bluetooth devices that you trust to communicate with your Centro device. When communicating with trusted devices, your Centro device skips the discovery process and creates a secure link as long as the device is within range. Bluetooth range is up to 30 feet (10 meters) in ideal conditions. Performance and range are affected by physical obstacles, radio interference from nearby electronic equipment, and other factors.

When you configure a headset (see "Connecting to a Bluetooth® Hands-Free Device" on page 80), the headset is automatically added to your trusted device list. Follow the steps in this section to add other devices to your trusted device list, such as your computer or GPS device enabled with Bluetooth technology.

### **Entering Basic Bluetooth Settings**

To use your Centro device's Bluetooth functionality, you need to turn the Bluetooth feature on, and you may need to make your device either temporarily or permanently visible. You can also enter a name for your device.

- 1. Press Applications 奋 and select Bluetooth 🐠 .
- Press Applications <u>th</u> and select bluetoc
   Select Bluetooth On.
- (Optional) Enter a device name that identifies your Centro device when it is discovered by other Bluetooth devices.

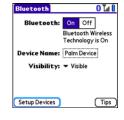

| Note: | Use the same device name for all your Bluetooth connections. If you |
|-------|---------------------------------------------------------------------|
|       | change the device name, you need to re-create any partnerships you  |
|       | have already created.                                               |

- 4. Select the Visibility pick list and select one of the following:
  - Visible enables Bluetooth devices that are not on your Trusted Device list to request a connection with your device. Your device remains accessible to other devices until you turn this option off.
  - Temporary enables Bluetooth devices that are not on your Trusted Device list to request a connection with your device during the next two minutes. Your device reverts to the Hidden setting and becomes inaccessible to other devices after two minutes.

# For your Centro device to be visible to other Bluetooth devices, the Bluetooth setting must be set to On, and visibility must be set to Visible or Temporary. Your Centro device screen does not need to be turned on. If you are requesting a connection with another device, or if you are accepting a request from a trusted device, your Centro device can be set to any of the Visibility options.

 Hidden allows only devices with which you have previously formed a partnership to request a connection with your Centro device. New devices cannot request a connection.

### Requesting a Connection With Another Bluetooth Device

- 1. Press Applications 🕝 and select Bluetooth 🚳.
- 2. If you have not already done so, enter the basic Bluetooth settings as described in "Entering Basic Bluetooth Settings" on page 170.
- 3. Select Setup Devices.
- 4. Select Trusted Devices.
- Select Add Device. (The Discovery icon appears, indicating that the discovery process is active.)
- 6. Select the **Show** pick list and select **Nearby devices**.
- Select the device you want to connect with from the Discovery Results list, and then select OK.

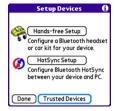

Note:

If the device you're adding isn't in the Discovery Results list, make sure the device is ready to connect (see the device's documentation), and then select Find More on your Centro device to search again.

- Enter the same passkey on your Centro device and on the Bluetooth device, and then select OK.
- **9.** Select **Done**, and then select **Done** again to return to the Bluetooth screen.

| Important: | Some Bluetooth devices have a predefined passkey. If your device has a  |
|------------|-------------------------------------------------------------------------|
|            | predefined passkey, you can find the passkey in the documentation for   |
|            | that device. Other Bluetooth devices provide a screen where you enter a |
|            | passkey that you make up. In either case, you must use the same passkey |
|            | on both your Centro device and your Bluetooth device. We recommend      |
|            | that, where possible, you make up a passkey of 16 alphanumeric          |
|            | characters (letters and numerals only) to improve the security of your  |
|            | Centro device. The longer the passkey, the more difficult it is for the |
|            | nasskey to be deciphered                                                |

#### Accepting a Connection From Another Bluetooth Device

- To prepare your Centro device to be able to accept a connection from a requesting device, enter the basic Bluetooth settings as described in "Entering Basic Bluetooth Settings" on page 170.
- 2. Enter the same passkey on your Centro device and on the Bluetooth device.
- If you want to form a partnership with the requesting device, check the Add to trusted device list box.
- 4. Select OK.

| Note: | Make sure you close the <b>Bluetooth</b> application after you set up devices and partnerships. |
|-------|-------------------------------------------------------------------------------------------------|
|       | and partnersmps.                                                                                |

## **Using Your Device as a Wireless Modem**

Dial-up networking (DUN) is the feature that converts the phone on your Centro device into a modem so that you can access the Internet from your computer. You can set up DUN in one of two ways:

- If you have signed up on a Sprint Power Vision with Phone as Modem plan, you can use
  the Sprint Connection Manager software on your computer and connect your
  Centro device to your computer using the USB sync cable; see "Using Your Device's
  Phone as a Modem" on page 110 for information.
- If your computer is enabled with Bluetooth wireless technology, you can set up your Centro device as a wireless modem using the built-in Bluetooth technology.

This section describes the process of setting up your device as a wireless modem using the built-in Bluetooth technology.

#### **Creating a DUN Connection Using Bluetooth Technology**

To configure DUN using Bluetooth technology, complete the following procedures:

- "Creating a Partnership Between Your Device and Your Computer" on page 175.
- "Setting Up Your Computer for a Bluetooth DUN Connection" on page 176.
- "Accessing the Internet Using a Bluetooth DUN Connection" on page 176.

#### Creating a Partnership Between Your Device and Your Computer

If your computer is not enabled with Bluetooth wireless technology, you may be able to purchase a wireless Bluetooth adapter accessory for your computer.

- Make sure that your computer's Bluetooth setting is on and that your computer is ready to create a Bluetooth partnership. Check the documentation that came with your computer to find and change these settings.
- 2. On your device, press **Applications and** select **Bluetooth**
- Select Bluetooth On if it is not selected, and then select Setup Devices.
- 4. Select Trusted Devices.
- Select Add Device. The discovery icon appears, indicating that the discovery process is active.
- Select your computer from the Trusted Devices list, and then select OK.
- Enter a passkey on the Bluetooth Security screen, and then select OK. The passkey can be any number of up to 16 characters.
- **8.** Enter the same passkey number on your computer when prompted.
- 9. Select **Done**, and then select **Done** again to return to the Bluetooth screen.

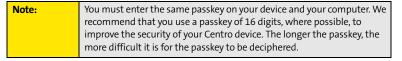

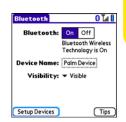

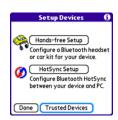

#### Setting Up Your Computer for a Bluetooth DUN Connection

Dial-up networking must be enabled or installed on your computer. Follow the instructions from the manufacturer of your Bluetooth adapter to enable DUN. Your wireless service provider may provide customized software programs that walk you through the DUN setup process. Check with your wireless service provider to see if such a program is available.

#### Accessing the Internet Using a Bluetooth DUN Connection

The steps for accessing the Internet on your computer may vary depending on your operating system and how Bluetooth wireless technology is set up on your computer—for example, if it is built-in versus if you are using a wireless Bluetooth adapter. If the following procedure does not work with your computer, check your computer's documentation for how to set up Bluetooth technology to access the Internet using a DUN connection.

| Note: | You may need to use a virtual private network (VPN) to access corporate |
|-------|-------------------------------------------------------------------------|
|       | email. Check with your system administrator for more information.       |

Before you begin, verify that DUN is enabled on both your computer and your device.

- Open the Bluetooth screen on your computer and look for the option for paired devices. Check your computer's documentation for how to open this screen and for the name of the paired devices option.
- Double-click the icon or option representing your device. Your computer connects to your device and shows that DUN services are available.
- 3. Double-click the DUN icon.
- Enter the following in the Dial field: #777. You do not need to enter anything in the User Name or Password field.
- Click Dial. Once the connection is successfully established, you can browse the Internet on your computer or download your email.

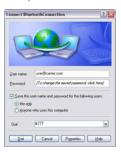

| Tip: | You may be asked if you want to remember this dial text for this        |
|------|-------------------------------------------------------------------------|
|      | connection. We recommend that you choose to remember the dial text      |
|      | to avoid errors and the inconvenience of entering it for every session. |

To verify that you are connected, look for a network connection icon in the taskbar at the bottom of your computer screen. To check the status of the connection, right-click the Bluetooth network icon.

| Note: | When a Bluetooth DUN connection is active, you cannot form a                                                                                  |
|-------|----------------------------------------------------------------------------------------------------|
|       | partnership with another device or discover another device. You also cannot send or receive information wirelessly directly from your device, |
|       | browse the Web, or send or receive email messages, and any scheduled                                                                          |
|       | automatic email retrievals do not take place. Incoming calls are                                                                              |
|       | automatically sent to voicemail. You can make outgoing calls, but the                                                                         |
|       | DUN session terminates when you place the call.                                                                                               |

#### **Terminating a Bluetooth DUN Internet Session**

 On your computer, right-click the icon or option representing your device, and then click Disconnect.

# **Your Portable Media Device**

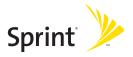

# **Working With Your Pictures and Videos**

#### In This Section

- Taking Pictures and Videos
- Customizing Your Camera Settings
- Viewing Pictures and Videos
- Organizing Pictures and Videos
- Using Your Online Album
- Viewing Pictures and Videos on Your Computer

## **Taking Pictures and Videos**

Your Palm Centro™ smart device comes with an easy-to-use, built-in, 1.3-megapixel camera with 2x digital zoom. You can use the camera to take and view pictures and videos and send them to your friends and family. To add a personal touch to your device, use your pictures as your wallpaper in the **Main** view of the **Phone** application, and as caller ID images.

You can also upload pictures and videos to albums on the Sprint Picture Mail Web site (<a href="www.sprint.com/picturemail">www.sprint.com/picturemail</a>), move them to an expansion card, and copy them to your Windows computer by synchronizing your device with your computer.

Additional fees may apply for Sprint Picture Mail service. Contact Sprint for additional information.

| Note: | The camera defaults to 1.3 megapixel (1280 x 1024) resolution. The     |
|-------|------------------------------------------------------------------------|
|       | camera also supports VGA (640 x 480) and QVGA (320 x 240) resolution.  |
|       | The camcorder defaults to CIF (352 x 288) resolution and also supports |
|       | QCIF (176 x 144) resolution. See "Customizing Your Camera Settings" on |
|       | page 186 for information on accessing camera and camcorder settings.   |

#### **Taking a Picture**

- 1. Press Applications 슙 and select Camera 🚳.
- By default, the Camera application stores pictures you take in the Palm album on your device. If you have an expansion card inserted into your device's expansion card slot, the Camera application creates a Palm album on the card and stores pictures there. To

store the picture in a different location, select the **album** pick list in the lower-right corner of the screen, and then do one of the following:

- Select < Album name> to store the picture in the selected album. The storage location is based on the location of the album (device or expansion card).
- Select New Albums to open a dialog box where you can enter an album name and select the storage location (device or expansion card).
- (Optional) Adjust the zoom setting by pressing Up ▲ to select
   2x or pressing Down ▼ to select 1x.
- Point the lens on the back of your device at the subject you want to photograph.
- **5.** Press **Center** ( ) to take the picture.
- 6. Select one of the following buttons:
  - Saves the picture in the location you selected in step 2.
  - Deletes the picture.
  - Lets you add a voice caption.
  - Opens a list of options for sending the picture:
  - Select Send with PictureMail to send the picture as part of a Picture Mail message (see "Creating and Sending a Sprint Picture Mail Message" on page 144).
  - Select Send with Online Services to send the picture using one of the available Sprint Power Vision Online Services (see "Using Online Services" on page 153).
  - Select Upload to Online Albums to upload the picture to your online album (see "Using Your Online Album" on page 193).

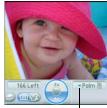

Album Pick List

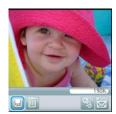

#### **Recording a Video**

- 1. Press Applications 🕝 and select Camcorder 🥶 .
- 2. By default, the Camcorder application stores videos you record in the Palm album on your device. If you have an expansion card inserted into your device's expansion card slot, the Camcorder application creates a Palm album on the card and stores videos there. To store the video in a different location, select the album pick list in the lower-right corner of the screen, and then do one of the following:
  - Select <Album name> to store the video in the selected album. The storage location is based on the location of the album (device or expansion card).
  - Select New Albums to open a dialog box where you can enter an album name and select the storage location (device or expansion card).
- 3. Adjust the position of your device until you see the subject you want to record on the screen.
- **4.** Press **Center** to start recording.
- After you finish recording, press Center again to stop.
- **6.** Select one of the following buttons:
  - Begins playback.
  - Saves the video in the location you selected in step 2.
  - iii Deletes the video.
  - Opens a dialog box where you can adjust the volume during playback.

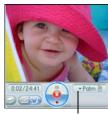

Album Pick List

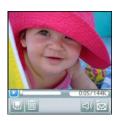

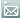

Opens a list of options for sending the video:

- Select Send with PictureMail to send the video as part of a Picture Mail message (see "Creating and Sending a Sprint Picture Mail Message" on page 144).
- Select Send with Online Services to send the video using one of the available Sprint Power Vision Online Services (see "Using Online Services" on page 153).
- Select Upload to Online Albums to upload the video to your online album (see "Using Your Online Album" on page 193).

| Note: | The video recording screen displays the approximate recording time you have left, based on the space available on your device or expansion card. |
|-------|----------------------------------------------------------------------------------------------------|
|       | Actual recording time may vary depending on how fast you are moving, how many colors you are recording, and so on.                               |

## **Customizing Your Camera Settings**

You can customize the built-in camera's settings for your Centro device.

- Open Camera or Camcorder, and then press Menu . If you are in Camera view, the Photo Settings screen appears. If you are in Camcorder view, the Video Settings screen appears.
- 2. Adjust any of the following settings:
  - Effects sets the color palette for the current picture or video. You can't change an item's palette after you take the picture or video.
  - Prompt sound (Pictures only) sets the sound that plays before you take the picture.
  - Shutter sound indicates whether a sound is played when you take a picture.
  - Microphone (Videos only) turns the microphone on and off so that you can record videos with or without sound.
  - Resolution sets the default size for newly captured pictures or videos.
  - Date stamp (Photos only) indicates whether the date the picture is taken appears on your pictures.
  - Review photos/videos indicates whether you can review pictures or videos before saving them and how quickly they are automatically saved.
  - Auto naming assigns a name to a series of pictures to be captured, such as Seattle001, Seattle002, and so on.
- Select Done.

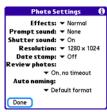

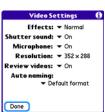

## **Viewing Pictures and Videos**

#### **Viewing a Picture**

In addition to viewing the pictures you capture with the built-in camera, you can view pictures captured on many popular digital cameras or downloaded from the Internet. Your device supports the following picture formats:

- IPG
- BMP
- TIF
- GIF
  - . Press Applications 슚 and select Pics&Videos 🥌.
  - 2. Select the album that contains the picture you want to see.
  - 3. Select the picture you want to view.
  - Press Right ▶ or Left ◀ to scroll to the next item in the album.
  - 5. If the picture has a voice caption, select 🜑 to hear it.
  - **6.** Tap the photo or press **Center** to return to **Thumbnail** view.

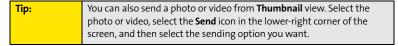

## Viewing a Video

In addition to viewing the videos you capture with the built-in camcorder, you can view videos captured on many popular digital video cameras.

- 1. Press Applications 슚 and select Pics&Videos 🥌.
- 2. Select the album that contains the video you want to see.
- 3. Select the video you want to view. Playback begins automatically.
- Hold down Right ▶ or Left ◀ to seek within the current video, or press Right ▶ or Left ◀ to scroll to the next item in the album.
- 5. Tap the video or press **Center** to return to **Thumbnail** view.

## Viewing a Slide Show

- 1. Press Applications 🔬 and select Pics&Videos 🥌.
- 2. Highlight or select the album you want to view.
- 3. (Optional) Press Menu , select Options, and then select Auto-hide Toolbar On.
- **4.** Press **Space** \_\_\_\_\_ to start the slide show.
- 5. Tap the screen to return to the previous view.

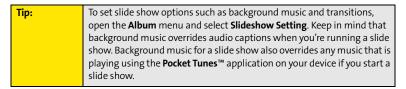

## **Organizing Pictures and Videos**

After you take pictures and record videos, you can organize them into albums on your device or use your online album (see "Using Your Online Album" on page 193).

#### **Creating Albums on Your Device**

- 1. Press Applications 슚 and select Pics&Videos 絕
- Select Create New Album.
- 3. Enter an album name, and then select OK.

| Tip: | If you have an expansion card inserted into your device's expansion card |
|------|--------------------------------------------------------------------------|
|      | slot, you can choose to create the album on the card.                    |

## **Arranging Albums**

After you create an album, you can add items to or remove items from that album.

- 1. Press Applications 슚 and select Pics&Videos 🥌.
- 2. Select the album you want to organize.

| Tip: | From <b>Thumbnail</b> view, select the <b>List/Thumbnail</b> icon to the right of the |
|------|---------------------------------------------------------------------------------------|
|      | Camera icon in the lower-left corner of the screen to display the list of             |
|      | albums.                                                                               |

- Do one of the following:
  - To add pictures or videos to an album, select □, or press Menu , select Album, and then select Add to Album.
  - To remove pictures or videos from an album, press **Menu** , select **Album**, and then select **Remove from Album**.

- 4. Select the pictures or videos that you want to add or remove, or select Select All to add or remove the entire album. (A plus sign [+] indicates that you want to add the item; an X indicates that you want to remove the item.)
- 5. Select Add or Remove.

### **Copying Pictures and Videos**

You can copy pictures and videos into another album. You can also copy pictures and videos between your device and an expansion card.

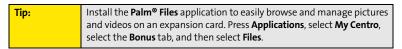

- 1. Press Applications 奋 and select Pics&Videos 💋.
- 2. Select the album that contains the picture(s) or video(s) you want to copy.

From Camera view or Camcorder view, select the icon in the lower-left corner of the screen to display the list of albums.

- 3. Press Menu 🖘.
- Select Copy to from the Photo (or Video) menu.
- Select the pictures or videos that you want to copy, or select Select All to copy the entire album. (A plus sign [+] appears next to selected items.)
- 6. Select Copy.

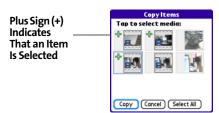

- Select the Copy items to pick list and select whether you want to copy the selected items to your device or to an expansion card.
- Select the Into album pick list and select the album you want to copy the selected items to.
- 9. Select Copy.

| You can also move pictures and videos between albums. Open the <b>Photo</b>          |
|--------------------------------------------------------------------------------------|
| (or <b>Video</b> ) menu and select <b>Move to</b> . The remaining steps are the same |
| as those for copying pictures, but the command names display <b>Move</b>             |
| instead of <b>Copy</b> .                                                             |
|                                                                                      |

### Saving a Picture as Wallpaper

You can select a picture to use as wallpaper for the **Main** view in the **Phone** application.

- 1. Open the picture you want to save as wallpaper.
- 2. Press Menu 🗊.
- 3. Select Options, and then select Save as Wallpaper.
- When the confirmation message appears, confirm by selecting Yes, or decline by selecting No.

Tip: Press Phone to view the new wallpaper in the Phone application.

## Adding a Picture to a Contact Entry

- Open the picture you want to add to a contact.
- 2. Press Menu 🖘.
- 3. Select **Options**, and then select **Save as Contact**.
- 4. Select the contact you want to add this picture to.

#### **Rotating a Picture**

- 1. Open the picture you want to rotate.
- 2. Press Menu 🗊.
- 3. Select Rotate from the Photo menu.
- 4. Select the orientation.

#### **Deleting a Picture or Video**

- 1. Open the album that contains the picture(s) or video(s) you want to delete.
- 2. Press Menu 🖘.
- 3. Select **Delete** from the **Photo** (or **Video**) menu.
- Select the pictures or videos that you want to delete, or select Select All to delete the entire album. (An X appears next to the selected items.)
- 5. Select Delete.
- 6. Select **Delete** to confirm the deletion.

| Tip: | You can also highlight a picture or video in <b>Thumbnail</b> view, and then   |
|------|--------------------------------------------------------------------------------|
|      | press <b>Backspace</b> on your device keyboard to delete the highlighted item. |

## **Using Your Online Album**

#### **Uploading Pictures to Your Online Album**

Your Sprint Picture Mail account includes an online album on the Sprint Picture Mail Web site. You can use your online album to store and view pictures from your device or from a computer with Internet access.

Note: If you have not previously accessed your online album or used Sprint Picture Mail Online Services, you are prompted to create a password.

- 1. Press Applications 🔬 and select Pics&Videos 🦪.
- Select the album that contains the picture(s) or video(s) you want to upload.
- 3. Select , and then select **Upload to Online Albums**.
- Select the picture(s) or video(s) you want to upload.
- **5.** Select **Upload**.

#### Working With Your Online Picture Mail Album

- Press Applications and select Pics&Videos ...
- Select the album pick list in the upper-right corner of the screen, and then select Online.
- 3. Select the online album you want to view.
- Follow the steps described in "Viewing a Picture" on page 187 or "Viewing a Video" on page 188 to view a picture or video.

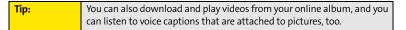

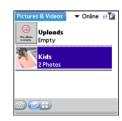

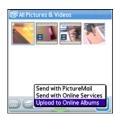

## **Viewing Pictures and Videos on Your Computer**

When you synchronize your smart device, your pictures and videos are copied to your desktop computer. You can view pictures in JPEG format and videos in MPEG-4 format (.3G2 file extension). You can email them to friends by using your desktop email application.

On a Windows computer, you can view and edit synchronized pictures and videos in the Palm Media desktop application. Open Palm® Desktop software and click the **Media** icon. You can refer to the Palm Desktop Online Help for information about using the Palm Media desktop application.

| Tip: | You can also view, download, and manage your pictures and videos from |
|------|-----------------------------------------------------------------------|
|      | your computer at <u>www.sprint.com/picturemail</u> .                  |

# **Listening to Music**

#### In This Section

- Sprint Music Manager Overview
- Transferring Music Files From Your Computer (Mac)
- Transferring Music Files From Your Computer (Windows)
- Transferring Music From a CD to Your Device
- Listening to Music on Your Palm Centro™ Smart Device

You can listen to music through the speaker on the back of your device, or through stereo headphones. To listen to music, you need to transfer music files from a desktop application such as Sprint Music Manager or Windows Media® Player (Windows computers) or iTunes (Mac computers). You can then play the music files using the Pocket Tunes Deluxe™ application. Pocket Tunes Deluxe supports MP3, AAC, AAC+, eAAC+, WMA, and WMA DRM file formats.

Important:

From a Windows computer, you can transfer music files to your smart device or to an expansion card (sold separately). Mac users must transfer music files to an expansion card.

## **Sprint Music Manager Overview**

Sprint Music Manager is a Windows desktop application that keeps all your favorite tunes organized and available. Use Sprint Music Manager to purchase and download music from the Sprint Music Store, copy music files from a CD to your PC, and organize all your songs into playlists.

| Note: | Sprint Music Manager is not supported on Mac computers. See<br>"Transferring Music Files From Your Computer (Mac)" on page 204 for |
|-------|----------------------------------------------------------------------------------------------------|
|       | information on using a Mac to transfer music files.                                                                                |

This section includes the following topics:

- "Sprint Music Manager Overview" (below).
- "Accessing the Quick Start Guide" on page 197.
- "Downloading and Purchasing Music From the Sprint Music Store" on page 198.
- "Playing Music With the Sprint Music Manager" on page 199.
- "Searching for Music Files on Your Computer" on page 200.
- "Managing the Files in Your Library" on page 201.

To transfer your music to your device, refer to "Transferring Music Files From Your Computer (Windows)" on page 202.

#### **Sprint Music Manager Overview**

To install the Sprint Music Manager desktop software on a Windows PC, follow these instructions:

- Close any applications that are currently running on your computer, including those that are minimized. (Your computer must have all its resources available to install the software.)
- 2. Insert the Palm Software Installation CD into the CD drive on your computer.

- Double-click the Sprint Music Manager installation option to launch the Sprint Music Manager Installation Wizard. (When the installation wizard opens, follow the onscreen instructions.)
- Click Finish to complete the process and reboot your computer. (Rebooting your computer completes the installation of the application and phone drivers.)

#### Accessing the Quick Start Guide

When you first open the Sprint Music Manager application on your computer, an onscreen Quick Start Guide provides tutorials for the main features.

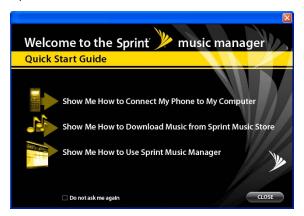

Click on a topic to view a tutorial of that subject.

Tip: To display the Quick Start Guide at any time, go to the **Help** menu, and then select **Quick Start Guide**.

### Downloading and Purchasing Music From the Sprint Music Store

Use the Sprint Music Manager desktop application to access the Sprint Music Store and download music to your computer. You can then transfer the music from your computer to your Centro device.

- Open the Sprint Music Manager application and select the Get tab from the main window.
- Enter the username and password for your Sprint online account, or click register for access if you are a first-time user.

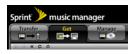

- Browse genres, or search for a title (see "Searching for Music Files on Your Computer" on page 200).
- To purchase a song, click a title to highlight it, and then click Buy It Now. (A confirmation message appears.)
- To download the song, click **Download**. (When the download is complete, a confirmation message appears.)

#### Playing Music With the Sprint Music Manager

1. Select the Manage tab to list all music files found on your PC.

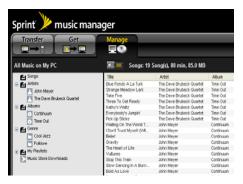

- By default, the music files are organized by category (including Songs, Artists, Albums, Genre, My Playlists, and Music Store Downloads.)
- 3. Select a category to display the songs for that category.
- 4. From the upper-right of the application screen, select one of the following options:

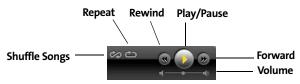

- Click Play to begin playback of the selected song.
- Click Shuffle Songs to randomize the playback of songs in the active playlist.
- Click Repeat to repeat playback of the entire list of songs in the playlist.
- Click Play/Pause to play or pause the current song.

- Click Rewind to play the previous song in the playlist.
- Click Forward to play the next song in the playlist.
- Use the Volume slider to adjust the song's volume level.

#### **Searching for Music Files on Your Computer**

- 1. Launch the Sprint Music Manager application and click the Manage tab.
- 2. Click Add Music (bottom-right of the window) to launch the Add Music Wizard.
- 3. Select a Search Type:
  - Quick Search looks for any new music files that have not already been added to the Sprint Music Manager.
  - Full Search scans all hard drives and storage devices connected to your computer. (This search for all music files is recommended during the initial setup of the Music Manager application.)
  - Custom Search performs a search for music files within a specified folder.
- Place a check next to the music file format(s) you wish to search for (MP3, WMA, MP4, and WAV).

| Note: | Any compatible WMA files (without DRM [Digital Rights Management]       |
|-------|-------------------------------------------------------------------------|
|       | restrictions) will be detected by Sprint Music Manager and converted to |
|       | an AAC+ format prior to being uploaded to your device.                  |

- Click Search to begin the search. (A list of all matching music files found on your computer is displayed.)
- Click Finish to add the files to Music Manager and return to the Manage tab. (Click Back to return to the previous screen and change your search options.)

#### Managing the Files in Your Library

1. Launch the Sprint Music Manager application and click the Manage tab.

All music imported into the Music Manager application is analyzed to register its file format and file properties such as size, artist information, genre, album art, and album information.

- 2. Click any category within the left pane to see how Music Manager has begun organizing your files. Some of these categories include:
  - Songs displays a complete list of all music files which have been added to the Music Manager database.
  - Artists lists songs grouped alphabetically by artist. If an imported song's file
    properties do not contain artist information, it will be grouped into a generic
    Artist category.
  - Albums lists songs alphabetically by album.
  - Genre lists songs alphabetically by genre.
  - My Playlists generates a list of playlists detected on your computer. You can add or remove songs from the playlists at any time.
  - Music Store Downloads provides a list of songs which have been purchased from the Sprint Music Store.
- 3. Manage your playlists using the icons at the bottom of the playlist column:
  - Click Rename playlist to rename the selected playlist.
  - Click Create playlist to create a new playlist.
  - Click Delete playlist to delete the selected playlist.
- **4.** To reorder songs in a playlist, or to move a song to another playlist, right-click the song title and choose an appropriate option from the menu.

## **Transferring Music Files From Your Computer (Windows)**

To play songs on your Palm Centro™ smart device, you must copy audio files from a computer to your device using the included Pocket Tunes Deluxe™ application. Make sure the Pocket Tunes Deluxe application is open before you begin. Files can be copied from a variety of desktop music applications, including Windows Media Player, Sprint Music Manager, and others.

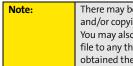

There may be restrictions that prevent you from downloading, viewing, and/or copying a video or music file (for example, DVD, CD, or MP3 file). You may also be prohibited from providing copies of the video or music file to any third person. It is your responsibility to ensure that you have obtained the legal right to use the video or music file for personal use and to honor any restrictions imposed by the original content providers.

If an expansion card is inserted into the device, on a Windows computer, the music files are copied to an "Audio" folder on the expansion card. If you don't have an expansion card inserted, the music files are copied to device memory.

For more information about Pocket Tunes, visit www.pocket-tunes.com.

- If you are transferring from a Mac computer, insert an expansion card into your device. This step is optional for Windows users.
- 2. Connect your Centro device to your computer with the USB sync cable.

- 4. Select Sprint Music Manager from the dialog box.
- From the Sprint Music Manager application on your computer, select the Transfer tab.
- **6.** Drag and drop the music files from a playlist to the Music Transfer List at the bottom of the screen.
- Click Transfer Now to transfer the music from your computer to your Centro device.

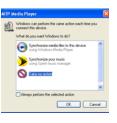

Tip:

If you are using Windows Media Player, you can also select the Windows Media Player option. Open Windows Media Player on your computer.

Select the Sync tab, and then select Palm Handheld from the drop-down list. Select Start Sync. Your device must be connected to your computer using the sync cable.

Tip:

If album art is available, it appears in a corner of the Pocket Tunes display. When you select the album art, it expands to fill the screen. Select the album art again to return it to a corner of the screen. If you transfer an album to your device or SD card that does not have album art, you can place a JPEG image of the album into the same folder as the music files for that album.

## Transferring Music Files From Your Computer (Mac)

On a Mac, use iTunes (included with OS X) to download music or transfer songs from a CD to your computer. On a Mac, you must insert an expansion card into the device. You cannot transfer music files to device memory from a Mac.

For more information on using the iTunes software, see the documentation that came with your Mac.

| Tip: | You can also use a card reader accessory (sold separately) to transfer       |
|------|------------------------------------------------------------------------------|
|      | music files from your computer to your expansion card. Create a "Audio"      |
|      | folder in the root directory of the card, and store your music files in this |
|      | folder.                                                                      |

To transfer music files from your Mac to your Centro device, do the following:

- 1. Drag and drop the music files onto the **Send To Handheld** droplet in the **Palm** folder.
- 2. Select your device name (username), the file name, and the destination (card).
- 3. Click OK.
- **4.** Synchronize your device with your computer. (Be patient; transferring music to an expansion card can take several minutes.)

| Tip: | If you want greater control over the file size and sound quality of your |
|------|--------------------------------------------------------------------------|
|      | music files, select <b>Custom</b> from the <b>Setting</b> pop-up menu.   |

## **Transferring Music From a CD to Your Device**

If your songs are on a CD and you want to listen to them on your device, you need to convert them to a supported file format on your computer before you transfer the files to your device. Pocket Tunes Deluxe supports MP3, AAC, AAC+, eAAC+, WMA, and WMA DRM file formats.

#### On a Windows computer:

- 1. Open Sprint Music Manager.
- 2. Insert the music CD into your computer's CD drive.
- 3. Select My Audio CD from the column All Music on My PC.
- 4. Select the songs you want to transfer by clicking the box next to the song title. (To select all of the songs in the list, click the box at the top of the list.)
- 5. Select Rip Audio CD from the Edit menu.
- **6.** Transfer the music files to your device as described in "Transferring Music Files From Your Computer (Windows)" on page 202.

#### On a Mac computer:

- 1. Open iTunes.
- 2. Insert the music CD into your computer's CD drive.
- 3. Click the **Import** button in the upper-right corner of the **iTunes** window.
- After the songs are imported, click the **Eject Disk** button in the lower-right corner of the **iTunes** window.
- 5. Transfer the files to your device as described in "Transferring Music Files From Your Computer (Mac)" on page 204.

## Listening to Music on Your Palm Centro™ Smart Device

- 1. Press Applications 🕝 and select pTunes 🧿.
- 2. Do any of the following:
  - To play the current song, select Play or press Space
  - To play the next song, select **Next Song .**
  - To play the previous song, select **Previous Song (®**).
  - To play a different song, select Choose Songs and select a song from the list.
  - To adjust the volume during playback, press the Volume button on the side of your device.
  - To pause playback, select Pause

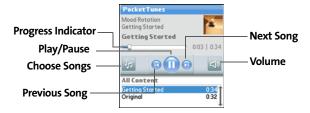

You can also use the **5-way** to navigate among songs, pause and resume playback, and adjust the volume during playback.

Pocket Tunes Deluxe continues playing until it reaches the end of your list or until you select **Pause** 1. Music continues to play even if you switch to another application or turn off your screen. If you want to stop playing music when you exit Pocket Tunes, open the **Background Prefs** menu, uncheck the **Enable Background Playback** box, and then select **OK**.

| Tip: | If you don't hear anything when you play a song, make sure the <b>Ringer</b> switch is set to <b>Sound On</b> . See "Silencing Sounds" on page 276 for more information. |
|------|----------------------------------------------------------------------------------------------------|
|------|----------------------------------------------------------------------------------------------------|

| Tip: | For complete instructions for using <b>Pocket Tunes Deluxe</b> with your |
|------|--------------------------------------------------------------------------|
|      | Centro device, visit <u>www.pocket-tunes.com</u> .                       |

#### **Creating a Playlist**

If you want to play a group of songs in a particular order, you can create a playlist.

- 1. Press Applications and select pTunes .
- 2. Press Menu 🗊.
- 3. Select Actions, and then select Manage Playlists.
- 4. Select **New**, and then enter a name for the playlist.
- 5. Select Add Song. Select the songs you want to include on the playlist.
- 6. Select Save List.

To play songs from a playlist, open **Pocket Tunes Deluxe**, select **Choose Songs**, and then select **Playlists**. Select the playlist you want to play, and then select **OK**.

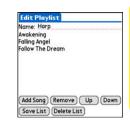

Section 4B: Music 207

#### **Editing a Playlist**

- 1. Press Applications 🕝 and select pTunes 👩.
- 2. Press Menu 🖘.
- 3. Select Actions, and then select Manage Playlists.
- 4. Highlight the playlist you want to edit, and then select Edit.
- 5. Do any of the following:
  - To delete a song from the playlist, select the song and then select **Remove**.
  - To add a song, select **Add Song**, select a song, and then select **OK**.
  - To move a song up or down one slot, select a song and then select **Up** or **Down**.
- 6. Select Save List.

| Tip: | : | To delete a playlist, select <b>Manage Playlists</b> from the <b>Actions</b> menu, select the playlist, and then select <b>Delete</b> . Select <b>OK</b> to confirm the |
|------|---|----------------------------------------------------------------------------------------------------|
|      |   | deletion.                                                                                                    |

208 Section 4B: Music

# Watching Sprint TV<sup>™</sup>

#### In This Section

- Accessing Streamed Media
- Viewing Streamed Media

# **Accessing Streamed Media**

The Sprint TV application enables you to view streamed audio and video media from various channels on your Palm Centro™ smart device. You can choose from a list of provided channels, or purchase additional channels so that you can download and view the programs you want.

- 1. Press Applications 슚
- 2. Select **Sprint TV** and then navigate to the channel list you want as follows:
  - To go back one channel screen, select Back.

Note: The Back option does not appear on the default channel screen.

- To go back to the main channel list, select Home.

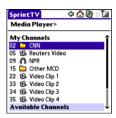

Note: To view information about the selected channel or program, select Info. After you finish viewing the information, select Done.

**4.** (Optional) Select **Stop** or press **Center** to pause the server connection before streaming begins. Select **Play** or press **Center** again to resume streaming.

**Tip:** From a channel or folder screen, you can also use the keyboard to enter a channel number, and then select **OK** to go to that channel.

# **Viewing Streamed Media**

Once you connect to the server, playback begins immediately. Use the following controls when viewing or listening to streaming media:

- Select description to the channel list.
- Select ① or press Center to pause playback of nonlive content such as videos on demand.
- Select or press Center to stop playback of live content.
- Select or press Center to resume playback after pausing or to begin viewing again after stopping.

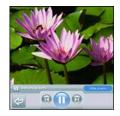

- Select 
   or press Left 
   to view the channel list with the first channel highlighted.
- Select ② or press **Right** ▶ to view the channel list with the last channel highlighted.
- A few seconds after playback begins, the toolbar is hidden and you can view the content on the full screen. Press Up ▲ or Down ▼ to display the toolbar; press Up ▲ or Down ▼ again to hide the toolbar again.
- Press the **Volume** button on the side of your device to adjust the volume.

# **Your Mobile Organizer**

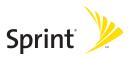

# **Using Your Device's Organizer Features**

#### In This Section

- Contacts
- Calendar
- Tasks
- Memos

#### **Contacts**

**Contacts** is where you enter information about people you know. You can access this information from the **Phone** application to dial phone numbers and create favorites, and from the **Messaging** and email applications to send messages. When you create a contact, you can also assign a caller ID picture or ringtone to that contact, so that you know when that person is calling.

If you have several contacts to enter, it's more efficient to use Palm® Desktop software or Microsoft® Outlook® on your computer and then synchronize information between your Palm Centro™ smart device and your computer. For more information, see "Synchronizing Information—The Basics" on page 35.

#### Note:

If you use Microsoft Exchange ActiveSync®, your contacts information (as well as email and calendar information) is moved directly between your company's Exchange server and your smart device using either Microsoft Direct Push technology or synchronization. Push is a feature provided by Microsoft ActiveSync that pushes email messages, Calendar events, meeting invitations, and updated contact information it receives onto your device. You retrieve contacts (and email and calendar) updates from the server; they are not updated when you synchronize directly with your computer. For additional information, see "Getting Messages From Your Corporate Microsoft Exchange Server Onto Your Device" on page 138 (VersaMail® application users).

#### **Adding a Contact**

- 1. Press Phone \( \mathbb{\cupsar{\cupsar{\cup
- 2. Select the Contacts favorite button.

| Tip: You | can also open <b>Contacts</b> from <b>Applications</b> view. |
|----------|--------------------------------------------------------------|
|----------|--------------------------------------------------------------|

- 3. Select New Contact.
- Use the 5-way to move between fields as you enter information.
- 5. (Optional) Do any of the following:
  - Add a caller ID photo: Select the Picture box, and then do one of the following:
    - Select Camera to take a picture and add it to this contact when you save the picture.
    - Select Photos to add an existing picture to this contact.
  - Add a caller ID ringtone: Select the Ringtone pick list and select a ringtone from the list to give incoming calls from this contact a distinctive ring.
  - Place the entry in a category or mark it private: Select Details (see "Working With Private Entries" on page 293 for more information).
  - Add a note to an entry: Select Note D.
  - Display additional fields for this contact: Select Plus ...

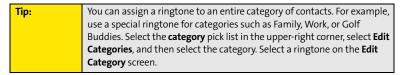

6. After you enter all the information, select **Done**.

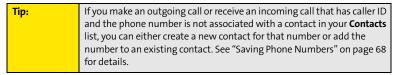

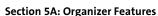

Contact Edit

Company: Title:

Last name: Jones

First name: Jane Picture:

Ringtone: - Default

▼ Work: 555-3333
▼ Home:

Details...

Unfiled

#### **Viewing or Changing Contact Information**

- In the Contacts list, begin entering one of the following for the contact you want to view or edit:
  - First name (JOH for John).
  - Last name (SMI for Smith).
  - First initial and last name (JSM for John Smith).
- 2. Select the name of the entry you want to open.
- 3. Select **Edit**, make changes to the entry as necessary, and then select **Done**.

#### Viewing Directions to a Contact's Address

- 1. Make sure your phone is turned on and that you are inside a coverage area (see "Turning Your Device's Phone On and Off" on page 55).
- 2. In the Contacts list, begin entering one of the following for the contact you want to view directions for:
  - First name (JOH for John).
  - Last name (SMI for Smith).
  - First initial and last name (JSM for John Smith).
- 3. Select the name of the entry you want.
- 4. Select Map and wait for Google Maps to locate matching items.
- Select To or From depending on whether you want directions to or from the contact's address.
- 6. Do one of the following and then select **OK**:
  - In the **From location** field, enter or select your starting location.
  - In the **To location** field, enter or select your destination.
- 7. When the route summary appears, select **OK** to view the first step in the directions.
- 8. Tap the **forward** and **back** buttons at the bottom of the screen to view the next or previous step in the directions.

#### **Deleting a Contact**

- 1. Open the contact you want to delete.
- 2. Press Menu 🗊.
- 3. Select Delete Contact on the Record menu.
- 4. Select OK.

### **Defining Your Business Card**

- 1. Create a new contact with your own business card information.
- 2. Open the contact entry containing your business information.
- 3. Press Menu 🖘.
- 4. Select Select Business Card on the Record menu.

### Calendar

**Calendar** is a full organizer application that helps you manage your schedule. You can view your calendar by day, week, or month, or as an agenda list that combines your list of tasks and email notifications with your appointments. Schedule repeating meetings or block out a vacation by creating one event set to repeat at an interval you specify. Color-code your appointments by category and add notes with helpful information.

If you have several appointments to enter, it's more efficient to use Palm Desktop software or Microsoft Outlook on your computer and then synchronize information between the Centro device and your computer. For more information, see "Synchronizing Information—The Basics" on page 35.

#### Note:

If you use Microsoft Exchange ActiveSync, your calendar information (as well as email and contacts information) is moved directly between your company's Exchange server and your smart device using either Microsoft Direct Push technology or synchronization. Push is a feature provided by Microsoft ActiveSync that pushes email messages, Calendar events, meeting invitations, and updated contact information it receives onto your device. You retrieve calendar (and email and contacts) updates from the server; they are not updated when you synchronize directly with your computer. For additional information, see "Getting Messages From Your Corporate Microsoft Exchange Server Onto Your Device" on page 138 (VersaMail users).

#### **Displaying Your Calendar**

- Press Calendar 🙃 repeatedly to cycle through the various views:
  - Agenda view shows your daily schedule and any items on your Tasks list that are overdue or due today. If there's room, Agenda view also shows your schedule for the next dates that have events scheduled.

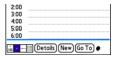

- Day view shows your daily schedule one day at a time.
- Week view shows your schedule for an entire week. The time frames are based on the Start Time and End Time settings in Calendar Preferences.
- Month view shows your schedule for a whole month.
- From any Calendar view, open the Options menu and select Year view to view a calendar for an entire year.
- From any Calendar view (except Agenda view), use the 5-way or stylus to move to another day, week, month, or year (based on the current view).
- From any Calendar view (except Agenda view), select Go To, and then select a date from the calendar.

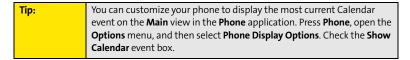

#### **Creating an Event**

- 1. Press Calendar i until Day view appears.

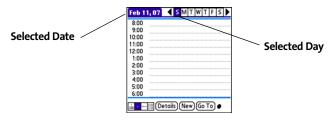

- 3. Select New.
- Using the keyboard, enter a starting hour and minute for the event. (For example, enter 545 for 5:45.)
- **5.** Select the **End Time** box, and then select the ending hour and minute for the event.
- **6.** (Optional) To assign a time zone to the event, select the **Time Zone** pick list and select a city in the time zone you want.
- 7. Select OK.
- 8. Enter a description for the event.

#### **Time Zones and Events**

Here are some important points to keep in mind when assigning a time zone to an event:

- Palm Desktop software does not recognize time zones. If you sync with Palm Desktop software, you can add time zones to your events, but the start and end times do not change in Palm Desktop if you go to a different time zone.
- If you use Microsoft Outlook, you can use the time zone feature, but you must install
  the conduit that came with your Centro smart device by Palm (that is, you must install
  the desktop software from the Palm Software Installation CD and select to sync with
  Outlook) on all the computers you synchronize your device with. Chapura PocketMirror
  and other earlier Microsoft Outlook conduits do not support time zones.
- To automatically assign a time zone to your events, open the Options menu, select Preferences, and check the New events use time zones box. All your new events are assigned to your local time zone, and you can change this setting for individual events. In addition, if you sync with Outlook and you select the time zone option on the Calendar conduit sync screen, then time zones sync for any new events you create in Outlook. Time zone settings are not added to any events that you created before you set these time zone settings.

• If you want your events with time zones to stay at the same time in Calendar, regardless of the time zone you are in, go to Date & Time Preferences, select the Automatically set pick list, and then select either Nothing or Date & Time. If you select Date, time and time zone from the Automatically set pick list, the event time shifts if you travel to a different time zone. See "Setting the Date and Time" on page 285 for information.

#### Adding an Alarm to an Event

- 1. In Calendar, select the event.
- 2. Select Details.

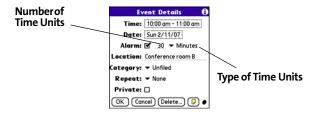

Check the Alarm box, and then select the number of minutes, hours, or days before the event you would like to receive the alarm.

Note:

The alarm for untimed events (see "Creating an Untimed Event" on page 224) is defined by minutes, days, or hours before midnight of the date of the event.

Select OK.

When an alarm goes off, an alert is also displayed on the **Alert** screen. Select an alert's description to jump to that item, or check the box to clear that alert. See "Viewing and Using the Alert Screen" on page 98 for more information.

#### **Creating an Untimed Event**

An untimed event is an event that does not occur at a particular time of day—for example, a holiday or anniversary.

- 1. Press Calendar until you are in Day view.
- 2. Press Left ◀ or Right ▶ to go to the date of the event.
- **3.** Make sure that no times are highlighted.
- 4. Enter a description for the event. A diamond appears next to the description of an untimed event.

#### 

## Scheduling a Repeating Event

- 1. Create an event, and then select it.
- 2. Select Details.
- Select the Repeat pick list, and then select a repeat interval. (If the interval you need doesn't appear on the list, select Other to define a custom interval.)
- 4. For weekly events, select the day(s) the event is repeated; for monthly events, select Day or Date to indicate the repeating method.
- If the event has an ending date, select the End on pick list, select Choose Date, and then select the ending date.
- 6. Select OK.

| Tip: | To enter a birthday or anniversary, add the information to the person's |
|------|-------------------------------------------------------------------------|
|      | Contacts entry and it automatically appears in your Calendar.           |

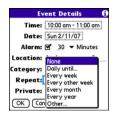

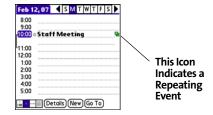

#### **Color-Coding Your Schedule**

Use color-coding to quickly spot various types of events. For example, make your appointments with family green, co-workers blue, and friends red. Follow these steps to create a category and assign it a color code:

- 1. From **Day** view, select the event description or select an empty time slot.
- 2. Select Details.
- 3. Select the **Category** pick list, and then select **Edit Categories**.
- 4. Do one of the following:
  - To create a new category, select **New** and then enter a category name.
  - To add a color to an existing category, select a category and then select Edit.
- 5. Select the color you want to give this category, and then select **OK**.
- **6.** (Optional) Repeat steps 4 and 5 to add or edit more categories.
- 7. Select OK two more times.

Now that the category is set up, you can assign a specific event to this category. See the next section for details.

#### **Editing or Deleting an Event**

| Tip: | To save memory, you can purge your old events. Open the <b>Record</b> menu                |
|------|-------------------------------------------------------------------------------------------|
|      | and select <b>Purge</b> . Select the <b>Delete Events Older Than</b> pick list and select |
|      | a time frame. Select <b>OK</b> .                                                          |

- 1. Select the event you want to edit or delete.
- Select Details.
- 3. In addition to the settings covered earlier in this chapter, you can also change any of the following settings:
  - Date and Time indicate when the event takes place. Change these settings to reschedule the event.
  - Location provides space for you to enter a description of where the event takes place.
  - Category sets the color-coded category for this event.
  - **Note provides** space for you to enter additional text.
  - Delete removes the event from your Calendar.
- 4. Select OK.

| Tip: | If you synchronize with Microsoft Outlook and your events include other                |
|------|----------------------------------------------------------------------------------------|
|      | people, a <b>With</b> field appears in the <b>Details</b> dialog box and your attendee |
|      | information appears in this field after you synchronize.                               |

## **Customizing Display Options for Your Calendar**

- 1. Press Menu 🗊.
- 2. Select Options, and then select Display Options.
- Select the **Default View** pick list, and then select the view you want to see when you open **Calendar**.

- 4. Select the Agenda box and set any of the following Agenda view options:
  - Show Due Tasks displays tasks that are due today and tasks that are overdue.
  - Show Messages displays the number of read and unread email messages.
  - Background displays a favorite picture as the Agenda view background. Check the Background box, select the picture thumbnail, and then select a picture. Adjust the fade setting so that the text is easy to read against the picture.
- 5. Select the **Day** box and set any of the following **Day** view options:
  - Show Category List displays the category pick list.
  - Show Time Bars activates the time bars that appear in Day view. The time bars show the duration of an event and illustrate event conflicts.
  - view. When Compress Day View is unchecked, all time slots are displayed on the screen. When it is checked, start and end times are displayed for each event, but blank time slots toward the bottom of the screen disappear to minimize scrolling.
  - Show Category Column displays the color-coded category marker between the time and the description to indicate which category the event is filed under.

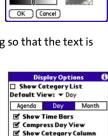

**Display Options** 

Default View: ▼ Day

Show Due Tasks

Show Messages

Background:

■

- 6. Select the Month box and set any of the following Month view options:
  - Show Category List displays the category pick list.
  - Timed Events displays events that are scheduled for a specific time.
  - Untimed Events displays events that are scheduled for a specific date but not a specific time.
  - Daily Repeating Events displays events that are repeated every day.
- 7. Select OK.

#### **Selecting Alarm Tones**

- 1. Press Menu 🖘.
- Select Options, and then select Sound Preferences.
- 3. Select the **Application** pick list, and then select **Calendar**.
- 4. Select the **Volume** pick list, and then select the volume level.
- 5. Select the **Vibrate** pick list, and then select how you want your device to vibrate for an event alarm.
- 6. Select any of the following:
  - Alarm Sound sets the tone played the first time your alarm goes off.
  - Reminder Sound sets the tone played if an alarm is not acknowledged and the alarm repeats itself.
  - Repeat indicates how many times the alarm repeats itself if it is not acknowledged.
  - Default Alarm sets the default number of minutes, hours, or days before an event that the alarm goes off.
- 7. Select Done.

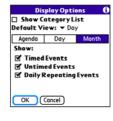

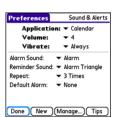

| Tip: | You can also preview, delete, and send sounds that you use as alarms.                    |
|------|------------------------------------------------------------------------------------------|
|      | From the Sounds & Alerts Preferences screen, select Manage. To play a                    |
|      | sound, select it and press <b>Center</b> on the <b>5-way</b> . To delete a sound, select |
|      | it and press <b>Backspace</b> , and to send a sound, select it and then select           |
|      | Send.                                                                                    |

#### **Tasks**

You can use the **Tasks** application to keep track of tasks you need to complete and to keep a record of completed tasks.

#### **Adding a Task**

- 1. Press Applications 🕝 and select Tasks ቆ .
- Select New to create a new task.
- 3. Enter a description of the task. (The text can be longer than one line.)

#### 

#### Setting Task Priority, Due Date, and Other Details

The **Details** dialog box enables you to assign a priority level, due date, category, privacy flag, and note to each task.

- 1. Select the task to which you want to assign details.
- Select Details.
- 3. Set any of the following:
  - **Priority** sets the Priority number for this task (1 is the most important). You can arrange your tasks based on the importance of each task.
  - Category assigns the task to a specific category.
  - Due Date sets the due date for the task. Select the Due Date pick list and select a
    due date.
  - Alarm sets an alarm for this task.
  - Repeat indicates whether the task occurs at regular intervals and how often it repeats. When you check off a repeating task, the next instance of this task automatically appears in your task list.

- Private indicates whether the task is private. Check this box to mark this task private. See "Working With Private Entries" on page 293 for additional information.
- (□) stores additional text you want to associate with the task.
- 4. Select OK.

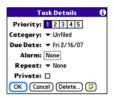

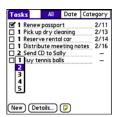

Tip:

You can also set the priority by selecting the **Priority** number next to a task in the **Tasks** list and then selecting a priority level from the list.

## **Checking Off a Task**

Select the task you want to check off, and then press
 Center .

### **Organizing Your Tasks**

In the **Tasks** list, select one of these options:

- All displays all your tasks.
- Date displays tasks that are due in a specific time frame. You can select Due Today, Last 7 Days, Next 7 Days, or Past Due.
- Category displays tasks that are assigned to the selected category. Select the Category
  pick list to select a different category.

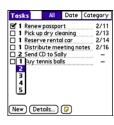

**Tip:** Overdue tasks have an exclamation point (!) next to the due date.

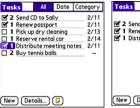

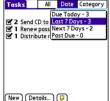

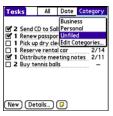

## **Deleting a Task**

- 1. Select the task you want to delete.
- 2. Press Menu 🗊.
- 3. Select Delete Task on the Record menu.
- 4. Select OK.

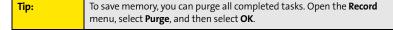

#### **Customizing Tasks**

The Tasks Preferences screen enables you to control the appearance of the Tasks list screen.

- 1. In the Tasks list screen, press Menu .
- 2. Select Options, and then select Preferences.
- 3. Set any of the following preferences:
  - Sort by indicates the order in which your tasks appear in the list.
  - Show Completed Tasks displays tasks that you've checked off.
  - Record Completion Date replaces the due date with the completion date when you check off a task.
  - Show Due Dates displays task due dates and inserts an exclamation point (!) next to overdue tasks.
  - **Show Priorities** displays the priority setting for each task.
  - Show Categories displays the category for each task.
  - Alarm Sound sets the sound for the alarms you assign to your tasks.
- 4. Select OK.

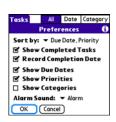

#### Memos

Memos are a great way to store notes on your Centro device. Each memo can include 4,096 characters of text.

#### **Creating a Memo**

- 1. Press Applications 🕝 and select Memos 🦺 .
- 2. Enter the text that you want to appear in the memo. (Press **Return** 9 to move down to new lines in the memo.)
- 3. Select Done.

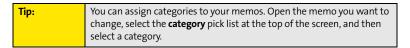

Memo 

✓ 1 of 4

Meeting Notes

1. Check on delivery dates.
2. Follow up with K & D.

3. Schedule review.

Done Details

Unfiled

#### **Deleting a Memo**

- **1.** Select the memo you want to delete.
- 2. Press Menu 🗊.
- 3. Select **Delete Memo** on the **Record** menu.
- 4. Select OK.

# **Increasing Your Productivity**

#### In This Section

- Using the Documents Application to Work With Your Office Files
- Voice Memo
- World Clock
- Calculator

# Using the Documents Application to Work With Your Office Files

With the **Documents** application, you can take your important office information with you. You can create, view, and edit Microsoft® Word and Excel® files directly on your device. You can also view and manage PowerPoint® and PDF files. For example, you can open email attachments, files you download with the Web browser, and files stored on an expansion card—as long as the files are in a supported format.

| Note: | The version of Documents To Go® that comes with your device does not support Microsoft Office 2007. To edit Office 2007 files on your device, you must save the files in Office 2003 format. For information about an |
|-------|----------------------------------------------------------------------------------------------------|
|       | upgrade that supports Office 2007, go to <a href="https://www.dataviz.com/office2007">www.dataviz.com/office2007</a> (additional fees may apply).                                                                     |

If you install the **Documents To Go** desktop software (from <u>go.palm.com/centro-sprint/</u>), you can use **Documents To Go** to transfer files to your device when you synchronize.

| Note: | For complete information on the Documents To Go application, install it           |
|-------|-----------------------------------------------------------------------------------|
|       | from <b>go.palm.com/centro-sprint/</b> , click the <b>Documents To Go</b> icon on |
|       | your computer, and then click <b>Help</b> ; or go to <u>www.dataviz.com</u> .     |

| Tip: | Install the <b>Palm® Files</b> application to easily browse and manage files on                  |
|------|--------------------------------------------------------------------------------------------------|
|      | an expansion card. Press <b>Applications</b> , select <b>My Centro</b> , select the <b>Bonus</b> |
|      | tab, and then select <b>Files</b> .                                                              |

Here are a few more examples of what you can do with **Documents**:

- Send and receive email attachments in Word, Excel, PowerPoint, and Acrobat file formats (DOC, XLS, PPT, and PDF).
- View Word, Excel, PowerPoint, and Acrobat files (DOC, XLS, PPT, and PDF).
- Create or edit a Word-compatible document or Excel-compatible spreadsheet on your device, and then save it in the native DOC or XLS format.
- Create a PowerPoint presentation on your computer, use the **Documents To Go** desktop application to optimize the file for your device, and then sync the file onto your device.
   View or edit the file on your device, and then sync again to transfer the changes to the original PowerPoint file on your computer.

Note: The **Documents** application does not support some editing functions, such as multiple font sizes and spell check.

#### **Opening a Document**

In the **Documents** application, you can open and view compatible Word, Excel, PowerPoint, or Acrobat (PDF) files on your device or on an expansion card that is inserted into the expansion card slot.

- 1. Press Applications 슚 and select Documents 🙉.
- 2. Select the document you want from the list.

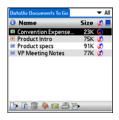

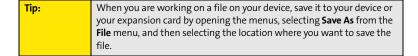

### **Voice Memo**

**Voice Memo** provides a place for you to record and play back notes and other important thoughts directly on your device.

Note: Voice memos are not updated or backed up during synchronization.

#### **Creating a Voice Memo**

1. Press and hold the **Side** button on your device. Face your device and begin speaking.

| Note: | Your recording pauses automatically when you receive a call. If you answer the call, recording stops and saves the voice memo. If you have   |
|-------|----------------------------------------------------------------------------------------------------|
|       | not finished recording, rerecord your memo after hanging up from the call. If you ignore the call, select <b>Record</b> to resume recording. |

- After you finish recording, release the **Side** button. The memo is automatically saved to your device.
- 3. (Optional) Enter a title for the memo.

| Тір: | Alternately, open the <b>Voice Memo</b> application, press the <b>Side</b> button to begin recording, and then press it again when you have finished                                                                                                    |
|------|----------------------------------------------------------------------------------------------------|
|      | recording. If you are recording a long voice memo, you can begin recording by opening <b>Voice Memo</b> and selecting <b>New</b> . Using this method, you can press and hold <b>Center</b> on the <b>5-way</b> to pause recording, and release <b>Center</b> to resume recording. |

#### Listening to a Voice Memo

- 1. Press Applications 🕝 and select Voice Memo 🥾.
- In the Voice Memo list, navigate to the voice memo title and then press Center to select it. The voice memo begins to play.
- **3.** To set the volume level, press the **Volume** button on the side of your device or press **Up** △ or **Down** ▼ on the **5-way** ○.
- VoiceMemo
  New ideas for calls
  5:43 pm
  Dec 5, 2005
  0:00 | 0:04

  Record new memo
  New ideas for calls
  Follow-up from
  Agenda 11/15

**4.** Press **Center** ( ) to pause or stop playback.

To change a voice memo title, open the **Voice Memo** menu and select **Rename Memo**.

You can send a voice memo in an email message (see "Attaching Voice Memos" on page 131). You can also use Bluetooth® wireless technology to send a voice memo to a nearby Bluetooth device (see "Sending Entries Over a Bluetooth Wireless Connection" on page 256).

You can also use a voice memo as a ringtone. Select a voice memo, press Menu, and select Copy to Ringtone from the Voice Memo menu. To assign the ringtone, see "Selecting Ringtones" on page 86 or "Assigning a Caller ID Ringtone" on page 89.

#### **World Clock**

**World Clock** displays the day and time in three cities anywhere around the globe. Whether you're traveling or staying at home, it's easy to keep track of the best times to reach your business associates, friends, and family in faraway places.

#### **Setting Cities**

World Clock shows the system date and time above the world map. If you selected the option to get the date and time from the mobile network (see "Setting the Date and Time" on page 285), the Sprint National Network automatically updates the time display to match the local time when you travel.

Below the world map you can view the time in two other cities. If you travel a lot, you may want to select your home city as one of these two cities, so that you always know what time it is at home.

- 1. Press Applications 슙 and select World Clock 🚯 .
- Select a city pick list, and then select a city in the same time zone.

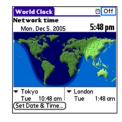

#### **Adding Cities**

If the city you want to display is not in the predefined list, you can add it.

- 1. Select a city pick list, and then select Edit List.
- 2. Select Add.
- Select a location in the same time zone as the city you want to add, and then select OK.
- 4. Enter the name of the city.
- 5. Select **Location**, select **Map**, select the location of the city, and then select **OK**.

- If the city is not on Daylight Saving Time, uncheck this box. If Daylight Saving Time is observed, enter Start and End dates.
- 7. Select OK.

# **Setting an Alarm**

The next time you travel, don't rely on a hotel alarm clock to get you to that important meeting; use your device instead. World Clock includes a built-in alarm feature that you can use as a travel alarm.

| Tip: | Make sure the <b>Ringer</b> switch is set to <b>Sound On</b> , so that you can hear the |
|------|-----------------------------------------------------------------------------------------|
|      | alarm.                                                                                  |

- 1. Select Off in the upper-right corner.
- 2. Select the time you want the alarm to sound.
- 3. Select OK.

| Tip: | To customize the alarm sound and volume, open the Options menu and |
|------|--------------------------------------------------------------------|
|      | select <b>Alarm Preferences</b> .                                  |

#### **World Clock Tips**

- Run your stylus over the map to see the time in other cities.
- The shadow over the map represents nighttime moving across the globe.

### **Calculator**

The Calculator application includes a basic calculator, plus an advanced calculator with scientific, financial, and conversion functions

### **Switching Between Basic and Advanced Calculator Modes**

- 1. Press Applications 🕝 and select Calc 🚜 .
- 2. Press Menu 🖘.
- 3. Select Options, and then select Advanced Mode or Basic Mode.

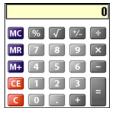

**Basic Mode** 

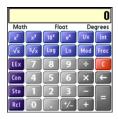

**Advanced Mode** 

Tip:

In **Basic Mode**, you can also press **Right** on the **5-way** to switch to **Advanced Mode**. In **Advanced Mode**, press **Right** on the **5-way** to cycle between functions, and press **Left** on the **5-way** to return to **Basic Mode**.

# Selecting Functions in Advanced Calculator Mode

- **1.** Switch to **Advanced Calculator Mode** (see the preceding procedure).
- 2. Press Menu 🖘.
- 3. Select **Options**, and then select the function you want to use:
  - Math provides advanced mathematical functions such as exponents, roots, and logarithms.
  - Trig provides trigonometric functions such as sine, cosine, tangent, and variants.
  - Finance provides financial calculator functions such as APR and amortization.
  - Logic displays hexadecimal characters on the keypad, plus logic functions such as And, Not, Or, and Xor.
  - Statistics provides statistical functions such as sum, factorial, and random number generator.
  - Weight/Temp provides weight and temperature conversions for metric and English values.
  - Length provides length conversions for metric and English values.
  - Area provides area conversions for metric, traditional, and English values.
  - Volume provides volume conversions for metric and English values.
- 4. Press Menu 🗊.
- Select Pref, and then select the decimal display format: Float, Fixed (x), Sci (x), or Eng (x).
- 6. Press Menu 🗊.
- 7. Select **Pref**, and then select the number display format: **Degrees**, **Radians**, or **Grads**.

Tip:

To access a list of mathematical constants, such as Avogadro's number or the speed of light, select **Con**.

# Storing and Recalling Numbers in Advanced Mode

- To store a number in one of ten memory slots, select **Sto**.
- To recall a stored number, select Rcl.

# Managing Your Information and Settings

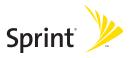

# **Managing Files and Applications**

#### In This Section

- Using Find
- Installing Applications
- Removing Applications
- Viewing Application Information
- Sending Information Using Bluetooth® Wireless Technology
- Beaming Information
- Synchronizing Information—Advanced
- Using Expansion Cards

# **Using Find**

The **Find** feature locates any text in the built-in applications and databases and in some third-party applications. The **Find** feature searches for the group of characters you specify, including characters that are part of a word. **Find** is not case-sensitive, and it locates any word that begins with the text you enter. For example, entering *plan* finds *planet* but not *airplane*.

When your phone is turned on and you are in an area where data services are available, **Find** also includes Google Maps links that help you find a location, business, or directions to the word you're searching for. For example, to find a nearby pizza place, enter pizza followed by a space and your zip code, such as "pizza 95060."

- 2. Enter the text you want to find.
- 3. Select **OK** to start the search.
- In the search results, select the text you want to review, or select Find More to continue the search.

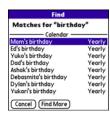

# **Installing Applications**

Your Palm Centro™ smart device comes with several built-in and ready-to-use applications. You can also install free bonus software applications, such as business software, games, and more. You can install the bonus software wirelessly using the **My Centro** application on your device or by downloading the bonus software from go.palm.com/centro-sprint/ to your computer and then synchronize to install it on your device. You can also use the Web browser on your device or your computer to purchase and install other third-party Palm OS® by ACCESS applications. To learn about applications you can purchase for your device, go to go.palm.com/centro-sprint/.

The instructions in this section tell you how to install basic PRC (Palm OS application) and PDB (Palm OS database) files on your Centro device. Some Palm OS software uses an installer or wizard to guide you through the process. For details, consult the documentation that came with the software.

# Installing Bonus Software From My Centro on Your Device

**My Centro** lets you download and install bonus software that you can use on your device. If the bonus software has a desktop component in addition to a device component, you need to download the software to your computer first. See "Installing Bonus Software From My Palm on Your Computer" on page 250 for information on installing software that includes a desktop component.

- 1. Press Applications 슚 and select My Centro 5
- 2. Select the Bonus tab.
- 3. Select the **Install** link below the name of the application you want to install.
- 4. Repeat step 3 to install additional applications.

| Didyouknow? | You can also download and install Sprint-approved               |
|-------------|-----------------------------------------------------------------|
|             | applications and utilities from the Sprint download site. Visit |
|             | <u>softwarestore.sprint.com</u> for more information.           |

### **Installing Applications From the Internet**

You can use the Web browser on your device to install Palm OS files (PRC or PDB) directly from the Internet. When you download a PRC or PDB file, it is automatically installed on your device. If a file is compressed (if it is a ZIP or SIT file), you need to download it to your computer and expand the file before installing it on your device.

- 1. Open the Web browser (see "Viewing a Web Page" on page 158).
- 2. Go to the page that contains the link to the application you want to download.
- Press Left 
   or Right 
   to highlight the link to the file, and then press Center 
   to initiate the download process.
- 4. Follow the onscreen instructions to accept and install the application.

# Installing Bonus Software From My Palm on Your Computer

Some bonus software applications require the installation of a desktop component. To install these applications, you must first install Palm® Desktop software from the Palm Software Installation CD that came with your device, and then download the applications to your computer.

- 1. On your computer, go to go.palm.com/centro-sprint/.
- **2.** Follow the onscreen instructions to download the applications you want to install.
- Synchronize your device with your computer to install the application(s) on your device.

# **Installing Other Third-Party Applications From a Computer**

To install other third-party applications from a computer, you must first install Palm Desktop software from the Palm Software Installation CD that came with your device.

When you download an application to your computer, it is probably in a compressed format such as a ZIP or SIT file. If the file is compressed, you need to use a decompression utility on your computer, such as WinZip or Allume Stufflt Expander, before you install the application on your device.

- On a Windows computer, select Start > Programs > Palm > Install Tool, and then select Add to browse to the application you want to add.
  - On a Mac computer, drag and drop the application file(s) onto the **Send To Handheld** droplet in the **Palm** folder.
- 2. Select your device name from the User list, and then click OK.
- Synchronize your device with your computer to install the application(s) on your device.

# Installing Third-Party Applications From a Computer to an Expansion Card

You can install an application to an expansion card rather than to your device.

#### Windows:

- Select Start > Programs > Palm > Install Tool.
- 2. Select your device name from the **User** list.
- 3. Select **Add** and browse to the application you want to add.
- **4.** Select **Change Destination** and select the expansion card.
- 5. Select OK.
- Synchronize your device with your computer to install the application(s) on your device.

#### Mac:

- 1. In the menu for Palm Desktop software, click HotSync.
- 2. Select Install Handheld files, and then select expansion card as the file's destination.

# **Getting Help With Third-Party Applications**

If you encounter a problem with a third-party application (such as an error message), contact the application's author or vendor. For general troubleshooting of third-party applications, see "Third-Party Applications" on page 331.

# **Removing Applications**

If you decide that you no longer need an application or you want to free up memory, you can remove applications from your device or from an expansion card. You can remove only applications, patches, and extensions that you install; you cannot remove the built-in applications that reside in the ROM portion of your Centro device. These applications appear with a lock a icon next to them.

- 1. Press Applications 슚.
- If you want to remove an application from an expansion card, insert the card into your device.
- 3. Press Menu 🖘.
- **4.** Select **Delete** on the **App** menu.
- Select the **Delete From** pick list and select the location of the application you want to remove: **Phone** or **Card**.
- 6. Select the application that you want to remove.
- 7. Select Delete.
- Synchronize to remove the application from the **Backup** folder on your computer.

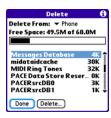

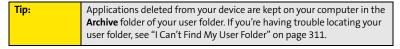

# **Manually Deleting Applications From Your Computer**

If an application you delete reappears on your device, you may need to manually delete it from your computer.

- 1. Locate your **Backup** folder on your computer.
  - Windows: C:\Program Files\Palm\<Device Name>.
  - Mac: Mac HD/Users/<User Name>/Documents/Palm/Users/<Device Name>.
  - If you upgraded from a previous version of Palm Desktop, your Backup folder may be located in the palmOne or Handspring folder.
- 2. If you find a PRC or PDB file for the application you just removed, delete the file from the **Backup** folder.
- 3. Delete the file from your device again.

# **Viewing Application Information**

The Info screens display basic statistics about the applications on your Centro device.

- 1. Press Applications 슚
- 2. Press Menu 🖘.
- 3. Select Info on the App menu.
- 4. At the bottom of the screen, select the type of information you want to view:
  - **Version** displays the version numbers of your applications.
  - Size displays the size (in kilobytes) of your applications and information.
  - Records displays the number of entries in your applications.
- 5. Scroll to the application you want to see information about.
- **6.** Select **Done**.

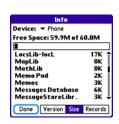

# Sending Information Using Bluetooth® Wireless Technology

# Sending Entries Over a Bluetooth Wireless Connection

In most applications you can send an individual entry or item such as a contact or a picture. You can also send all the entries in a category, such as all contacts in the Business category.

- 1. Press Applications 🕝 and select Bluetooth 🚳.
- 2. Select Bluetooth On.
- 3. Press **Applications** and open the application containing the information you want to send.
- 4. Select the entry or category you want to send.
- 5. Press Menu 🗊.
- 6. Select **Send** from the leftmost menu.
- 7. Select Bluetooth, and then select OK.
- 8. Select the receiving device(s) on the **Discovery Results** screen, and then select **OK**.

# Sending an Application Over a Bluetooth Wireless Connection

- 1. Press Applications 🕝 and select Bluetooth 🕹.
- 2. Select Bluetooth On.
- 3. Press Applications 🕝.
- 4. Press Menu 🖘.
- 5. Select **Send** from the **App** menu.
- **6.** Select the **Send From** pick list and select whether the application you want to send is located on your device or on an expansion card.

- Select the application you want to transfer. You cannot send an item that has a lock an next to it
- 8. Select Send.
- 9. Select Bluetooth, and then select OK.
- 10. Select the receiving device(s) on the Discovery Results screen, and then select OK.

# Receiving Information Over a Bluetooth Wireless Connection

- 1. Press Applications 슚 and select Bluetooth 🚳.
- 2. Select Bluetooth On.
- 3. Select the **Visibility** pick list and select one of the following:
  - Visible: Enables Bluetooth® devices that are not on your Trusted Device list to request a connection with your device. Your device remains accessible to other devices until you turn this option off.
  - Temporary: Enables Bluetooth devices that are not on your Trusted Device list to request a connection with your device during the next two minutes. Your device reverts to the Hidden setting and becomes inaccessible to other devices after two minutes.
- 4. Use the other device to discover your Centro device and send information to it:
  - See the other device's documentation to learn how to discover and send information over a Bluetooth wireless connection.
  - If the Ringer switch is set to Sound On ( , your Centro device beeps to notify you of the connection and then prompts you to accept the information. Select a category or expansion card to file the item. If you don't select a category, the item goes into the Unfiled category.
- 5. Select **Yes** to receive the information or **No** to refuse it.

| _    |                                                                                 |
|------|---------------------------------------------------------------------------------|
| Tip: | As a security measure, your Centro device does not accept any                   |
|      | information unless you select <b>Yes</b> to receive the information. To protect |
|      | your information, do not accept any information from an unknown                 |
|      | sender.                                                                         |

# **Beaming Information**

Your Centro device is equipped with an IR (infrared) port that enables you to beam information to another Palm OS® by ACCESS device with an IR port. The IR port is located on the side of your device, above the expansion card slot door, behind the small dark shield.

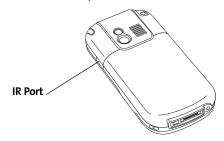

For best results, the path between the two devices must be clear of obstacles and both devices must be kept stationary. If you have difficulty beaming, shorten the distance and avoid bright sunlight.

If you beam a bookmark or a saved page from the Web browser, it beams the URL, not the contents of that page.

# **Beaming an Entry**

You can beam an individual entry or item such as a contact or a picture. You can also beam all the entries in the selected category, such as all the contacts in the Business or Family category.

- Select the entry or category you want to beam. (You cannot beam an item that has a lock an ext to it.)
- 2. Press Menu 🖘.

- 3. Select one of the following on the **Record** menu:
  - Beam sends an individual entry.
  - Beam Category sends all entries in the current category.
- 4. When the Beam Status dialog box appears, point the IR port on your Centro device directly at the IR port of the receiving device.

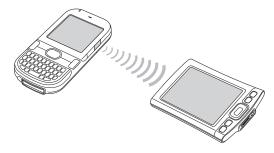

5. Wait for the **Beam Status** dialog box to indicate that the transfer is complete before you continue using your Centro device.

Tip: You can beam your business card. From the Main view in the Phone application, press Menu, and then press M.

# **Beaming an Application**

Not all applications can be beamed. A lock  $extbf{@}$  icon appears on the **Beam** screen next to applications that cannot be beamed.

- 1. Press Applications 슚.
- 2. Press Menu 🗊.
- 3. Select Beam on the App menu.

- Select the Beam From pick list and select whether the application you want to beam is located on your Centro device or on an expansion card.
- 5. Select the application you want to transfer, and then select **Beam**.
- When the Beam Status dialog box appears, point the IR port on your Centro device directly at the IR port of the receiving device.
- Wait for the Beam Status dialog box to indicate that the transfer is complete before you continue using your Centro device.

| Note: | Please note that there may be restrictions that prevent you from           |
|-------|----------------------------------------------------------------------------|
|       | transferring copies of an application to a third party. It is your         |
|       | responsibility to ensure that you have obtained the legal right to provide |
|       | a copy to the third party and to honor any restrictions imposed by the     |
|       | software licensors.                                                        |

# **Receiving Beamed Information**

- 1. Turn on your screen.
- 2. Select the beam command on the transmitting device.
- Point the IR port on your Centro device directly at the IR port of the transmitting device to open the Beam Status dialog box.
- 4. When the Beam Status dialog box appears, select a category or expansion card. (If you don't select a category, the item goes into the Unfiled category.)
- 5. Select Yes to receive the information or No to refuse it.

# Synchronizing Information—Advanced

# **Changing Which Applications Sync**

By default, information from Calendar, Contacts, Memos, Pics&Videos, and Tasks is updated each time you sync your device with Palm Desktop software or Microsoft Outlook. You can change which applications sync. For example, if you don't use the Memos application and you want to speed up synchronization, you can turn off synchronization for Memos.

|      | MC 1                                                                          |
|------|-------------------------------------------------------------------------------|
| Tip: | <b>Windows:</b> If you set up your device to sync with Outlook®, see the      |
|      | online Outlook synchronization Help to learn how to change which              |
|      | applications synchronize. Click the <b>HotSync® manager</b> icon in the       |
|      | taskbar in the lower-right corner of your computer screen, and then           |
|      | select <b>Custom</b> to view the list of applications that sync with Outlook. |

#### On a Windows computer:

- Click the HotSync manager (5) icon in the taskbar in the lower-right corner of your screen.
- 2. Select Custom.
- 3. Select your device name from the drop-down list at the top of the screen.
- Select the application for which you want to turn synchronization on or off, and then click Change.
- 5. Do one of the following:
  - Select Synchronize the files to turn on synchronization for an application.
  - Select **Do nothing** to turn off synchronization for an application that currently synchronizes (for example, to turn off synchronization for Memos if you do not use that application).

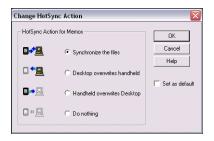

#### Tip:

Select one of the two **overwrite** options if you want the information in one location (device or computer) to completely replace the information in the other location for that application. For example, if the **Calendar** information on your device is accurate but the information on your computer has become corrupted, select **Handheld overwrites desktop** for the **Calendar** application to have your device information replace your computer information. Note that "handheld" refers to your device and "desktop" refers to your computer.

- **6.** (Optional) Repeat steps 4 and 5 for each application for which you want to turn synchronization on or off.
- 7. (Optional) To keep this synchronization setting on an ongoing basis, check the Set as default box. If you do not check this box, the option you select applies only the next time you synchronize. Thereafter, information is updated according to the default setting for that application.
- 8. Click OK, and then click Done.

#### On a Mac computer:

- 1. Double-click the Palm Desktop 🕎 icon in the Palm folder.
- 2. From the HotSync menu, select Conduit Settings.

- 3. From the **User** pop-up menu, select your device name.
- Select the application for which you want to turn synchronization on or off, and then click Conduit Settings.
- 5. Do one of the following:
  - Select Synchronize the files to turn on synchronization for an application.
  - Select **Do nothing** to turn off synchronization for an application that currently synchronizes (for example, to turn off synchronization for Memos if you do not use that application).

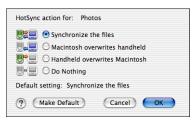

# Tip:

Select one of the two **overwrite** options if you want the information in one location (device or computer) to completely replace the information in the other location for that application. For example, if the **Calendar** information on your device is accurate but the information on your computer has become corrupted, select **Handheld overwrites Macintosh** for the **Calendar** application to have your device information replace your computer information. Note that "handheld" refers to your device.

(Optional) Repeat steps 4 and 5 for each application for which you want to turn synchronization on or off.

- 7. (Optional) To keep this synchronization setting on an ongoing basis, click Make Default. If you do not select this button, the option you select applies only the next time you synchronize. Thereafter, information is updated according to the default setting for the application.
- 8. Click OK, and then close the Conduit Settings screen.

# Setting Up a Bluetooth Connection for Synchronization

If your computer is enabled with Bluetooth wireless technology, you can synchronize wirelessly over a Bluetooth connection. When you synchronize using your device's Bluetooth wireless feature, you don't need your cable. This is especially useful if you travel with a laptop enabled with Bluetooth wireless technology.

- 1. Press Applications 🍙 and select Bluetooth 🕹.
- 2. Select On.
- Enter a device name for your Centro device. This is the name that appears on the other Bluetooth device's screen when it connects to your Centro device.
- 4. Select Setup Devices.
- 5. Select HotSync Setup.
- 6. Follow the onscreen instructions to create a partnership between your Centro device and your computer. In some cases you may need to perform setup steps on your computer before you can complete this step. Check your computer's documentation for specific setup instructions.
- After you finish the HotSync Setup, select **Done** to return to **Applications** view.

You're now ready to sync your Centro device with your Bluetooth computer.

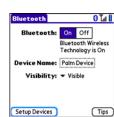

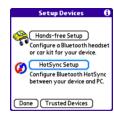

### **Synchronizing Over a Bluetooth Connection**

- 1. Press Applications 🕝 and select HotSync 🐧.
- 2. Select Local.
- Select the pick list below the HotSync icon, and then select the name of the PC you set up for Bluetooth synchronization (see "Setting Up a Bluetooth Connection for Synchronization" on page 265).
- 4. Select the **HotSync** (3) icon on your device.

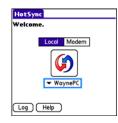

When synchronization is complete, a message appears at the top of your device screen. Be patient; synchronization may take a few minutes.

# **Synchronizing Over an Infrared Connection**

When you synchronize using your device's IR port, you don't need your cable. This is especially useful if you travel with an IR-enabled laptop.

To synchronize over an infrared connection, you must first do the following:

- Turn on your computer's built-in IR port or external IR device. Check your computer's
  documentation to see if the computer supports IR communication and to find out how
  to enable this feature.
- Make sure HotSync manager is active. On a Windows computer, you know HotSync manager is active when its icon (\$\mathcal{S}\) appears in the lower-right corner of your screen.

HotSync Welcome.

Log Help

Local Modem

▼ IR to a PC/Handheld

#### On a Windows computer:

- On your computer, click the HotSync manager (5) icon in the taskbar in the lower-right corner of your screen. Make sure that Infrared is selected.
- 2. On your device, press **Applications** and select **HotSync**(6).
- 3. Select Local.
- Select the pick list below the HotSync icon and select IR to a PC/Handheld.
- Position the IR port of your device within a few inches or centimeters of the IR port of your computer.
- **6.** Select the **HotSync** ( icon on your device.

When synchronization is complete, a message appears at the top of your device screen. Be patient; synchronization may take a few minutes.

### On a Mac computer:

- 1. Double-click the HotSync manager (5) icon in the Palm folder.
- 2. From the HotSync Controls tab, select Enabled.
- 3. Click the **Connection Settings** tab, and then check the **On** box next to **IR port**.
- 4. Close the HotSync Software Setup screen.
- 5. On your device, press **Applications and** select **HotSync 3**.
- 6. Select Local.
- 7. Select the pick list below the **HotSync** icon, and select **IR to a PC/Handheld**.
- 8. Position the IR port of your device within a few inches or centimeters of the IR port of your computer.

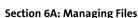

9. Select the **HotSync** (f) icon on your device.

When synchronization is complete, a message appears at the top of your device screen. Be patient; synchronization may take a few minutes.

| Exchange server. This information synchronizes wirelessly with the server; it is not updated when you synchronize directly with your computer. See "Getting Messages From Your Corporate Microsoft Exchange Server Onto Your Device" on page 138. Your tasks and memos continue to synchronize with Palm Desktop software or Microsoft Outlook, depending on which desktop application you use. |
|----------------------------------------------------------------------------------------------------|
|----------------------------------------------------------------------------------------------------|

# **Using Expansion Cards**

The expansion card slot on your Centro device enables you to add microSD cards (sold separately) to extend the storage capacity of your device. For example, microSD cards can store the following:

- Pictures
- MP3 audio files
- Email attachments
- Games
- Microsoft Office files
- Adobe Acrobat files
- Applications
- Databases

Note:

Your Centro device is compatible with microSD cards with up to 4GB of storage space.

# **Inserting an Expansion Card**

- Gently press down on the Battery Door, and then slide the door downward to remove it from your device.
- 2. Open the door of the expansion card slot.
- 3. Hold your device with the screen facing you, and hold the card with the label down and the metal contacts facing up. (The notch on the card should be in the lower-left corner next to the keyboard.)
- Insert the card into the expansion card slot until you feel the card lock into place.

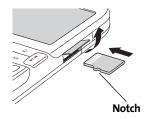

- 5. Close the door of the expansion card slot.
- 6. Replace the battery door.

### Removing an Expansion Card

- Gently press down on the Battery Door, and then slide the door downward to remove it from your device.
- 2. Open the door of the expansion card slot.
- 3. Press the card into the expansion card slot to release it from the slot.
- 4. After you feel the expansion card slot eject the card, remove it from the slot.
- 5. Close the door of the expansion card slot.
- 6. Replace the battery door.

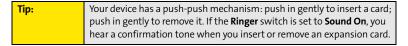

### **Opening Applications on an Expansion Card**

After you insert an expansion card into the expansion card slot, you can open any of the applications stored on the expansion card.

- Insert the expansion card into the expansion card slot. (Applications view automatically appears.)
- 2. Select the icon for the application you want to open.
- **3.** Press **Center** to open the application.

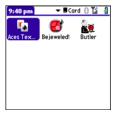

# **Accessing Items Stored on an Expansion Card**

When an expansion card contains items such as pictures or songs, you can access those items directly from the card.

- Insert the expansion card into the expansion card slot. (Applications view automatically appears.)
- 2. Select the category pick list in the title bar, and then select All.
- Select the icon for the application in which you want to open the item. For example, to view a picture, select Pics&Videos.

| Tip: | Install the <b>Palm® Files</b> application to easily browse and manage files on                  |
|------|--------------------------------------------------------------------------------------------------|
|      | an expansion card. Press <b>Applications</b> , select <b>My Centro</b> , select the <b>Bonus</b> |
|      | tab, and then select <b>Files</b> .                                                              |

# Copying Applications Between an Expansion Card and Your Device

You can copy applications between your Centro device and your expansion card.

| Tip: | Before you copy an application to an expansion card, make sure that it is |
|------|---------------------------------------------------------------------------|
|      | compatible with Palm OS software version 5.4.5 or later. Some             |
|      | applications do not work with expansion cards and do not allow you to     |
|      | store files in a location that is separate from the application.          |

- Make sure the card is not write-protected. (For details, see the instructions that came with your card.)
- 2. Press Applications 🕝.
- 3. Press Menu 🗊.

- 4. Select Copy on the App menu.
- Select the Copy To pick list and select the destination: <card name> or Phone.
- Select the From pick list and select the location of the application you want to copy: <card name> or Phone.
- 7. Highlight the application you want to copy.
- 8. Select Copy.

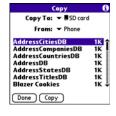

You can install an application directly to an expansion card instead of copying it from your device's main memory. See "Installing Applications" on page 249 for details.

# **Viewing Expansion Card Information**

The **Card Info** application displays general information about the expansion card that is currently in the expansion card slot, and it enables you to rename and format a card.

Press Applications and select Card Info ...

### **Renaming an Expansion Card**

If you change the contents of an expansion card, you may at some point want to rename the card to better match its contents.

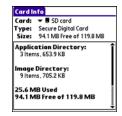

- Make sure the card is not write-protected. (For details, see the instructions that came with your card.)
- Insert the expansion card into the expansion card slot. Applications view automatically appears.
- 3. Select the category pick list at the top of the screen, and then select All.
- 4. Select Card Info 4.

- 5. Press Menu 🖘.
- 6. Select Rename Card on the Card menu.
- 7. Enter a new name for the card.
- 8. Select Rename.

### Formatting an Expansion Card

Formatting an expansion card is similar to formatting a disk on a computer. When you format an expansion card, you erase all the information stored on the card and return it to a blank state.

- Make sure the card is not write-protected. (For details, see the instructions that came with your card.)
- 2. Insert the card into the expansion card slot. **Applications** view automatically appears.
- 3. Select the **category** pick list at the top of the screen, and then select **All**.
- Select Card Info
- 5. Press Menu 🗊.
- 6. Select Format Card on the Card menu.
- 7. Select OK.

# **Customizing Your Device**

#### In This Section

- Setting System Sounds
- Adjusting the Display and Appearance
- Changing the Applications Settings
- Customizing Device Buttons
- Setting the Date and Time
- Optimizing Power Settings
- Locking Your Device and Information
- Using Connection Settings
- Purchasing Accessories for Your Device

# **Setting System Sounds**

# **Silencing Sounds**

You can immediately silence all alerts, ringtones, music that plays through the built-in speaker, and system sounds by sliding the **Ringer** switch to **Sound Off** 为. This does not, however, mute the audio during a phone call.

- 2. To hear all sounds again, slide the **Ringer** switch to **Sound On** ().

When you slide the **Ringer** switch back to **Sound On** (), it restores the previous sound settings.

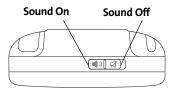

| Tip: | Your device includes a silent alarm that can vibrate even when the                       |
|------|------------------------------------------------------------------------------------------|
|      | <b>Ringer</b> switch is set to <b>Sound Off</b> . For information on setting the vibrate |
|      | option, see the section on setting alert tones in the chapters that                      |
|      | describe the individual applications.                                                    |
|      |                                                                                          |

### **Setting System Volume Levels**

You can set the volume level for system sounds, such as the tone that plays when you synchronize.

Tip: If the Ringer switch is set to Sound Off, the ringer setting overrides the sound settings and all sounds are turned off.

- 1. Press Applications 🍙 and select Sounds 🐠 .
- 2. Select the **Application** pick list, and then select **System**.
- Select the System Volume and Game Volume pick lists, and then select the volume levels.
- 4. Select Done.

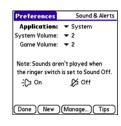

# **Adjusting the Display and Appearance**

# **Adjusting the Brightness**

Depending on the lighting conditions in which you're using your device, you may need to adjust the brightness of the screen and keyboard backlight.

1. Press Option , and then press Backlight .

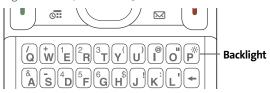

- 2. Press Left ◀ and Right ▶ to adjust the brightness.
- 3. Select Done.

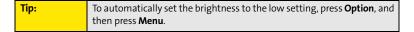

### Changing the Screen Font

You can change the screen font in **Calendar**, **Contacts**, **Memos**, **Sprint Picture Mail**, **Tasks**, and the Web browser. The font styles may vary between applications, and some applications may offer fewer choices.

- 1. Open the application in which you want to change the font.
- 2. Press Menu 🖘.
- 3. Select **Options**, and then select **Font**.
- Select a font style. (In the Web browser, select the Font size pick list and select Large or Small.)
- 5. Select OK.

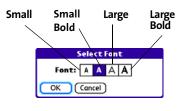

You can also change the text size in the VersaMail® application. See the User Guide for the VersaMail Application located on your Palm Software Installation CD, or visit go.palm.com/centro-sprint/ for more information.

### **Setting Display Formats**

Formats Preferences enable you to select number conventions based on geographic regions. For example, in the United Kingdom, time often is expressed using a 24-hour clock. In the United States, time is expressed using a 12-hour clock with an AM or PM suffix. Many of the built-in applications on your Palm Centro™ smart device use the Formats Preferences settings.

- 1. Press Applications 슚 and select Prefs 🕮.
- Select Formats.
- **3.** Set any of the following preferences:
  - Preset to sets the standard number conventions for your country. When you select a country, the other Formats
     Preferences are automatically set to that country's conventions. You can also edit each option individually.
  - **Time** sets the time format. Select HH:MM to display a 24-hour clock.

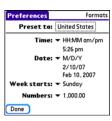

- Date sets the date format.
- Week starts sets the first day of the week (usually Sunday or Monday).
- Numbers sets the format for numbers with decimal points and commas.
- 4. Select Done.

## Aligning the Screen

Occasionally, your device screen may need to be readjusted. If this occurs, you may see the wrong feature being activated when you tap the screen. To fix the problem, you can realign the screen any time

- 1. Press Applications 🕝 and select Prefs 뤋.
- 2. Select Touchscreen.
- Follow the onscreen instructions to tap the screen where indicated.
- 4. Select Done.

## Changing the System Color Scheme

- Press Applications and select Prefs and select Prefs
- 2. Select Color Theme.
- 3. Select a color scheme from the list.
- 4. Select Done.

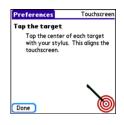

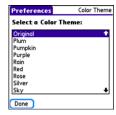

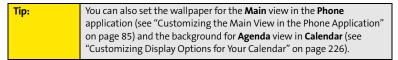

# **Changing the Applications Settings**

You can change the Applications settings on your device so that you can easily access the applications you use most often. You can arrange and display your applications by category, reassign the buttons on your device, and select default applications for specific tasks.

### **Arranging Applications by Category**

You can assign an application to a category and then display a specific category of applications in **Applications** view.

- 1. Press Applications 슚
- 2. Press Menu 🖘.
- 3. Select Category on the App menu.
- 4. Select the pick list next to each application and select a category.
- 5. Select Done.

| Tip: | To create a new category, select the <b>category</b> pick list and select <b>Edit</b> |
|------|---------------------------------------------------------------------------------------|
|      | Categories. Select New, and then enter the category name. Select OK to                |
|      | close the dialog box, and then select <b>OK</b> again.                                |

## **Displaying Applications by Category**

Do one of the following:

- Press Applications repeatedly to cycle through all your categories.
- Select the category pick list at the top of the screen and select the category you want to display. Select All to display all your applications.

### **Selecting the Applications Display**

By default, **Applications** view displays each application as an icon. As an alternative, you can view a list of applications. The list view is particularly useful when you have so many applications in a category that the applications fill up more than one screen.

- 1. Press Applications 슚.
- 2. Press Menu 🖘.
- 3. Select Options, and then select Preferences.
- 4. Select the View By pick list, and then select List.
- 5. Select OK.

# **Customizing Device Buttons**

### **Reassigning Buttons**

With **Buttons Preferences** you can select which applications are associated with the quick buttons and the **Side** button on your device. You can assign a primary and secondary application to each of the three quick buttons that open an application.

Tip:

We recommend that you keep the primary button assignments on the factory settings until you become comfortable with the features of your device. If you do change the primary button assignments, remember that the instructions in this guide and in the other help features refer to the original button settings.

- Press Applications and select Prefs
- Select Buttons.
- 3. Do any of the following:
  - Select the pick list next to the icon of the button you want to reassign, and then select an application
  - Select the pick list next to the Option + Button combination you want to reassign, and then select an application.
  - Select the Press + Hold Side button pick list, and then select an application.
- 4. Select Done.

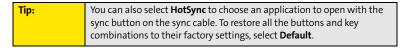

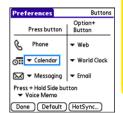

### **Changing Default Applications**

Sometimes one application looks for another application to handle information (for example, a mail application might open a browser when you select a link in an email message). Your device comes with a set of predefined applications to handle email, messaging, and browser requests from other applications. If you have more than one application to handle these requests on your device, you can specify which application you want to use for each function.

- 1. Press Applications 슚 and select Prefs 🥌.
- 2. Select Default apps.
- 3. Select each pick list, and then select the application you want to associate with that function.
- 4. Select Done.

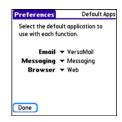

## **Setting the Date and Time**

By default, your device synchronizes the date, time, and time zone with the Sprint National Network when your device is on and you are inside a coverage area. **Date & Time Preferences** let you manually set the date, time, and time zone for your device.

Note:
You can also add time zones to events you create in Calendar. See "Creating an Event" on page 221 for information.

- 1. Press Applications 슚 and select Prefs 뤋.
- 2. Select Date & Time.
- Select the Automatically set pick list and select one of the following settings:
  - Nothing acquires no information from the Sprint network.
     You must set the date, time, and time zone yourself.
  - Date & time acquires the date and time from the Sprint network. You must set the time zone yourself.
  - Date, time, and time zone: The date, time, and time zone are acquired from the Sprint network. You cannot change any of the settings.

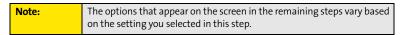

4. If the Location pick list appears, select it and then select a city in your time zone.

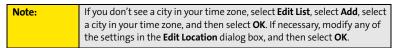

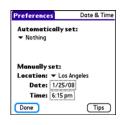

- If the **Date and Time** fields appear, select the **Date** field and select the date, and then select the **Time** field and select the time.
- 6. Select Done.

# **Optimizing Power Settings**

**Power Preferences** enable you to adjust settings to maximize your device's battery performance.

- 1. Press Applications 슚 and select Prefs 🕮.
- 2. Select Power.
- 3. Set any of the following preferences:
  - Brightness: Sets the intensity of the screen and keyboard backlights. Drag the slider or press Left 

     and Right 

     to adjust the brightness level.
  - Auto-off after: Determines how long your screen stays on during a period of inactivity. When there is no interaction with the keyboard or screen for the specified time period, your screen turns off automatically.
  - Backlight during calls: To preserve power during an active call, you can set the screen backlight either to dim or turn off after a specified amount of time. Turning off the backlight saves more power than dimming it. With the backlight turned off, you can still see a faint image on the screen and use any of the buttons on the screen. To return backlight brightness to normal, press any key or tap the screen. Be careful; pressing Power/End hangs up an active call, and tapping an onscreen button activates that command.
  - Beam Receive: Determines whether your Centro device is ready to receive
    information over an infrared beam. If you leave this option off, you must return to
    this screen to turn on this option the next time you want to receive beamed
    information.
- 4. Select Done.

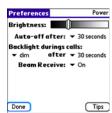

# **Locking Your Device and Information**

Your Centro device includes several features that help protect your device from inadvertent use and keep your information private. You can lock any of the following features on your device:

- Keyboard (Keyguard): You can use the Keyguard feature to disable the keyboard and all buttons in case they are accidentally pressed in your bag or pocket.
- Screen: You can disable the screen's touch-sensitive feature during an active call or call alert.
- Phone (Phone Lock): You can use the Phone Lock features to set your phone to require a
  password before a call is made. The built-in security software lets you call emergency
  services even if your phone is locked.
- Device: You can set your device to require a password for you to see any information on the device.
- Entries: You can mask or hide entries marked as private and set your device to require a
  password for viewing them.

### **Locking Your Keyboard (Keyguard)**

The **Keyguard** feature locks the keyboard so buttons aren't accidentally pressed or items on the screen aren't activated while your device is in a pocket or bag.

By default, **Keyguard** turns on whenever the screen is off. Each time you wake up the screen, you must turn off **Keyguard** to unlock the keyboard and use your device.

To turn off **Keyguard**, do the following:

- 1. If the screen is off, press **Power/End** ( to wake up the screen.
- 2. Press Center to turn off Keyguard. (To turn on Keyguard, press Option and then press Power/End .)

You can change how quickly **Keyguard** turns on, or you can disable the feature altogether. To change the **Keyguard** settings, do the following:

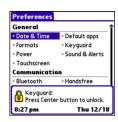

- 1. Press Applications 슚 and select Prefs 뤋.
- 2. Select Keyguard.
- 3. Select the **Auto-Keyguard** pick list, and then do one of the following:
  - Select how quickly you want Keyguard to turn on: When power is turned off,
     5 seconds after power off, or 30 seconds after power off.
  - Select Disabled to completely disable the Keyguard feature until you turn it on again.
- 4. Select Done.

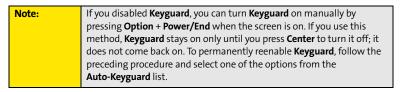

### **Locking Your Screen**

You can set your device to automatically lock the screen's touch-sensitive features in certain situations.

- 1. Press Applications 슚 and select Prefs 趣.
- 2. Select Keyguard.
- 3. Check one or both of the following boxes:
  - Incoming calls received: Disables the screen when the phone rings. You must use the **5-way** to select the onscreen **Answer** and **Ignore** buttons, or press **Talk** to answer the call or **Power/End** to ignore the call.
  - On a call: Disables the screen after you answer a call. You must use the 5-way to select the onscreen buttons during the call. Use this setting to avoid accidentally pressing onscreen buttons while you're holding your device near your ear to speak.
- 4. Select Done.

## **Locking Your Phone (Phone Lock)**

You can lock your phone to prevent unauthorized calls and use of other wireless features. When your phone is locked, you must enter the correct code to unlock it. You can still call emergency services when your phone is locked, however.

- 1. Press Phone .
- 2. Press Menu 🗊.
- 3. Select **Options**, and then select **Phone Lock**.
- 4. (Optional) Select Advanced, enter up to three numbers that you can dial when your phone is locked, and then select OK. You do not need to enter 911 as one of the three numbers, because this number is always available.

Section 6B: Customizing

- 5. Select one of the following **Phone Lock** options:
  - On phone power off locks your phone each time you turn it off. When this setting
    is active, you must enter your lock code each time you turn your phone on again.
  - Immediately locks your phone when you select OK. The next time you dial a number, you must enter your lock code to unlock your phone. After that, you can continue to make calls without entering your lock code, unless you select one of the phone lock options.
- **6.** When prompted, enter the lock code, and then select **OK**. (Unless you changed your lock code, it is the last four digits of your phone number.)
- If you want to change the lock code, select Change Lock Code, enter a new lock code, and then select OK. Repeat this step to verify the new lock code.
- 8. Select **OK**. If you selected **Immediately** in step 5, your phone locks right away. If you selected **On phone power off**, your phone locks the next time you press and hold **Power/End** to turn off your phone.

To disable the current **Phone Lock** settings:

- 1. Press Phone \(\mathbb{\cupsk}\).
- 2. Press Menu 🗊.
- 3. Select **Options**, and then select **Phone Lock**.
- 4. Uncheck the **On phone power off** box and enter your lock code to change this setting.
- 5. Select **OK** twice.

### **Locking Your Device**

To protect your personal information, you can lock the device so that you need to enter your password to access any of your information or use any features of your device, including the phone. You can still call emergency services when your device is locked.

#### Important:

If you lock your device, you must enter the exact password to unlock it. If you forget the password, you need to perform a hard reset to resume using your device (see "Hard Reset" on page 305). Performing a hard reset deletes all the entries in your device. However, you can restore all previously synchronized information the next time you synchronize your device with your computer (see "Synchronizing Information—The Basics" on page 35).

- 1. Press Applications 🕝 and select Security 🚳.
- Select the Password box.
- 3. Assign a password and a password hint.
- 4. Select the Auto Lock Device box.
- 5. When prompted, enter your password, and then select **OK**.
- **6.** Select one of the following options:
  - Never prevents your device from locking automatically.
     You can still lock your system manually by selecting Lock
     Turn Off and then selecting Off & Lock.
  - On power off locks your device when you turn off the screen, or when it shuts off with the Auto-off feature.
  - At a preset time locks your device at a specific time of day.
  - After a preset delay locks your device after a period of inactivity.
- 7. Select OK.

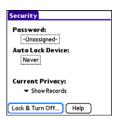

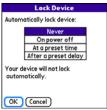

- 8. Do one of the following:
  - Select Lock & Turn Off to lock your device immediately.
  - Press Applications to accept your settings and continue using your device.

## **Working With Private Entries**

In most applications, you can mark individual entries as private. All private entries remain visible and accessible until you select the Security setting. You have two Security setting options:

- **Hide Records** prevents private entries from appearing anywhere in the application.
- Mask Records replaces private entries with a visual placeholder where the entry would normally appear.

After you enable the mask or hide settings, any entries marked as private are immediately hidden or masked. If you define a password, you must enter it to display private entries. If you do not define a password, you (or anyone else) can reveal private entries without a password.

- **1.** Display the entry that you want to mark private.
- 2. Select Details.
- 3. Check the Private box.
- 4. Select OK.

### **Hiding or Masking All Private Entries**

- Make sure the entries you want to hide or mask are marked private, as described in the preceding procedure.
- 2. Press Applications 句 and select Security 🚳.
- Select the Current Privacy pick list, and then select either Hide Records or Mask Records.
- 4. If prompted for your password, enter it and select **OK**.

## **Viewing All Private Entries**

You can reveal all of the entries you've hidden or masked.

- 1. Press Applications 🕝 and select Security 🚳.
- 2. Select the **Current Privacy** pick list, and then select **Show Records**.
- 3. If prompted for your password, enter it and then select OK.

### **Viewing Private Entries in a Specific Application**

- **1.** Open the application that contains the private entries you want to see.
- 2. Press Menu 🖘.
- 3. Select Options, and then select Security.
- 4. Select the Current Privacy pick list, and then select Show Records.
- 5. Select OK.
- 6. If prompted for your password, enter it and then select OK.

## Security and Palm® Desktop Software (Windows)

The Windows version of Palm® Desktop software observes the security password for your Centro device. If you forget your password, you cannot view your information in Palm Desktop software. If your device is unlocked, you can change your password on your device, but all entries marked as private are deleted. You can restore your private entries the next time you sync.

Follow these steps to recover a lost password:

- 1. Press Applications 🕝 and select Security 🚳.
- 2. Select the Password box.
- 3. Select the Lost Password box.
- 4. Select Yes.

## **Entering Owner Information**

You can use **Owner Preferences** to record information that you want to associate with your Centro device, such as your name, company name, and home phone number. If you lock your device (see "Locking Your Device" on page 292), the **Owner Preferences** information appears on the screen that requests your password to unlock it, and you must also enter your password to change the **Owner Preferences** information.

- 1. Press Applications 슚 and select Prefs 🥌.
- 2. Select Owner.
- If you assigned a password with the Security application, select Unlock, enter your password, and then select OK.
- Enter the text that you want to appear on the Owner Preferences screen.
- 5. Select Done.

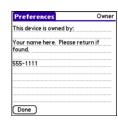

# **Using Connection Settings**

## **Connecting to a Virtual Private Network**

If you want to use your Centro device to access your corporate email account or other files on your corporate server, you may need to set up a virtual private network (VPN) on your device. A VPN enables you to log in to your corporate server through the company's firewall (security layer). You need a VPN on your device if your device and your company's server are located on opposite sides of the firewall.

Check with your company's system administrator to see if a VPN is required for accessing the corporate server. If a VPN is necessary, you must purchase and install a third-party VPN client on your device to use this feature.

| Note: | For information about third-party VPN client software, visit |
|-------|--------------------------------------------------------------|
|       | go.palm.com/centro-sprint/.                                  |

- Install your third-party VPN client. See "Installing Applications" on page 249 for details.
- 2. Press Applications 슚 and select Prefs 🥌.
- 3. Select VPN.
- 4. Enter the settings provided by your corporate system administrator.

# **Purchasing Accessories for Your Device**

These and other accessories are available from your local Sprint Store or at <a href="mailto:go.palm.com/centro-sprint/">go.palm.com/centro-sprint/</a>. For more information, you can also dial #222 and press TALK on your smart device. Wait for the prompt, press 3, and then press 2 to order accessories. You can also visit <a href="https://www.sprint.com">www.sprint.com</a>. Next-day delivery is available in select areas.

### Vehicle Power Charger

Charges your device in your vehicle using the car lighter socket.

#### Replacement Battery

Serves as a backup battery if your primary battery becomes drained, is charging, or has reached the end of its useful life.

#### USB Sync Cable

Provides an extra cable (your device comes with one USB sync cable).

#### USB Docking Cradle

Provides a convenient and elegant desktop solution for synchronizing information, charging your device with any USB-enabled PC or Mac computer, and charging a second battery.

#### Extra AC Charger

Provides an extra 100-240 volt AC charger for your device.

#### International Travel Adapters

Provides snap-on adapters for continental Europe, the United Kingdom, and Australia. For use with the Extra AC Charger only.

#### Leather Side Case With Belt Clip

Clips to your belt or bag for quick access and protection for your device.

#### Stylus

Provides a replacement or spare stylus for your device.

# Resources

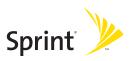

# Help

#### In This Section

- Trouble Upgrading?
- Resetting Your Palm Centro™ Smart Device
- Replacing the Battery
- Troubleshooting
- Making Room on Your Palm Centro™ Smart Device
- Third-Party Applications
- Errors
- Where to Learn More

# **Trouble Upgrading?**

If you experience problems with your Palm Centro™ smart device after performing the upgrade steps described in "Upgrading From Another Palm OS® by ACCESS Device" on page 29, you may have incompatible applications or settings that were not quarantined during the installation process. These files reside in the Backup subfolder of your user folder. Incompatible applications or settings can lead to numerous issues, including system resets and freezes. If you experience problems after upgrading, follow these steps to correct the problem:

- 1. Locate your user folder on your computer:
  - Windows: If your device name is one word, your user folder name is the first six characters of your device name. If your device name is two words, your user folder name consists of the first six characters of the second word of your device name, followed by the first letter of the first word. For example, if your device name is John Smith, your user folder is named SmithJ. Your user folder is usually located inside one of the following folders:
    - C:\Program Files\Palm\
    - C:\Program Files\palmOne\
    - C:\Program Files\Handspring\
  - Mac: Your user folder name is the same as your device name and is usually found in this location:
    - <Mac hard drive> : Users : <Your Mac username> : Documents: Palm : Users.
- 2. Make a copy of your user folder and store it in a safe place.
  - Windows: Copy the folder, and then paste it to your Windows desktop.
  - Mac: Select the folder, press and hold the Option key, and then drag the folder to your Mac desktop.
- Confirm that the copy of your user folder includes a subfolder named Backup, and that all the files in the original Backup subfolder are also in the copy of the Backup subfolder.

- 4. Delete all files from the *original* Backup subfolder.
- Perform a hard reset on your device. See "Resetting Your Palm Centro™ Smart Device" on page 304 for instructions.
- **6.** Sync your Centro smart device by Palm with your *new* desktop software; be sure to select your existing device name from the **User** list.
- 7. Reinstall third-party applications from the copy of your Backup subfolder (see "Installing Applications" on page 249 for instructions). We recommend that you install one application at a time to help you identify the application that caused the problem. We also recommend that you do not install any applications that do any of the following:
  - Modify phone functions, such as ringtones, dialing, or caller ID.
  - Replace organizer applications, such as Contacts or Calendar.
  - Set data connection features, such as activating or ending data connections.
  - Provide Web-clipping applications or files, such as PQA files.
  - Provide instant messaging features.

If you want to continue using these types of applications, please contact the third-party developer for software updates and information about compatibility with your Centro smart device by Palm.

## Resetting Your Palm Centro™ Smart Device

#### **Soft Reset**

Performing a soft reset is similar to restarting a computer. If your Centro device is not responding or you're having trouble synchronizing with your computer, a soft reset may help. All your information is retained when you perform a soft reset.

 Remove the battery from your device, and then reinsert it. (See "Replacing the Battery" on page 307 for details.)

| Note: | The reset begins when you insert the battery and ends when the |
|-------|----------------------------------------------------------------|
|       | Date & Time Preferences screen appears.                        |

2. Select Done.

## System Reset

A system reset, also called a safe or warm reset, can be useful if your device loops or freezes during a soft reset. Performing a system reset allows you to get out of the loop and restores limited functionality to your device in order to uninstall a third-party application that's causing the problem. Note that after a system reset, you must perform a soft reset to restore full functionality, including the wireless features, to your device.

- 1. Remove the battery from your device.
- 2. Press and hold Up ▲ on the 5-way while reinserting the battery. (See "Replacing the Battery" on page 307 for details.)
- 3. When Date & Time Preferences appears, release Up ▲.
- **4.** Delete the third-party application that you suspect is causing the problem.
- Perform a soft reset. (The wireless features of your device are not available until you complete this step.)

#### **Hard Reset**

A hard reset erases all information and third-party software on your Centro device. **Never perform a hard reset without first trying a soft reset and a system reset.** You can restore previously synchronized information the next time you synchronize.

| Note: | Your device might not reestablish a Sprint Power Vision session after a hard reset. To manually establish a new Sprint Power Vision session, |
|-------|----------------------------------------------------------------------------------------------------|
|       | open the Web browser to access a Web site.                                                                                                   |

A hard reset can tell you if a problem stems from your Centro device or from an application installed on it. If you do not experience the problem after you perform a hard reset, the problem is related to software you installed. See "Third-Party Applications" on page 331 for suggestions on diagnosing third-party software issues.

| Important: | If you set a password on your device, performing a hard reset reformats    |
|------------|----------------------------------------------------------------------------|
|            | your device (the message "Reformatting in progress" is displayed). This is |
|            | a more severe form of a hard reset, which removes all your information     |
|            | and restores your formats, preferences, and other settings to the factory  |
|            | default settings.                                                          |

| Note: | Some third-party applications do not create a backup on your computer     |
|-------|---------------------------------------------------------------------------|
| Note. | 1 7 11                                                                    |
|       | when you synchronize. If you perform a hard reset, you may lose data in   |
|       | these applications and you need to reinstall these applications after the |
|       | hard reset. Please contact the developer to find out which information is |
|       | backed up during synchronization.                                         |

- 1. Remove the battery from your device.
- 2. Press and hold Power/End while reinserting the battery. (See "Replacing the Battery" on page 307 for details.)
- 3. When the second Palm® logo appears, release **Power/End** [\$\frac{1}{9}\$].
- **4.** When the "Erase all data?" prompt appears, press **Up** ▲ to confirm the hard reset.

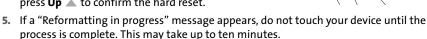

- **6.** Follow the onscreen instructions to align the screen and set the date and time.
- 7. (Optional) If you want to confirm that the hard reset was successful, press Applications and select HotSync . (If you see your device name in the upper-right corner, the hard reset was not successful. If you do not see your device name, the reset was successful.)
- 8. Sync to restore any previously synchronized information.

# Replacing the Battery

Your Centro device comes with a replaceable battery. Be sure to use a battery that is approved by Sprint and that is compatible with your device. Failure to use the proper battery may result in personal injury or product damage, and it voids your device warranty.

- **1.** Press **Power/End** ( to turn off the screen.
- Gently press down on the Battery Door, and then slide the door downward to remove it from your device.
- 3. Place a finger in the notch next to the battery and lift the battery up at a 45-degree angle to remove it from the compartment.
- Align the metal contacts on the new battery with the contacts inside the battery compartment.

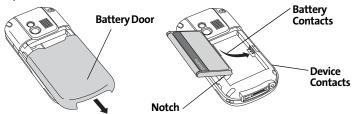

- 5. Insert the new battery into the compartment at a 45-degree angle, pressing it into place. Slide the battery door onto the back of the device until it clicks into place.
- **6.** Connect your device to the charger or sync cable.
- 7. Wait for your device to turn on, and then enable the network time or set the date and time when prompted.

| Note:    | Be sure to dispose of your old battery properly. In some areas, disposal in household or business trash is prohibited.                                                                                                    |
|----------|----------------------------------------------------------------------------------------------------|
|          |                                                                                                    |
| WARNING: | Use only Sprint-approved or Palm-approved batteries and chargers with your phone. The failure to use a Sprint-approved or Palm-approved battery and charger may increase the risk that your phone will overheat, catch fire, or explode, resulting in serious bodily injury, death, or property damage. |
|          |                                                                                                    |
| WARNING: | Do not handle a damaged or leaking Li-ion battery, or you risk being burned.                                                                                                    |
|          |                                                                                                    |
| Note:    | Your Centro smart device may not run when attempting to use a battery that is not Palm-approved.                                                                                                    |

# **Troubleshooting**

## **Desktop Software Installation**

If you are having trouble installing the desktop software, you may have the wrong version of the software or some of your computer's resources may be unavailable. Follow these steps to retry the installation:

| Note: | The Palm Software Installation CD installs software that enables you to |
|-------|-------------------------------------------------------------------------|
|       | synchronize using Palm® Desktop software or Microsoft® Outlook® for     |
|       | Windows. If you want to synchronize using a different personal          |
|       | information manager (PIM), you must install a third-party solution.     |
|       | Contact the PIM's author or vendor to learn whether desktop software    |
|       | is available for your new Centro device.                                |

- Make sure your computer profile includes administrator rights to install software.
   In large organizations, these are usually granted by the system administrator.
- 2. Restart your computer.
- Quit any active applications, including virus scanners and Internet security applications.
- 4. Make sure you're installing the software from the Palm Software Installation CD that came with your new Centro smart device by Palm. (Other versions of the desktop software may not work with this device.)
- 5. Insert the Palm Software Installation CD to restart the installation.

| Always use the same language for your Centro device, your operating |
|---------------------------------------------------------------------|
| system, and your desktop software. Otherwise, you may lose          |
| information or have difficulty with synchronization. Support is not |
| provided for mismatched language setups.                            |
|                                                                     |

#### Screen

#### The Screen Appears Blank

- 1. When a call lasts longer than the limit specified in **Power Preferences**, the screen dims automatically. In certain lighting conditions, the screen may appear blank when this occurs. Press any key except **Power/End** to restore the screen to normal brightness. (Pressing **Power/End** hangs up the call.)
- 2. When a period of inactivity lasts longer than the limit specified in **Power Preferences**, the screen turns off. When you are not on a call, press and release **Power/End** to wake up the screen. When you are on a call, press any key except **Power/End** to wake up the screen.
- 3. Look closely at the screen. If you can see a dim image, try adjusting the screen brightness (see "Adjusting the Brightness" on page 278).
- 4. If the screen is still blank, perform a soft reset (see "Soft Reset" on page 304).
- 5. If the problem persists, connect the Centro device to the AC charger (see "Charging the Battery" on page 15) and perform a soft reset again.
- 6. If that doesn't work, perform a hard reset (see "Hard Reset" on page 305).

#### The Screen Doesn't Respond Accurately to Taps or It Activates Wrong Features

- 1. Press Applications 🕝 and use the 5-way 🔘 to select Prefs 🧔.
- 2. Use the 5-way to select Touchscreen.
- **3.** Follow the onscreen instructions to align the screen.
- 4. Select Done.
- 5. If the problem persists, check for material trapped between the screen and the edge of the device.
- 6. If you're using a screen protector, make sure that it is properly installed.

#### There's a Blinking Bell at the Upper-Left Corner of the Screen

The blinking bell (4) in the upper-left corner of the screen is the **Alert Manager** symbol. It appears when you have alarms or messages that you haven't acknowledged.

- 1. Press and hold Center or tap the Alert Manager symbol 😩 with your stylus.
- 2. When the list of pending alerts appears, do either of the following:
  - Select the alert text to view the item and keep it in the list.
  - Check the box next to an alert to clear it from the list, and then select **Done**.

### **Synchronization**

Synchronization backs up the information from your device onto your computer and vice versa. If you ever need to perform a hard reset or otherwise need to erase all your information on your device, you can synchronize your device with your computer to restore the information. Similarly, if your computer crashes and your Palm Desktop software information is damaged, you can recover your information by synchronizing with your device. To make sure you always have an up-to-date backup of your information, synchronize frequently.

This section describes synchronization between your Centro device and a desktop computer running Palm Desktop software. You can also synchronize the information on your device using third-party applications. See the separate documentation for other applications for information on features and configuration.

Before you attempt to synchronize, make sure you've installed the desktop synchronization software from the Palm Software Installation CD.

#### I Can't Find My User Folder

**Windows:** If your device name is one word, your user folder name is the first six characters of your device name. If your device name is two words, your user folder name consists of the first six characters of the second word of your device name, followed by the first letter of the first word. For example, if your device name is John Smith, your user folder is named

SmithJ. Your user folder is usually located inside one of the following folders:

C:\Program Files\Palm\

C:\Program Files\palmOne\

C:\Program Files\Handspring\

**Mac:** Your user folder name is the same as your device name and is usually found in this location: <Mac hard drive> : Users : <Your Mac username> : Documents : Palm : Users.

#### Palm® Desktop Software Does Not Respond to a Synchronization Attempt

- Make sure that the USB sync cable is securely connected to the USB port on your computer and on the bottom of your device (see "Connecting Your Palm Centro™ Smart Device to Your Computer" on page 34).
- 2. Make sure that HotSync® manager is running:
  - Windows: Right-click the HotSync manager (5) icon in the taskbar in the lower-right corner of your computer screen and make sure Local USB is checked. If you don't see the HotSync manager (5) icon, click Start, select Programs, select Palm, and then select HotSync Manager.

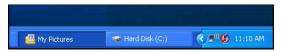

- Mac: Find the Palm folder on your Mac hard drive. Double-click the HotSync manager (5) icon in the Palm folder. In the Connection Settings panel, set Local Setup Port to Palm USB.
- Synchronize. If the synchronization is successful, you do not need to complete the remaining steps.
- 4. Perform a soft reset (see "Soft Reset" on page 304).
- Synchronize. If the synchronization is successful, you do not need to complete the remaining steps.

- If problems persist and you're synchronizing through a USB hub, try connecting the sync cable to a different USB port, or directly to your computer's built-in USB port.
- Synchronize. If the synchronization is successful, you do not need to complete the remaining steps.
- (Windows only) Uninstall Palm Desktop software. Click Start, select Settings, select Control Panel, select Add or Remove Programs, select Palm Desktop software, and then click Change/Remove.

Palm Desktop software for Mac computers does not provide an automated uninstall option. For information on uninstalling Palm Desktop software on a Mac, go to go.palm.com/centro-sprint/ or contact Palm Technical Support for Mac computers.

- 9. Reboot your computer.
- Reinstall the synchronization software from the Palm Software Installation CD that came with your device.

#### **Synchronization Starts But Stops Without Finishing**

If you upgraded from a previous Palm OS® by ACCESS device or received a system error, such as Sys0505, there may be conflicts with software on your device.

- Locate your Backup folder and rename the folder (for example, BackupOld). Note that "Palm" in the following locations might be "Handspring" or "palmOne," based on the device you're upgrading from:
  - Windows: C:\Program Files\Palm\<device name>
  - Mac: Mac HD\Applications\Palm\Users\<device name>
- 2. Synchronize.
- 3. Manually reinstall any third-party applications you want on your device. If necessary, use the items in the old Backup folder you renamed.

- 4. (Windows only) If the Windows New Hardware Wizard appears, the synchronization process may be timing out before the wizard completes its job. Follow all instructions in the New Hardware Wizard, and then sync again.
- (Windows only) Uninstall Palm Desktop software. Click Start, select Settings, select Control Panel, select Add or Remove Programs, select Palm Desktop software, and then click Change/Remove.

| Note: | Palm Desktop software for Mac computers does not provide an         |
|-------|---------------------------------------------------------------------|
|       | automated uninstall option. For information on uninstalling         |
|       | Palm Desktop software on a Mac, go to go.palm.com/centro-sprint/ or |
|       | contact Palm Technical Support for Mac computers.                   |

- 6. Reboot your computer.
- Reinstall the synchronization software from the Palm Software Installation CD that came with your device.

| Tip: | The <b>HotSync Log</b> can tell you when and why synchronization stopped.     |
|------|-------------------------------------------------------------------------------|
|      | Right-click the <b>HotSync manager</b> icon in the taskbar in the lower-right |
|      | corner of your computer screen, and then select <b>View Log</b> .             |

#### Synchronization Finishes But Information Does Not Appear Where It Should

- Make sure you're synchronizing with the intended desktop personal information manager (PIM). The Palm Software Installation CD enables you to choose whether to synchronize with Palm Desktop software or Microsoft Outlook for Windows. Reinsert the installation CD and select **Change your sync method** if necessary. If you use a different PIM, you need to install third-party software to synchronize. For more information, consult the company that makes the PIM.
- 2. If multiple Palm OS devices are synchronizing with your computer, make sure you are synchronizing with the correct device name. If information is not appearing in Palm Desktop software, make sure the correct device name is selected in the User list on the toolbar of Palm Desktop software.

- Open HotSync manager on your computer, and make sure the necessary conduits are set to Synchronize the files.
- (Windows only) Uninstall Palm Desktop software. Click Start, select Settings, select Control Panel, select Add or Remove Programs, select Palm Desktop software, and then click Change/Remove.

Palm Desktop software for Mac computers does not provide an automated uninstall option. For information on uninstalling Palm Desktop software on a Mac, go to go.palm.com/centro-sprint/ or contact Palm Technical Support for Mac computers.

- Reboot your computer.
- Reinstall Palm Desktop software from the Palm Software Installation CD that came with your device.
- 7. If you're using Microsoft Outlook, consider the following:
  - With the included software, you can synchronize your Centro device with the Contacts, Calendar, Tasks, and Notes folders on your computer. If you want to synchronize your information with a global Exchange Address Book, you must copy the addresses to your local Contacts list in Outlook (right-click the addresses, and then select Add to Personal Address Book).
  - Outlook subfolders and public folders are not accessible with the included software. You may want to use a third-party solution instead.
  - If you're trying to synchronize offline, be sure to set your Outlook Calendar,
     Contacts. Notes. and Tasks to be available offline.

For more information on Outlook conduits, click the HotSync manager icon in the taskbar, select Custom, select an application with Outlook in its name, and then select Help.

### I Have Duplicate Entries in Microsoft® Outlook® After I Synchronize

- 1. Open Microsoft Outlook and delete the duplicate entries.
- On your computer, go to the application with duplicate entries and manually enter any information you've added to your device since the last time you synchronized.
- 3. Click the **HotSync manager** (5) icon in the taskbar, and select **Custom**.
- 4. Select an application that has duplicate entries that also has **Outlook** in its name.
- 5. Click Change.
- 6. Select **Desktop overwrites handheld**, and then click **OK**.
- If more than one application has duplicate entries, repeat steps 4 through 6 for each application with duplicates.
- 8. Click Done.
- 9. Synchronize your device and your computer.

### My Appointments Show Up in the Wrong Time Slot After I Sync

If you create an appointment in the wrong time zone (for example, your desktop was set to the wrong time zone), it shows up in the wrong time zone on your device after you sync. To be safe, enable local network time (see "Setting the Date and Time" on page 285) and avoid assigning time zones to your appointments (see "Creating an Event" on page 221).

### If you're using Microsoft Outlook:

- Make sure that you installed the Microsoft Outlook conduit that came with your Centro smart device by Palm. If you're not sure whether this software is installed, reinstall it.
- 2. Open Microsoft Outlook and correct the wrong entries.
- 3. On your computer, manually enter any Calendar information you added to your device since the last time you synchronized.
- **4.** Click the **HotSync manager** (\*) icon in the taskbar, and select **Custom**.
- 5. Select an application that has both **Calendar** and **Outlook** in its name.

- 6. Click Change.
- 7. Select Desktop overwrites handheld, and then click OK.
- 8. Synchronize your device and your computer.
- 9. Repeat steps 6 through 8 to open the Calendar Change HotSync Action dialog box.
- 10. Select Synchronize the files, and then click OK.

### If you're using Palm Desktop software:

- 1. On your device, press Calendar .
- 2. Press Menu 🖘.
- 3. Select Options, and then select Preferences.
- 4. Uncheck the **New events use time zones** box (if it's checked).
- **5.** On your computer, open **Palm Desktop software** and correct the wrong entries.
- On your computer, manually enter any Calendar information you added to your device since the last time you synchronized.
- 7. Click the **HotSync manager** (5) icon in the taskbar, and select **Custom**.
- 8. Select an application that has both Calendar and Outlook in its name.
- 9. Click Change.
- 10. Select Desktop overwrites handheld, and then click OK.
- **11.** Synchronize your device and your computer.
- 12. Repeat steps 7 through 9 to open the Calendar Change HotSync Action dialog box.
- 13. Select Synchronize the files, and then click OK.

To avoid this problem in the future, do not assign time zones to your events. Palm Desktop software does not support time zones.

### **Phone**

### Signal Strength Is Weak

Become familiar with low coverage areas where you live, commute, work, and play. Then you know when to expect signal-strength issues.

- If you're standing, move about 10 feet (3 meters) in any direction.
- In a building, move near a window. Open any metal blinds.
- In a building, move outdoors or to a more open area.
- Outdoors, move away from large buildings, trees, or electrical wires.
- In a vehicle, move your device so that it's level with a window.

### My Palm Centro Smart Device Won't Connect to the Mobile Network

- Try the suggestions in the preceding section for weak signals.
- Turn off your phone and turn it on again (see "Turning Your Device's Phone On and Off" on page 55).
- Perform a soft reset (see "Soft Reset" on page 304).
- If you have an active DUN session (that is, you are using your device's phone as a modem), terminate the session (see "Using Your Device's Phone as a Modem" on page 110 or "Using Your Device as a Wireless Modem" on page 174).

#### The Other Person Hears an Echo

- Try decreasing the volume on your device to avoid coupling or feedback on the other person's end. This applies to both the speakerphone and the earpiece.
- Position the earpiece closer to your ear to prevent sound leaking back into the microphone. Keep your hand away from the microphone hole, which is on the bottom right side of the phone.
- If you're using the speakerphone feature with your device lying on a flat surface, try turning the device face down (screen facing the surface).

### I Hear My Own Voice Echo

Ask the person on the other end of the call to turn down the volume on his or her phone or to hold the phone closer to his or her ear.

### My Voice Is Too Quiet on the Other End

- Be sure to position the bottom of the Centro smart device, or the hands-free microphone, close to your mouth.
- Check the signal-strength indicator. If the signal is weak, try to find an area with better coverage.

#### I Hear Static or Interference

Check the signal-strength indicator. If the signal is weak, try to find an area with better coverage.

If you're using a hands-free device enabled with Bluetooth® wireless technology, try the following:

- Move your Centro device closer to the hands-free device. Audio quality degrades as the distance between your Centro device and the hands-free device increases. The effective range for a hands-free device varies among manufacturers.
- Confirm that no obstructions, including your body, are between the Centro device and your hands-free device. For example, move your Centro device to the same side of your body as your hands-free device.

### My Device Hangs Up When I Hold It to My Ear

You may be accidentally pressing the onscreen **Hang Up All** button with your cheek. Try holding the device so that your face doesn't press against the screen. If this is not convenient, you may want to disable the screen's touch-sensitive feature during active calls (see "Locking Your Screen" on page 290).

### My Device Seems to Turn Off by Itself

If a system error and reset occur, the Centro device automatically turns the phone on if it was on before the reset. However, if the device can't determine if your phone was on before

the reset, the phone does not automatically turn on (see "Turning Your Device's Phone On and Off" on page 55). If the problem persists and you're using third-party applications, see "Third-Party Applications" on page 331 for additional suggestions.

### My Device Makes or Answers Calls When It's in a Bag or Pocket

Items in your bag or pocket may be pressing the onscreen **Answer** button or otherwise activating screen items. If this happens, be sure to press **Power/End** to turn off the screen before placing it in your briefcase or pocket. You may also want to disable the screen's touch-sensitive feature during incoming calls (see "Locking Your Screen" on page 290).

If you are using a Bluetooth hands-free device with your Centro device, you may have turned the auto-answer feature on in **Handsfree Preferences**. For information, see "Customizing Advanced Settings for Your Hands-Free Device" on page 84.

### Hands-Free Devices

### I Can't Make or Receive Calls Using a Bluetooth® Hands-Free Device

Confirm all of the following:

- The device with Bluetooth wireless technology is compatible with your Centro device.
   Go to go.palm.com/centro-sprint/ for a list of compatible devices.
- Press Applications and select Bluetooth Make sure the Bluetooth setting is turned on in the Bluetooth application.
- You have already formed a partnership between your Centro device and your hands-free device, and the hands-free device appears in the Trusted Devices list (see "Connecting to a Bluetooth® Hands-Free Device" on page 80).
- Your hands-free device is charged and turned on.
- Your Centro device is within range of the hands-free device.

| Note: | Bluetooth range is up to 30 feet (10 meters) in optimum environmental    |
|-------|--------------------------------------------------------------------------|
|       | conditions. Performance and range can be affected by physical obstacles, |
|       | radio interference from nearby electronic equipment, and other factors.  |

### I Hear Static or Interference When Using My Hands-Free Device

- Try moving your Centro device closer to the hands-free device. Audio quality degrades as the distance between your Centro device and hands-free device increases. The effective range for a hands-free device varies among manufacturers.
- Confirm that no obstructions, including your body, are between the Centro device and your hands-free device.

### Some Features of My Hands-Free Device Don't Work With My Palm Centro Smart Device

- Check the Palm compatibility list at <u>go.palm.com/centro-sprint/</u> to ensure that your device is compatible.
- Not all hands-free features work with every hands-free device. Check the
  documentation that came with your hands-free device or the manufacturer's Web site
  for feature-compatibility information specific to your device.

### **Email**

| The following troubleshooting tips apply to the VersaMail® application             |
|------------------------------------------------------------------------------------|
| only. If you are using Sprint Mobile Email <sup>™</sup> as your email application, |
| refer to the documentation included with that application for                      |
| troubleshooting tips.                                                              |
|                                                                                    |

### I Have Problems Using My Account

Occasionally you may experience problems using an email account after you set it up. If you followed the account setup procedure and are experiencing problems using the account, verify that the account complies with your email provider's requirements by following these steps:

• Verify both your password and your username for your email account.

- Some wireless service providers require you to be on their network to use your email
  account. If this is the case, be sure to use your provider's network as the connection
  type for the account.
- Some email service providers have other requirements specific to their service. For
  example, Yahoo! requires you to pay for a POP account in order to download email
  messages from your Yahoo! account to your device. Check with your service provider to
  see if any provider-specific requirements exist.
- Service provider settings change frequently. If your email account was working but you
  are currently experiencing problems, check with your wireless or email service provider
  to see if any of the account settings have changed.

### I Have Problems Sending and Receiving Email

Short periods of time when email is unavailable are common due to server problems or poor wireless coverage. If you have problems sending or receiving mail for an extended period of time, check with your ISP or email service provider to verify that the service is working properly, and check with Sprint Customer Service for outage information in your area.

### Microsoft Direct Push or Auto Sync Is Not Working

If push or an Auto Sync operation is occurring and you turn your device's phone off or the connection to your email service provider is disconnected, the push or Auto Sync operation fails. If Microsoft Direct Push or a scheduled Auto Sync doesn't take place or starts but does not finish, make sure your device's phone is on and that your data connection to your mail service or email service provider has not been interrupted.

### I Have Problems Sending Email

If you are able to receive email messages but cannot send them, try these steps, in turn:

Make sure your ISP or email provider allows you to access email on a wireless device.
 Several providers, like Hotmail, do not offer this option at all; other providers require an upgrade to access email on a wireless device.

- Turn on ESMTP. Many services require authenticated access, or ESMTP, to use their SMTP servers. See the *User Guide for the VersaMail Application* located on your Palm Software Installation CD, or visit <u>go.palm.com/centro-sprint/</u> for information on turning ESMTP on.
- Enter the name of a different outgoing mail server for sending mail. Many ISPs, such as
  cable companies, require that you have an Internet connection to their network to send
  email through their servers. In this case, you can almost always receive email from
  these accounts, but if you want to send email, you must send it through another server.
  Check with your email service provider for the correct outgoing mail server name.

### I Have Problems Synchronizing Messages on My Device With Messages on My Computer

Make sure you have chosen the same settings for the account on both your device and your computer. For example, if the account is set up on your device to use the POP protocol, check HotSync manager on your computer to make sure that POP is selected as the protocol for that account.

### My vCard or vCal Email Attachment Isn't Forwarding Correctly

Palm Desktop software provides several features that work with email client software on a Windows computer. For these features to work correctly, the email client software must be properly set up. Follow these steps to check the settings:

- 1. Click **Start** on your computer, and then select **Settings**.
- 2. Select Control Panel.
- 3. Select Internet Options, and then click the Programs tab.
- 4. Make sure that the email field is set to the correct email client software.
- 5. Click OK.
- 6. Start the email client software and make sure it is configured as the default MAPI client. (Consult the documentation for your desktop email application for more information.)

### After I Get Messages, Either Manually or Through Auto Sync, Messages Disappear From My Inbox

If you have an account that uses Microsoft Exchange ActiveSync®, when Microsoft Direct Push takes place or you perform an Auto Sync, the last three days' worth of email messages are downloaded from your mail server to your Inbox. All messages older than three days are deleted from your Inbox; they are not deleted on the server, however.

You can change the setting in VersaMail preferences to download fewer than three days' worth of messages (in which case, more-recent messages are deleted from your Inbox), or to download all messages regardless of the date (in which case all messages continue to appear in your Inbox).

# I Am Using Microsoft Exchange ActiveSync®, But Email Messages, Calendar Events, and Contacts Information Are Not Downloading to My Device

Check with your system administrator to obtain the name of the mail server that offers you wireless access to the corporate mail system. If you cannot obtain the name of this server (some companies do not give it out, because they do not want wireless access to their servers), Microsoft Direct Push or wireless synchronization of email messages, Calendar events, and Contacts information using Microsoft Exchange ActiveSync cannot take place.

## Messaging

### I Can't Tell If Data Services Are Available

When your phone is on, icons appear in the title bar in the **Main** view of the **Phone** application to indicate whether data services are available and whether a data connection is active. See "Checking Signal Strength and Phone Status" on page 96 for a description of the icons that indicate that data services are available.

If your phone is on and you do not see any of the data icons, then data services are not available in your current location.

### I Can't Send or Receive SMS Text Messages

- Make sure your phone is turned on (see "Turning Your Device's Phone On and Off" on page 55).
- Contact Sprint to verify that your plan includes SMS messaging services, that these
  services have been correctly activated, and that they are available at your location.
  Sprint should be able to tell you if messaging services have been experiencing
  transmission delays. Delays can also occur between the time that a message is sent and
  the time it is received.
- Verify with the recipient that the receiving device can handle text messages.
- If a text message arrives but does not display an alert, perform a soft reset (see "Soft Reset" on page 304).

### I Can't Send or Receive Sprint Picture Mail Messages

- Make sure your phone is turned on (see "Turning Your Device's Phone On and Off" on page 55).
- Contact Sprint to verify that your plan includes Sprint Picture Mail messaging services, that these services have been correctly activated, and that they are available at your location. Sprint should be able to tell you if messaging services have been experiencing transmission delays. Delays can also occur between the time that a message is sent and the time it is received.
- When your phone is on, icons appear in the title bar in the Main view of the Phone
  application to indicate whether data services are available and whether a data
  connection is active. See "Checking Signal Strength and Phone Status" on page 96 for a
  description of the icons that indicate that data services are available.
- Verify with the recipient that the receiving device can handle Picture Mail messages.
- If you have an active DUN session (that is, you are using your device's phone as a modem), terminate the session (see "Using Your Device's Phone as a Modem" on page 110 or "Using Your Device as a Wireless Modem" on page 174).
- If a Picture Mail message arrives but does not display an alert, perform a soft reset (see "Soft Reset" on page 304).

### Web

326

#### I Can't Tell If Data Services Are Available

When your phone is on, icons appear in the title bar in the **Main** view of the **Phone** application to indicate whether data services are available and whether a data connection is active. See "Checking Signal Strength and Phone Status" on page 96 for a description of the icons that indicate that data services are available.

If your phone is on and you do not see any of the data icons, then data services are not available in your current location.

#### The Device Won't Connect to the Internet

Your Centro smart device by Palm supports Sprint Power Vision, a connection method that is persistent and is faster and more reliable than a regular dial-up connection. All Sprint customers can connect to the Internet, but to avoid high per-minute charges, we recommend that you subscribe to a Sprint Power Vision plan. Contact Sprint to verify that your subscription plan includes Sprint Power Vision services and that these services have been correctly activated, and to confirm your username and password. Sprint should also be able to tell you if there are any outages in your area.

- 1. Press and hold Power/End ( to turn off your phone. Then press and hold Power/End again to turn your phone back on.
- 3. If you see one of those icons, you are in a data coverage area. Try connecting to the Internet again. If you do not see one of those icons, press **Applications** ♠, select **Prefs** ♠, and continue with the following steps.

- 4. Select Network.
- Select the Service pick list and select Power Vision. (If Power Vision does not appear in the list, call Sprint for assistance.)
- 6. Select Connect.
- 7. If the connection is successful, go to the Web browser. If you still can't make a connection, perform a soft reset (see "Soft Reset" on page 304).
- 8. If your phone did not turn on automatically, press and hold **Power/End** to turn on your phone, and try connecting to the Internet.
- 9. Contact Sprint to verify the following:
  - Your subscription plan includes high-speed data services.
  - Data services have been activated on your account.
  - Data coverage is available in your location.
  - There are no data service outages in your location.

### I Can't Access a Web Page

First, make sure you have Internet access. Open the Web browser to see if you can view a Web page you've successfully viewed before. To ensure that you're viewing the page directly from the Internet, press **Menu** , select **Go**, and then select **Refresh**.

If you can view the page after you refresh it but you still can't access the page you were originally trying to view, the page may contain elements that are not supported by the Web browser. These include Flash, Shockwave, VBScript, WMLScript, and other plug-ins.

Some Web sites use a redirector to their true home page. If the Web browser on your device can't follow the redirect, try using a desktop browser to see the landing page of the redirector, and then enter that address in the Web browser on your device.

### It Takes a Long Time for a Web Page to Load

If it is taking longer than usual to load Web pages, you may have traveled from a high-speed Sprint Power Vision service area to a Sprint 1xRTT service area. Although Sprint

1xRTT data service is considered a high-speed data service, it can seem slow if you are used to Sprint Power Vision speed.

- 2. If you see the Sprint Power Vision ♣ icon, there may be a problem with the Web site you are trying to access. Try opening a different Web page to see if the problem persists.
- 3. If you see the Sprint 1xRTT data In icon, you may be experiencing the difference in performance between the two types of data networks.
- **4.** To be sure there is not a problem with your connection to the Sprint network, press and hold **Power/End** to turn off your phone. Then press and hold the same button to turn it back on again.
- 5. Try opening the Web page again to see if it loads faster.

### An Image or Map Is Displayed Too Small on the Device Screen

The Web browser has two modes: **Optimized** and **Wide Page**. **Optimized** mode resizes all images and page elements to make them fit in a single vertical column on the Centro device screen. Switch to **Wide Page** mode to see the image in its original, full-size form (see "Viewing a Web Page" on page 158).

You may also be able to save the image to your device or to an expansion card and then view the image later on your computer (see "Downloading Files From a Web Page" on page 161 for information).

### A Secure Site Refuses to Permit a Transaction

Some Web sites don't support certain browsers for transactions. Please contact the site's Webmaster to make sure the site allows transactions using your device's Web browser.

## **Dial-Up Networking Using Bluetooth Technology**

### My Computer Does Not Appear on the Trusted Devices Screen

- If you select Add Device and your computer does not appear on the list, make sure that
  the computer's Bluetooth setting is on and that the computer is discoverable. Check
  with your computer manufacturer for help with locating and changing these settings.
- Select Find More on the Trusted Devices screen again.

# I Get a Message That There Is an Error Creating a DUN Connection With My Palm Centro Smart Device

 Re-create the partnership between your Centro device and your computer (see "Accepting a Connection From Another Bluetooth Device" on page 173).

### Camera

Here are some tips for taking good pictures with the built-in camera:

- Clean the camera's lens with a soft, lint-free cloth.
- Take pictures in bright lighting conditions. Low-light images may be grainy, due to the sensitivity of the camera.
- Hold the device as still as possible. Try supporting your picture-taking arm up against your body or a stationary object (such as a wall).
- Keep the subject of the pictures still. Exposure time is longer with lower light levels, so you may see a blur.
- For best results, verify that you have the brightest light source coming from behind you, lighting the subject's face. Avoid taking indoor pictures with the subject in front of a window or light.
- Make sure the subject is at least 18 inches (45 centimeters) away from the camera to ensure good focus.

Remember that when you synchronize your device with your computer, your photos and videos are stored on your hard drive (see "Viewing Pictures and Videos on Your Computer" on page 194).

## Making Room on Your Palm Centro™ Smart Device

Keep in mind that your Centro device includes an expansion card slot, and that you can store applications and information on expansion cards (sold separately). However, you still need free memory on the device itself to run applications from an expansion card.

If you store a large number of entries or install many third-party applications, the internal memory on your Centro device may fill up. Here are some common ways to clear space on your device:

- Email. Messages that have large attachments can quickly consume memory on your
  device. Delete emails with large attachments. If you have hundreds of messages with or
  without attachments, you may want to delete older messages to make room (see the
  User Guide for the VersaMail Application located on your Palm Software Installation CD,
  or visit go.palm.com/centro-sprint/ for more information.)
- Pics&Videos Pictures can consume excessive memory. Move your pictures to an
  expansion card, synchronize them to your computer (see "Viewing Pictures and Videos
  on Your Computer" on page 194), or upload them to your account on the Sprint Picture
  Mail Web site, and then delete large files from your Centro device (see "Deleting a
  Picture or Video" on page 192).
- Music. Music files often consume excessive memory. Move music files to an expansion card, or delete large files from your device.
- Internet. If you have set a large Web browser cache, you may want to clear the cache (see "Customizing Your Web Browser Settings" on page 167).
- Third-party applications. You can delete infrequently used applications (see "Removing Applications" on page 253) or move them to an expansion card (see "Using Expansion Cards" on page 269).

## **Third-Party Applications**

Some third-party applications can cause conflicts with your Centro device. Third-party applications that modify the wireless features of your device may require extra troubleshooting. If you recently installed an application and your Centro device seems to be stuck, try the following:

- 1. Perform a soft reset (see "Soft Reset" on page 304).
- 2. If the problem persists, perform a system reset (see "System Reset" on page 304).
- 3. Delete the most recently installed application from your Centro device (see "Removing Applications" on page 253).
- 4. If the problem persists, perform another system reset.
- 5. If possible, synchronize your device with your computer to back up your most recent information.
- 6. If you're unable to perform the steps above or the problem persists, locate your Backup folder on your computer and rename the folder (for example, BackupOld). Note that "Palm" in the following locations might be "Handspring" or "palmOne," based on the device you're upgrading from:
  - Windows: C:\Program Files\Palm\device name.
  - Mac: Mac HD/Users/<User Name>/Documents/Palm/Users/<Device Name>.
- 7. Perform a hard reset (see "Hard Reset" on page 305).
- Synchronize to restore your Contacts, Calendar, Tasks, Memos, and Pics&Videos information. You may need to manually restore information in other applications.
- 9. If the problem is resolved, begin reinstalling your third-party applications one at a time by double-clicking a single file in the original Backup folder that you renamed, and sync after each application you install.
- If the problem recurs, delete the last application you installed and report the problem to its developer.

Remember that not all third-party applications were written with the Centro smart device by Palm in mind. You may encounter strange behavior or errors in these applications if you use the keyboard and **5-way** .

## **Getting More Help**

Contact the author or vendor of any third-party software if you require further assistance. Sprint does not provide technical support for applications that are not built into your Centro device.

# Help

### **Errors**

Your Centro device is designed to minimize interruptions when a system error occurs. If your device encounters a system error, it automatically resets itself and resumes functioning as normal. If possible, it even turns the phone back on if it was on before the error occurred.

Sometimes you might want to know more about an error. The Centro smart device by Palm uses a special interface to show error messages in greater detail.

- 1. Press Phone \(\mathbb{\cupsk}\).
- 2. Enter ##377, and then press Talk .
- Review the screen with details about the conditions that led up to the most recent automatic reset.
- 4. Select OK.

Please note that third-party developers create their own error messages. If you do not understand an error message, please contact the developer of the application for help.

## Fixing an Error 67 Message

- 1. Press Phone .
- 2. From the Dial Pad, enter ##data.
- 3. Press Menu 🖘.
- 4. Select Update Vision Profile from the Options menu.
- Select Now.

### Where to Learn More

### For a Quick Introduction

• Quick Tour: The Quick Tour introduces you to many of your Centro device's features. It is already installed on your device, and you can open it any time. Press Applications û, and then select Quick Tour .

## **While Using Your Device**

- On-device User Guide: A copy of this guide that is specially formatted for your device screen. To view the on-device guide, press Applications , select My Centro select the Support tab, and then select User Guide.
- You can also download a copy of the User Guide at go.palm.com/centro-sprint/.
  - Tips: Many of the built-in applications include helpful tips for getting the most out of your device. To view these tips, open an application, press Menu , select Options, and then select Tips.
  - Information: Many screens have a Tips icon in the upper-right corner. Select the Tips icon to learn about the tasks you can perform in that dialog box.
  - Online support from Palm: For up-to-date downloads, troubleshooting, and support information, go to go.palm.com/centro-sprint/.
  - Setup help: If you need help with setup, call 1-866-750-PALM (7256). This service is FREE within 90 days of purchase. Our support staff can help you set up your device and get you up and running. We can best assist you if your device is fully charged and you call from a phone other than your Centro device.

### If You Need More Information

- Windows Vista™ users: For information on using your device and desktop software with Windows Vista™, visit www.palm.com/windowsvista.
- Books: Many books on Palm OS® by ACCESS devices are available in local or online book retailers (look in the computers section), or visit go.palm.com/centro-sprint/.
- Online forums: Consult online Centro device user discussion groups to swap information and learn about topics you may find nowhere else. Visit\_ go.palm.com/centro-sprint/ for details.

### **Visiting the Sprint Web Site**

You can get up-to-date information on Sprint services and options by signing on to the Sprint Web site at <a href="www.sprint.com">www.sprint.com</a>.

When you visit Sprint online, you can:

- Review coverage maps.
- Learn how to use voicemail.
- Access your account information.
- Purchase accessories.
- Add options to your service plan.
- Check out frequently asked questions.
- And more.

## **Reaching Sprint Customer Service**

You can reach Sprint Customer Service many different ways:

- On your Centro device, press **Phone** , enter \*2, and then press **Talk**.
- Sign on to your account at www.sprint.com.

- Call toll-free at 1-800-SPRINT1 (1-800-777-4681) (consumer customers),
   -or 1-800-927-2199 (business customers).
- Write to Sprint Customer Service, P.O. Box 8077, London, KY 40742.

## **Receiving Automated Invoicing Information**

For your convenience, your phone gives you access to invoicing information on your Sprint Account. This information includes balance due, payment received, invoicing cycle, and the number of minutes used since your last invoicing cycle. (Normal airtime usage applies.)

• Press **Phone** , enter \*4, and then press **Talk**.

Note: This service may not be available in all affiliate areas.

## Sprint 411

You have access to a variety of services and information through Sprint 411, including residential, business, and government listings; assistance with local or long-distance calls; movie listings; and hotel, restaurant, shopping, and major local event information. There is a per-call charge in addition to normal airtime rates.

Press Phone , enter 411, and then press Talk .

## **Sprint Operator Services**

Sprint Operator Services provide assistance when you place collect calls or calls billed to a local telephone calling card or third party.

• Press **Phone** , enter **0**, and then press **Talk**.

For more information or to see the latest in products and services, visit Sprint online at www.sprint.com.

# Glossary

**1xEV-DO (Evolution Data Optimized):** A wireless broadband technology (also known as EVDO) that is designed for very high-speed data transfer with average download speeds of 400 to 700Kbps and that is capable of reaching speeds up to a theoretical maximum of 2.4Mb/s, and upload speeds up to 156Kb/s. The Sprint Power Vision network uses 1xEV-DO technology. The 1xEV-DO network is also known as the Sprint Mobile Broadband Network.

**1xRTT:** A standard of Mobile Internet connectivity that allows for persistent data connections as long as you are actively using your data connection. The average data transmission rate is around 70Kb/s, although theoretical limits are 153.6Kb/s. With Sprint Power Vision plans, you pay a monthly rate for unlimited data transfer and you don't pay for connection time.

**Alt (alternative)** (All: A keyboard key. Enter a letter on the keyboard, and then press **Alt** (All to access variations such as international characters and symbols.

**Auto-off interval:** The time of inactivity that passes before the screen on your Centro device turns off. The wireless features on your device are unaffected by this setting.

**Beam:** To send or receive an entry or application using the infrared port on your Centro device.

**Bluetooth®** wireless technology: Technology that enables devices such as smart devices, mobile phones, and computers to connect wirelessly to each other so that they can exchange information over short distances.

**Device name:** The name associated with your Centro device that distinguishes it from other Palm OS® by ACCESS devices. When you first synchronize your device, you are asked to give it a device name. This name appears in the **User** list in Palm® Desktop software.

**Dialog box:** A set of options and command buttons that is enclosed by a border and that enables you to carry out a specific task.

**Dial-up networking:** Wireless technology that enables you to convert your device into a wireless modem so that you can access the Internet from your computer.

**Favorite:** A button that provides quick access to a phone number (speed dial) or commonly used application (**Contacts, Web, Messaging**, and so on). You can define up to 70 favorite buttons in the **Phone** application.

**HotSync® manager:** The computer application that manages the synchronization with your Centro device.

**HotSync technology:** The technology that synchronizes your Centro device and your computer with the simple press of a button.

**Infrared (IR):** A way of transmitting information using light waves. The IR port on your Centro device enables you to transfer information between other IR devices within a short radius.

**Lithium-ion (Li-ion):** The rechargeable battery technology used in your Centro smart device

**On Demand:** A Sprint Power Vision feature that allows you to personalize your device's data features.

**Option key** : The keyboard button that enables you to access the number, symbol, or feature that appears above the letter on each key.

**Palm® Desktop software:** A PIM application for computers that helps you manage your personal information and keep it synchronized with your Centro device.

**Palm® Install Tool:** The component on your Windows computer that enables you to install Palm OS applications and other information on your Centro device.

Section 7B: Glossary

**Palm OS® by ACCESS:** The operating system of your Centro device. Palm OS is known for its simplicity of use and for the large number of compatible third-party applications that can be added to your Centro device.

**Partnership:** Two Bluetooth devices—for example, your device and a hands-free device—that can connect because each device finds the same passkey on the other device. Once you form a partnership with a device, you don't need to enter a passkey to connect with that device. Partnership is also known as *paired relationship*, *pairing*, *trusted device*, or *trusted pair* on some devices.

**Phone \( \struct{\struct}{\struct{\struct}} \): The application on your Centro device that enables you to make and receive phone calls.** 

**Phone as Modem:** Feature that enables your device (when connected to the Sprint Power Vision network) to be used as a high-speed modem for your computer, using a wired (USB sync cable) connection.

**PIM (personal information management):** A genre of software that includes applications such as Palm Desktop software, Microsoft® Outlook®, Lotus Notes, and ACT!. PIMs generally store contacts, schedules, tasks, and memos.

**SMS:** The service that enables devices to exchange short text messages almost instantly. Text messages are typically exchanged between mobile phones. These messages can usually include up to 160 characters. Your device can send and receive SMS messages while you are on a voice call.

**Sprint Mobile Broadband Network:** An advanced mobile data network using the fastest commercially available wireless network technology (EVDO) to deliver broadband-like transfer speeds for your data connections. See also **1xEV-DO**.

**Sprint Picture Mail:** An enhanced Sprint Power Vision messaging service that enables you to instantly share pictures and videos with friends and family. You can also manage your pictures and videos online.

**Sprint Power Vision:** An advanced suite of data services and applications utilizing the Sprint Mobile Broadband Network.

**Sprint TV:** A Sprint Power Vision service that allows you to view live Mobile Digital TV (MDTV) on your Centro device.

**Streaming:** Technology that enables you to access media content—for example, to watch video or listen to an audio program—directly from the Internet on your device without needing to download a file that you save on your device.

**User folder:** The folder on your computer that contains both the information you enter in Palm Desktop software and the information you enter on your device and synchronize with Palm Desktop software.

Section 7B: Glossary

340

# **Safety and Specifications**

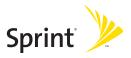

# **Important Safety Information**

### In This Section

- FCC Notice
- General Precautions
- Maintaining Safe Use of and Access to Your Device
- Using Your Phone With a Hearing Aid Device
- Caring for the Battery
- Radiofrequency (RF) Energy
- Bluetooth® Qualification Program
- Static Electricity, ESD, and Your Device
- Owner's Record
- User's Guide Proprietary Notice

This guide contains important operational and safety information to help you safely use your Palm Centro™ smart device. Failure to read and follow the information provided in this guide may result in serious bodily injury, death, or property damage.

### **FCC Notice**

This equipment has been tested and found to comply with the limits for a Class B digital device, pursuant to part 15 of the FCC Rules. These limits are designed to provide reasonable protection against harmful interference in a residential installation. This equipment generates, uses and can radiate radio frequency energy and, if not installed and used in accordance with the instructions, may cause harmful interference to radio communications. However, there is no guarantee that interference will not occur in a particular installation. If this equipment does cause harmful interference to radio or television reception, which can be determined by turning the equipment off and on, the user is encouraged to try to correct the interference by one or more of the following measures:

- Reorient or relocate the receiving antenna.
- Increase the separation between the equipment and receiver.
- Connect the equipment into an outlet on a circuit different from that to which the receiver is connected.
- Consult the dealer or an experienced radio/TV technician for help.

Changes or modifications not expressly approved by Palm could void the user's authority to operate this equipment.

The following statement is normally required to be on the FCCID label. If the device is too small, the statement must be included in the user manual.

This device complies with part 15 of the FCC rules. Operation is subject to the following two conditions:

- This device may not cause harmful interference, and
- This device must accept any interferences received, including interference that may cause undesired operation.

## **General Precautions**

There are several simple guidelines to operating your device properly and maintaining safe, satisfactory service.

- Speak directly into the microphone.
- Avoid exposing your device and accessories to rain or liquid spills. If your device does
  get wet, immediately turn the power off and remove the battery.
- Although your device is quite sturdy, it is a complex piece of equipment and can be broken. Avoid dropping, hitting, or bending it, or sitting on it.
- Any changes or modifications to your device not expressly approved in this document could void your warranty for this equipment and void your authority to operate this equipment.

| Note: | For the best care of your device, only Sprint authorized personnel should |
|-------|---------------------------------------------------------------------------|
|       | service your device and accessories. Failure to do so may be dangerous    |
|       | and void your warranty.                                                   |

**Usage Log** Your smart device includes a Usage Log that records software application launches and any device crashes or resets. A hard reset will not erase the Usage Log. We may, for diagnostic purposes, access the Usage Log in products returned to Palm.

## Maintaining Safe Use of and Access to Your Device

## Do Not Rely on Your Device's Phone for Emergency Calls

Wireless phones such as the one on your Centro device operate using radio signals, which cannot guarantee connection in all conditions. Therefore you should never rely solely upon any wireless phone for essential communication (for example, medical emergencies). Emergency calls may not be possible on all cellular networks or when certain network services and/or phone features are in use. Check with your local service provider for details.

## **Using Your Phone While Driving**

Talking on your phone while driving (or operating the phone without a hands-free device) is prohibited in some jurisdictions. Laws vary as to specific restrictions. Remember that safety always comes first.

Note: Purchase an optional hands-free accessory at your local Sprint Store. For more information, visit <a href="https://www.sprint.com">www.sprint.com</a>.

## **Following Safety Guidelines**

346

To operate your device safely and efficiently, always follow any special regulations in a given area. Turn your device's phone off in areas where use is forbidden or when it may cause interference or danger.

## Using Your Device's Phone Near Other Electronic Devices

Most modern electronic equipment is shielded from radiofrequency (RF) signals. However, RF signals from wireless phones may affect inadequately shielded electronic equipment.

RF signals may affect improperly installed or inadequately shielded electronic operating systems and/or entertainment systems in motor vehicles. Check with the manufacturer or their representative to determine if these systems are adequately shielded from external

RF signals. Also check with the manufacturer regarding any equipment that has been added to your vehicle.

Consult the manufacturer of any personal medical devices, such as pacemakers and hearing aids, to determine if they are adequately shielded from external RF signals.

Always turn off the phone in health care facilities and request permission before using the phone near medical equipment.

## **Turning Off Your Phone Before Flying**

Turn off your phone before boarding any aircraft. To prevent possible interference with aircraft systems, the U.S. Federal Aviation Administration (FAA) regulations require you to have permission from a crew member to use your phone while the plane is on the ground. To prevent any risk of interference, FCC regulations prohibit using your phone while the plane is in the air.

## **Turning Off Your Phone in Dangerous Areas**

To avoid interfering with blasting operations, turn your phone off when in a blasting area or in other areas with signs indicating two-way radios should be turned off. Construction crews often use remote-control RF devices to set off explosives.

Turn your phone off when you're in any area that has a potentially explosive atmosphere. Although it's rare, your phone and accessories could generate sparks. Sparks can cause an explosion or fire, resulting in bodily injury or even death. These areas are often, but not always, clearly marked. They include:

- Fueling areas such as gas stations.
- Below deck on boats.
- Fuel or chemical transfer or storage facilities.
- Areas where the air contains chemicals or particles such as grain, dust, or metal powders.
- Any other area where you would normally be advised to turn off your vehicle's engine.

| Note:  Never transport or store flammable gas, flammable liquid, or explosin the compartment of your vehicle that contains your phone or accessories. |
|----------------------------------------------------------------------------------------------------|
|----------------------------------------------------------------------------------------------------|

## **Restricting Children's Access to Your Device**

Your Centro device is not a toy. Do not allow children to play with it as they could hurt themselves and others, damage the device and/or its phone, or make calls that increase your monthly bill.

## **Using Your Phone With a Hearing Aid Device**

Your Palm® Centro™ smart device is compliant with the FCC Hearing Aid Compatibility (HAC) requirements. For additional HAC information, including the HAC rating of this product, please refer to <a href="https://www.palm.com/centroHAC">www.palm.com/centroHAC</a>.

Your device has been tested for hearing aid device compatibility. When some wireless phones are used near some hearing devices (hearing aids and cochlear implants), users may detect a buzzing, humming, or whining noise. Some hearing devices are more immune than others to this interference noise, and phones also vary in the amount of interference they generate.

The wireless telephone industry has developed ratings for some of their mobile phones, to assist hearing-device users in finding phones that may be compatible with their hearing devices. Not all phones have been rated. Phones that have been rated have a label on the box. Your Centro smart device by Palm phone has an M4 and T4 rating.

These ratings are not guarantees. Results will vary, depending on the level of immunity of your hearing device and the degree of your hearing loss. If your hearing device happens to be vulnerable to interference, you may not be able to use a rated phone successfully. Trying out the phone with your hearing device is the best way to evaluate it for your personal needs.

**M-Ratings:** Phones rated M3 or M4 meet FCC requirements and are likely to generate less interference with hearing devices than phones that are not labeled. M4 is the better/higher of the two ratings.

**T-Ratings:** Phones rated T3 or T4 meet FCC requirements and are likely to be more usable with a hearing device's telecoil ("T Switch" or "Telephone Switch") than unrated phones. T4 is the better/higher of the two ratings. (Note that not all hearing devices contain telecoils.)

The more immune your hearing aid device is, the less likely you are to experience interference noise from your wireless phone. Hearing aid devices should have ratings similar to those of phones. Ask your hearing health-care professional for the rating of your

hearing aid. Add the rating of your hearing aid and your phone to determine probable usability:

- Any combined rating equal to or greater than six offers best use.
- Any combined rating equal to five is considered normal use.
- Any combined rating equal to four is considered usable.

Thus, if you pair an M3 hearing aid with an M3 phone, you will have a combined rating of six for "best use." This is synonymous for T ratings.

Palm further suggests that you experiment with multiple phones (even those not labeled M3/T3 or M4/T4) while in the store to find the one that works best with your hearing aid device. If you experience interference or find the quality of service unsatisfactory after purchasing your device, promptly return it to the store within 30 days of purchase. With the Palm 30-day Risk-Free Guarantee, you may return the device within 30 days of purchase for a full refund, and you will only be responsible for charges based on your actual usage.

## **Getting the Best Hearing Device Experience With Your Device**

To further minimize interference:

- There is usually less interference on the microphone setting than on the telecoil setting.
- Set the phone's screen and keyboard backlight settings to ensure the minimum time interval.
- Move the phone around to find the point with the least interference.
- If your hearing aid is equipped with a telecoil, turn on the HAC setting on your device.

## Turning on the HAC Setting

When the HAC setting is on, your device sends the audio from your phone calls to the telecoil rather than to the microphone of your hearing aid. You are likely to hear calls much better because volume is increased and background noise and feedback are diminished. The HAC setting improves only the calls you listen to through the earpiece. Turn off your

device's Bluetooth Wireless feature. It does not affect calls heard on the speakerphone or with a car kit or headset. HAC requires extra battery power, so watch your battery consumption when it's turned on.

| Caution: | Do not turn on the HAC setting unless you use a hearing aid with a       |
|----------|--------------------------------------------------------------------------|
|          | telecoil. Using this setting without a hearing aid or with a hearing aid |
|          | without a telecoil may be harmful to your hearing.                       |

- Make sure your phone is turned on (see "Turning Your Device's Phone On and Off" on page 55).
- 2. Press Phone .
- 3. Press Menu 🗊.
- 4. Select Options and then select Phone Preferences.
- 5. Check the Hearing Aid Compatibility box.
- 6. Select OK.

### **Caring for the Battery**

#### **Protecting Your Battery**

The guidelines listed below help you get the most out of your battery's performance.

- Recently there have been some public reports of wireless phone batteries overheating, catching fire, or exploding. It appears that many, if not all, of these reports involve counterfeit or inexpensive, aftermarket-brand batteries with unknown or questionable manufacturing standards. Sprint is not aware of similar problems with Centro devices resulting from the proper use of batteries and accessories approved by Sprint or the manufacturer of your phone. Use only Sprint or manufacturer-approved batteries and accessories found at Sprint Stores or through your device's manufacturer, or call 1-866-343-1114 to order. They're also available at <a href="www.sprint.com">www.sprint.com</a>—click Accessories under the Shop & Browse menu. Buying the right batteries and accessories is the best way to ensure they're genuine and safe.
- In order to avoid damage, charge the battery only in temperatures that range from 32° F to 113° F (0° C to 45° C).
- Don't use the battery charger in direct sunlight or in high humidity areas, such as the bathroom.
- Never dispose of the battery by incineration.
- Keep the metal contacts on top of the battery clean.
- Don't attempt to disassemble or short-circuit the battery.
- The battery may need recharging if it has not been used for a long period of time.
- It's best to replace the battery when it no longer provides acceptable performance. It can be recharged hundreds of times before it needs replacing.
- Don't store the battery in high temperature areas for long periods of time. It's best to follow these storage rules:
  - Less than one month: -4° F to 140° F (-20° C to 60° C)
  - More than one month: -4° F to 113° F (-20° C to 45° C)

### **Battery Safety Information**

- Do not disassemble or open, crush, bend or deform, puncture or shred.
- Do not modify or remanufacture, attempt to insert foreign objects into the battery, immerse or expose to water or other liquids, expose to fire, explosion or other hazard.
- Only use the battery for the system for which it is specified.
- Only use the battery with a charging system that has been qualified with the system
  per this standard. Use of an unqualified battery or charger may present a risk of fire,
  explosion, leakage, or other hazard.
- Do not short circuit a battery or allow metallic conductive objects to contact battery terminals.
- Replace the battery only with another battery that has been qualified with the system
  per this standard, IEEE-Std-1725-200x. Use of an unqualified battery may present a risk
  of fire, explosion, leakage or other hazard.
- Promptly dispose of used batteries in accordance with local regulations.
- Battery usage by children should be supervised.
- Avoid dropping the phone or battery. If the phone or battery is dropped, especially on a hard surface, and the user suspects damage, take it to a service center for inspection.
- Improper battery use may result in a fire, explosion or other hazard.

### Disposal of Lithium-Ion (Li-Ion) Batteries

Do not handle a damaged or leaking li-ion battery as you can be burned.

For safe disposal options of your li-ion batteries, contact your nearest Palm authorized service center.

**Special Note:** Be sure to dispose of your battery properly. In some areas, the disposal of batteries in household or business trash may be prohibited.

# Radiofrequency (RF) Energy

#### **Understanding How Your Phone Operates**

Your phone is basically a radio transmitter and receiver. When it's turned on, it receives and transmits radiofrequency (RF) signals. When you use your phone, the system handling your call controls the power level. This power can range from 0.006 watts to 0.2 watts in digital mode.

### **Knowing Radiofrequency Safety**

The design of your Centro smart device by Palm complies with updated NCRP standards described below.

In 1991-92, the Institute of Electrical and Electronics Engineers (IEEE) and the American National Standards Institute (ANSI) joined in updating ANSI's 1982 standard for safety levels with respect to human exposure to RF signals. More than 120 scientists, engineers and physicians from universities, government health agencies and industries developed this updated standard after reviewing the available body of research. In 1993, the Federal Communications Commission (FCC) adopted this updated standard in a regulation. In August 1996, the FCC adopted hybrid standard consisting of the existing ANSI/IEEE standard and the guidelines published by the National Council of Radiation Protection and Measurements (NCRP).

#### **Body-Worn Operation**

To maintain compliance with FCC RF exposure guidelines, if you wear a handset on your body, use the Palm-supplied or -approved carrying case, holster, or other body-worn accessory. Use of non-Palm-approved accessories may violate FCC RF exposure guidelines. Be sure to use an accessory that contains NO metal (snaps, clips, etc.) and provides AT LEAST 1.5 cm of separation between the users body and the unit.

For more information about RF exposure, visit the FCC Web site at www.fcc.gov.

### Specific Absorption Rate (SAR) for Wireless Phones

The SAR is a value that corresponds to the relative amount of RF energy absorbed in the head of a user of a wireless handset.

The SAR value of a phone is the result of an extensive testing, measuring, and calculation process. It does not represent how much RF the phone emits. All phone models are tested at their highest value in strict laboratory settings. But when in operation, the SAR of a phone can be substantially less than the level reported to the FCC. This is because of a variety of factors including its proximity to a base station antenna, phone design, and other factors. What is important to remember is that each phone meets strict federal guidelines. Variations in SARs do not represent a variation in safety.

All phones must meet the federal standard, which incorporates a substantial margin of safety. As stated above, variations in SAR values between different model phones do not mean variations in safety. SAR values at or below the federal standard of 1.6 W/kg are considered safe for use by the public.

The highest reported (FCC) SAR values of the Centro smart device by Palm are:

| Maximum SAR Values | CDMA Cellular | CDMA PCS      |
|--------------------|---------------|---------------|
| Head               | 1.09(W/1Kg)   | 1.35 (W/1Kg)  |
| Body               | 0.817 (W/1Kg) | 0.423 (W/1Kg) |

### **FCC Radiofrequency Emission**

This phone meets the FCC Radiofrequency Emission Guidelines and is certified with the FCC as:

#### FCC ID # O8F-747

#### IC ID # 3905A-747

More information on the phone's SAR can be found from the following FCC Web site: https://gullfoss2.fcc.gov/prod/oet/cf/eas/reports/GenericSearch.cfm.

# Bluetooth® Qualification Program

Information about this listing can be found at:

https://programs.bluetooth.org/tpg/listings.cfm

Bluetooth® QD ID B013348

### Static Electricity, ESD, and Your Device

Electrostatic discharge (ESD) can cause damage to electronic devices if discharged into the device, so you should take steps to avoid such an occurrence.

### **Description of ESD**

Static electricity is an electrical charge caused by the buildup of excess electrons on the surface of a material. To most people, static electricity and ESD are nothing more than annoyances. For example, after walking over a carpet while scuffing your feet, building up electrons on your body, you may get a shock—the discharge event—when you touch a metal doorknob. This little shock discharges the built-up static electricity.

### **ESD-Susceptible Equipment**

Even a small amount of ESD can harm circuitry, so when working with electronic devices, take measures to help protect your electronic devices, including your Palm® device, from ESD harm. While Palm has built protections against ESD into its products, ESD unfortunately exists and, unless neutralized, could build up to levels that could harm your equipment. Any electronic device that contains an external entry point for plugging in anything from cables to docking stations is susceptible to entry of ESD. Devices that you carry with you, such as your device, build up ESD in a unique way because the static electricity that may have built up on your body is automatically passed to the device. Then, when the device is connected to another device such as a docking station, a discharge event can occur.

### **Precautions Against ESD**

Make sure to discharge any built-up static electricity from yourself and your electronic devices *before* touching an electronic device or connecting one device to another. The recommendation from Palm is that you take this precaution before connecting your device

to your computer, placing the device in a cradle, or connecting it to any other device. You can do this in many ways, including the following:

- Ground yourself when you're holding your mobile device by simultaneously touching a
  metal surface that is at earth ground. For example, if your computer has a metal case
  and is plugged into a standard three-prong grounded outlet, touching the case should
  discharge the ESD on your body.
- Increase the relative humidity of your environment.
- Install ESD-specific prevention items, such as grounding mats.

#### **Conditions That Enhance ESD Occurrences**

Conditions that can contribute to the buildup of static electricity in the environment include the following:

- Low relative humidity.
- Material type (The type of material gathering the charge. For example, synthetics are more prone to static buildup than natural fibers like cotton.)
- The rapidity with which you touch, connect, or disconnect electronic devices.

While you should always take appropriate precautions to discharge static electricity, if you are in an environment where you notice ESD events, you may want to take extra precautions to protect your electronic equipment against ESD.

### **Owner's Record**

The model number, regulatory number, and serial number are located on a nameplate inside the battery compartment. Record the serial number in the space provided below. This will be helpful if you need to contact us about your phone in the future.

**Model:** Palm<sup>®</sup> Centro<sup>™</sup> Smart Device

Serial No.:

### **User's Guide Proprietary Notice**

CDMA Technology is licensed by QUALCOMM Incorporated under one or more of the following patents:

```
4,901,307 5,109,390 5,267,262 5,416,797
```

5,490,165 5,511,073

User's Guide template version 5B (October 2005)

# **Specifications**

# **Specifications**

| Radio                      | CDMA 1900/800 MHz digital du<br>EVDO and 1xRTT | al-band                    |
|----------------------------|------------------------------------------------|----------------------------|
| Phone features             | Personal speakerphone                          | Microphone mute option     |
|                            | Hands-free headset jack                        | TTY/TDD compatibility      |
|                            | (2.5mm, 3-barrel connector)                    | 3-way calling              |
| Processor technology       | Intel XScale™ processor, 312MH:                | Z                          |
| Expansion                  | microSD card slot                              |                            |
| Battery                    | Rechargeable lithium-ion                       | 3.5 hours full charge time |
|                            | Removable for replacement                      |                            |
| Palm OS® by ACCESS version | Palm OS 5.4.9                                  |                            |
| Camera                     | Still image capture resolution (1              | 280 x 1024), 1.3 megapixel |
|                            | 2x digital zoom                                |                            |
|                            | Video capture resolution (352 x                | 288)                       |
|                            | Automatic light balance                        |                            |
| Size/weight                | 4.22" x 2.11" x 0.73"                          |                            |
|                            | (107.2 mm x 53.5 mm x 18.6 mr                  | m)                         |
|                            | 4.2 ounces (118 grams)                         |                            |
| Connectivity               | Bluetooth® wireless technology (1.2-compliant) | IR                         |

| Display                                                                                                    | Touch-sensitive LCD screen (includes stylus)                                         |                        |
|----------------------------------------------------------------------------------------------------|--------------------------------------------------------------------------------------|------------------------|
|                                                                                                    | 65,536 colors (16-bit color)                                                         |                        |
|                                                                                                    | User-adjustable brightness                                                           |                        |
| Keyboard                                                                                                    | Built-in QWERTY keyboard plus 5-way navigator  Backlight for low lighting conditions |                        |
|                                                                                                    |                                                                                      |                        |
| Included software                                                                                                    | Calculator (basic/advanced)                                                          | Pics&Videos            |
|                                                                                                    | Calendar                                                                             | Pocket Tunes™ (music)  |
|                                                                                                    | Camcorder                                                                            | SMS (text messages)    |
|                                                                                                    | Camera                                                                               | Sprint Mobile Email    |
|                                                                                                    | Contacts                                                                             | Sprint TV              |
|                                                                                                    | Documents To Go®                                                                     | Tasks                  |
|                                                                                                    | Google Maps                                                                          | VersaMail® (email)     |
|                                                                                                    | IM (instant messaging)                                                               | Voice Memo             |
|                                                                                                    | Memos                                                                                | Web browser (Internet) |
|                                                                                                    | On Demand                                                                            | World Clock            |
|                                                                                                    | Palm <sup>®</sup> Desktop<br>software/HotSync <sup>®</sup> manager                   |                        |
|                                                                                                    | Phone (includes Palm OS<br>Favorites and Dial Pad)                                   |                        |
| System requirements Windows XP Service Pack 2, Windows Media Center Edition 2005 with USB port, of Windows Vista (32-bit version only) |                                                                                      |                        |
|                                                                                                    | Mac OS 10.3–10.4.x with USB port                                                     |                        |
|                                                                                                    | Later versions may also be supported                                                 |                        |

| Operating and 32°F to 104°F (0°C to 40°C) 5% to 90% relative humin storage temperature range (RH) | dity |
|---------------------------------------------------------------------------------------------------|------|
|---------------------------------------------------------------------------------------------------|------|

#### Index Account Setup command 126 account username and passwords 26 accounts accessing 26, 335 1xEV-DO (EVDO) technology 337 customizing email 135 1xRTT networks 96 downloading from corporate 324 1XRTT protocol 337 setting up email 124-127 411 phone calls 336 setting up Picture Mail 144 5-way controls 42, 44 setting up Sprint service 21, 26 5-way navigator 10, 42 setting up voicemail 25, 63 911 phone calls 91, 93, 290, 346 signing on to Instant Messaging 154 Accounts command 126, 135 Accounts Setup dialog box 126, 127 abbreviated dialing. See 911 phone calls AC adapter 17 Acrobat files, See PDF files activating smart device 22 AC charger 11, 13, 17 accented characters 49, 50 Active Call view 65, 69 ActiveSync. See Exchange ActiveSync accessing Add Bookmark command 165 account information 26, 335 alternate characters 49 Add Call button 66, 69 application menus 44 Add Contact command 68 Add Favorite dialog box 76 applications 52, 54 calculator 242 Add New Number dialog box 68 Dial Pad 57, 66 Add New Number prompt 68 Add Song button 207 directory assistance 336 email 296 Add to a Contact button 68 online albums 193 Add to trusted device list check box 173 adding Palm online support 334 accessories 297 Sprint Power Vision services 106 Sprint Web site 335 background pictures 227

Index 365

voicemail 25, 63, 64 World Clock 240

accessories 297

account invoices 336

Bluetooth devices 172

bookmarks 163, 165, 166 caller ID pictures 217

caller ID ringtones 89, 217

| Alert Manager 311 Alert me of new mail check box 136 |
|------------------------------------------------------|
| Alert me of new mail check box 136                   |
| -last surfaces 07 13C                                |
| alert preferences 87, 136                            |
| Alert screens 63, 98, 99, 147                        |
| Alert Sound pick list 136                            |
| alert tones 87, 136, 152                             |
| alerts                                               |
| adding to events 223, 228                            |
| assigning to tasks 233                               |
| clearing 99                                          |
| receiving messages and 136, 147, 151,                |
| 152                                                  |
| receiving pages and 64                               |
| receiving phone calls and 61                         |
| receiving voicemail and 63                           |
| viewing 9798–99, 152                                 |
| Alerts command 136, 152                              |
| aligning the screen 280, 310                         |
| Also delete message(s) on server option 134          |
| Alt key 47, 337                                      |
| alternate characters 49, 50                          |
| Always route calls to Hands-Free check box 84        |
| anniversaries 224                                    |
| Answer button 61, 69                                 |
| answering phone calls 61, 62, 69, 84                 |
| AOL services 115                                     |
| application categories 52                            |
| Application favorite button 77                       |
| application preferences 29281–282, 284               |
| application settings. See application                |
| preferences                                          |
|                                                      |
|                                                      |

| applications                             | Archive folder 253                      |
|------------------------------------------|-----------------------------------------|
| See also third-party applications        | area codes 90                           |
| accessing 52, 54                         | area conversions (calculator) 243       |
| associating with buttons 77, 283         | arrow icons (documentation) 42          |
| beaming 260                              | Attach from device option 145           |
| categorizing 281                         | Attach from Online option 145           |
| closing menus in 45                      | Attach Signature check box 138          |
| composing email messages and 130         | attachment formats 132, 237             |
| copying 261, 271                         | attachments                             |
| cycling through 52                       | displaying 124, 132                     |
| displaying information about 255         | downloading automatically 137           |
| displaying list of 282                   | downloading large 132                   |
| displaying menus in 44                   | removing 131                            |
| displaying recently used 52              | saving 133                              |
| downloading 161, 250, 251                | sending voice memos as 131              |
| installing 249–252, 309                  | sending with email 130, 131, 132        |
| making phone calls and 67                | storing large 330                       |
| opening 51–52, 270, 283                  | troubleshooting 323                     |
| removing 253, 254                        | Attachments dialog box 130, 131, 132    |
| running 330                              | attendee information 226                |
| searching 248                            | audio captions 183, 187, 188            |
| selecting 52                             | audio files 202                         |
| sending over Bluetooth connections 256   | See also music; music files             |
| setting default 284                      | Audio folder 202, 204                   |
| synchronizing information in 35, 36, 262 | audio player. See Pocket Tunes          |
| transferring to device 29                | audio quality 321                       |
| updating information in 35               | Auto answer pick list 84                |
| viewing private entries in 294           | Auto Lock Device option 292             |
| viewing tips for 334                     | Auto naming pick list 186               |
| Applications button 10, 51, 52           | Auto Sync command 135                   |
| Applications view 51, 52, 282, 337       | Auto Sync dialog box 135                |
| appointments 220, 316                    | Auto Sync operations 135, 136, 322, 324 |
| See also calendar: events                | Auto-complete check hov 167             |

| beaming 259–261, 33 beeps. See alarms Auto-off after pick list 287 Before data connections Before outgoing calls pick bell 98, 311 Billing information 106 birthdays 224 blank screens 310 blinking bell 98, 311 Bluetooth adapters 17: Bluetooth adapters 17: Bluetooth adapters 17: Bluetooth adapters 17: Bluetooth adapters 17: Bluetooth button 81 Bluetooth button 81 Bluetooth devices adding 172 connecting to 80170 creating partnerships customizing 84 discovering 17, 18 disposing of 353 inserting 13 maximizing life of 17–18, 287 recharging 17, 18 replacing 14, 297307–308 viewing status of 15, 16, 97, 98 battery door 11 pattery icon 16, 18, 97, 98 battery specifications 362 Boc option (email) 129 Beam Business Card command 260 Beam Receive pick list 287  beaming 259–261, 33 beeps. See alarms Before data connections Before outgoing calls pic bell 98, 311 billing information 106 birthdays 224 blank screens 310 blinking bell 98, 311 Bluetooth adapters 17: Bluetooth adapters 17: Bluetooth devices adding 172 connecting to 80170 creating partnerships customizing 84 discovering 170, 17: entering device name entering passkeys for maximizing battery li receiving information routing phone calls from troubleshooting 319 viewing status of 97 Bluetooth Freferences so Bluetooth technology 1 | 2<br>esfor 81, 170, 175<br>esfor 81, 170, 175<br>fe and 18<br>n over 257<br>o 80, 82, 84<br>es65–266<br>n 65<br>o, 320, 329<br>ling 170<br>171<br>creen 97 |
|----------------------------------------------------------------------------------------------------|----------------------------------------------------------------------------------------------------|
|----------------------------------------------------------------------------------------------------|----------------------------------------------------------------------------------------------------|

| bonus software 37, 249, 250                       | calendar                             |
|---------------------------------------------------|--------------------------------------|
| Bookmark Page icon 166                            | See also Calendar application        |
| bookmarks 163, 165, 166, 259                      | adding alerts to 223, 228            |
| Bookmarks icon 166                                | adding background pictures to 227    |
| Bookmarks view 166                                | adding events to 221–223, 224        |
| border glow (highlight) 43                        | color-coding 225, 227                |
| brightness 18, 278, 287, 310                      | customizing 226–228                  |
| broadband connections 96, 111, 337, 339           | displaying 220                       |
| browser. <i>See</i> Web browser                   | moving through 221                   |
| built-in applications 249, 253                    | redefining time intervals for 224    |
| built-in camera. <i>See</i> camera                | rescheduling events on 226           |
| built-in security software 288                    | selecting views for 220, 226         |
| business cards 219, 260                           | setting first day of week for 280    |
| buttons                                           | setting time zones for 222           |
| accessing command 44                              | synchronizing 36, 138, 222, 316, 317 |
| accidentally pressing 66                          | transferring to smart device 29      |
| assigning Quick Keys to 75, 77                    | viewing events on 85, 98             |
| changing favorite 77                              | Calendar application                 |
| creating favorite 75–77                           | changing screen fonts for 278        |
| disabling onscreen 290                            | managing events with 220–226         |
| opening applications and 51                       | opening 51                           |
| reassigning 283                                   | setting display options in 226       |
| receiving text messages and 147                   | setting sound preferences from 228   |
| restoring default settings for 283                | updating information in 35, 36, 138  |
| selecting 43, 44                                  | Calendar button 10, 220              |
| Buttons Preferences screen 283                    | Call forward pick list 72            |
| •                                                 | call forwarding 71–72, 91            |
| cacha 160 330                                     | call forwarding icon 97              |
| cache 168, 330<br>Calcicon 242                    | call lists. <i>See</i> Call Log      |
|                                                   | Call Log 60, 68                      |
| calculating device space 29<br>calculator 242–244 | Call Log button (Redial list) 60     |
|                                                   | Call Log favorite button 60, 77      |
| Calculator application 242                        | call waiting 69                      |
|                                                   |                                      |

| Call Waiting dialog box 69           | Category pick list 227, 281           |
|--------------------------------------|---------------------------------------|
| caller ID pictures 89                | Cc option (email) 129                 |
| caller ID ringtones 89, 217, 239     | CDs 205                               |
| calling cards 336                    | Centro Smart Device. See smart device |
| calling Sprint Customer Service 26   | Change Lock Code option 291           |
| calls. <i>See</i> phone calls        | changing                              |
| call-waiting alerts 61               | bookmarks 166                         |
| camcorder 145                        | color schemes 280                     |
| Camcorder application 184, 186, 190  | contact information 218               |
| Camcorder icon 184                   | default settings 275                  |
| camera                               | device names 81                       |
| adjusting zoom setting for 183       | events 226                            |
| customizing settings for 186         | favorite buttons 77                   |
| maximizing battery life and 18       | owner information 295                 |
| taking pictures with 145182–183, 329 | passwords 26                          |
| Camera application 182, 186, 190     | playlists 208                         |
| Camera icon 182                      | screen fonts 278–279                  |
| camera lens 12                       | channel icon 210                      |
| camera specifications 362            | channel list 210                      |
| Cancel button (Active Call) 65       | character searches 58                 |
| Cancel Spkr button 65                | characters                            |
| Caps Lock 48                         | creating memos and 234                |
| car kits <b>79</b> , 82              | creating passkeys and 81              |
| Card Info application 272            | displaying alternate 49               |
| Card Info button 272                 | displaying hexadecimal 243            |
| card readers 204                     | entering 48, 49                       |
| categorizing                         | exchanging text messages and 142      |
| applications 281                     | reassigning Quick Keys and 75         |
| contacts 89                          | searching on 248                      |
| events 225                           | sending messages and invalid 146      |
| memos 234                            | charger 11, 13, 17                    |
| tasks 230, 231                       | charger adapter 17                    |
| Category command 281                 | charger cable 34                      |

| charger jack 11 charging the battery 15–16, 17, 18 chat preferences 151 chat session icon 150 chat sessions 105, 149, 154 Chat view 149 city information 240 city pick list 240 Clear Cache button 168 Clear Cache button 168 Clear Cookies button 168 Clear Voicemail Icon button 92 clock 240 clock preferences 285 closing menus 45 phone-as-modem connections 111 pick lists 45 collect phone calls 336 color palette 186 color preferences 280 color-coded category marker 227 color-coding events 225, 227 color-coding messages 151 colored backgrounds 43 Colors Theme screen 280 command buttons 44 compact discs 205 completed tasks 231, 233 completion dates 233 Compose dialog box 142, 145 Compress Day View check box 227 compressed files 250, 251 | computers  See also Mac computers; Windows computers connecting to 34 removing applications from 254 storing pictures and videos on 194 synchronizing over 28, 32, 311, 323 system requirements for 28 transferring music from 202 updating information on 35 conduit software 33, 315 Conf button 70 conference calls 6970–71, 73 Confirm message deletions check box 151 Connect to the Internet dialog box 104 connection Manager 110 Connection Manager 110 Connection Manager icon 110 connections accessing corporate information and 138 browsing the Web and 157, 158, 165, 174 closing 111, 177 communicating with Bluetooth devices and 80170–173 communicating with TTY devices and 93 device to PCs 34 enabling phone as modem 110 enabling Sprint Power Vision 104 making phone calls and 67 maximizing battery life and 18 receiving information over Bluetooth 257 |
|----------------------------------------------------------------------------------------------------|----------------------------------------------------------------------------------------------------|
|----------------------------------------------------------------------------------------------------|----------------------------------------------------------------------------------------------------|

| sending information over Bluetooth 256  | controls 9, 11, 12                                            |
|-----------------------------------------|---------------------------------------------------------------|
| troubleshooting 318, 322, 326, 328      | conversion functions 243                                      |
| viewing status of 96                    | cookies 167, 168                                              |
| connectivity specifications 362         | Copy to Ringtone command 239                                  |
| constants 243                           | copying                                                       |
| Contact Edit dialog box 89, 217         | applications 261, 271                                         |
| contact names, dialing by 58            | music 202                                                     |
| contacts                                | phone numbers 57                                              |
| adding 216                              | pictures 190                                                  |
| assigning pictures to 89, 191           | text 163                                                      |
| categorizing 89                         | video clips 190, 202                                          |
| changing information for 218            | corporate address lists 124                                   |
| creating 68                             | corporate mail systems 114, 296, 324                          |
| deleting 219                            | corporate servers 32, 138, 296                                |
| entering multiple 216                   | country-specific formats 279                                  |
| entering phone numbers for 68, 90       | coupling 318                                                  |
| mapping location of 218                 | coverage area 18, 96, 318                                     |
| marking as private 217                  | Coverage in/out pick list 87                                  |
| searching for 58, 85                    | coverage maps 335                                             |
| sending messages to 122, 129, 142, 144, | Create a New Contact button 68                                |
| 154                                     | Create chats from messages pick list 151                      |
| setting caller ID ringtones for 89, 217 | creating                                                      |
| synchronizing 36, 138                   | bookmarks 163, 165, 166                                       |
| transferring to smart device 29         | business cards 219                                            |
| viewing information about 58, 59        | contacts 68                                                   |
| Contacts application                    | email messages 122129–130                                     |
| changing screen fonts for 278           | favorite buttons 75–77                                        |
| managing contact information and 216–   | memos 234                                                     |
| 219                                     | multimedia messages 144–145, 146                              |
| opening 216                             | partnerships <b>81</b> , <b>170</b> , <b>173</b> , <b>175</b> |
| updating information in 35, 36, 138     | passwords 26                                                  |
| Contacts favorite button 58, 77, 216    | playlists 207–208                                             |
| Contacts list 58, 142, 144, 218         | QuickText phrases 146                                         |

| signatures 138                                                                   | Date stamp pick list 186               |
|----------------------------------------------------------------------------------|----------------------------------------|
| speed-dial buttons 76                                                            | dates 240, 285                         |
| text messages 61142–143, 146                                                     | See also calendar                      |
| voice captions 183                                                               | Day view 221, 227                      |
| voice memos 238                                                                  | decimal display formats 243, 280       |
| current event 85, 98                                                             | decompression utility 251              |
| Current Privacy pick list 293, 294                                               | Default Alarm pick list 228            |
| Customer Service (Sprint) 26, 335                                                | Default Apps Preferences screen 284    |
| customer support (Palm) 334                                                      | default settings, restoring 283        |
| customizing                                                                      | Default View pick list 226             |
| Bluetooth devices 84                                                             | delays 292                             |
| calendar 226–228                                                                 | Delete command 134                     |
| camera settings 186                                                              | Delete Contact command 219             |
| chat sessions 151                                                                | Delete Events Older Than pick list 226 |
| display formats 279                                                              | Delete From pick list 253              |
| favorite buttons 75                                                              | Delete List button 208                 |
| messaging settings 151–152                                                       | Delete Memo command 234                |
| phone 85–92                                                                      | Delete Old command 134                 |
| quick buttons 283                                                                | Delete Task command 232                |
| smart device 275                                                                 | deleting                               |
| tasks 233                                                                        | alerts 99                              |
| VersaMail 135–138                                                                | applications 253, 254                  |
| Web browser 167–168                                                              | attachments 131                        |
| Web page content 107                                                             | bookmarks 166                          |
| D                                                                                | contacts 219                           |
|                                                                                  | device names 31                        |
| Daily Repeating Events check box 228<br>data connections. <i>See</i> connections | email 133–134, 330                     |
|                                                                                  | events 226                             |
| data services 107, 324, 326                                                      | favorite buttons 77                    |
| See also Sprint Power Vision services Date & Time Preferences screen 285         | groups of messages 134                 |
|                                                                                  | memos 234                              |
| date formats 280                                                                 | photos 183                             |
| Date pick list 280                                                               | songs from playlists 208               |
|                                                                                  |                                        |

| tasks 232                                    | dialog boxes 44, 334, 338                  |
|----------------------------------------------|--------------------------------------------|
| text 58                                      | dial-up networking 174, 176, 329, 338      |
| text messages 148                            | dial-up networking icon 97                 |
| videos 184                                   | dial-up networking modems 174              |
| desktop software 33, 36, 139, 309            | digital movies 105                         |
| See also Palm Desktop software               | digital pictures 105                       |
| device names                                 | Direct Push operations 124, 138, 216, 322, |
| changing 81                                  | 324                                        |
| creating 81, 171                             | directory assistance 336                   |
| defined 338                                  | Disable cascading style sheets option 168  |
| deleting 31                                  | Disable Cookies check box 167              |
| displaying 338                               | Disable JavaScript check box 167           |
| synchronizing and 31                         | Discovery icon 172                         |
| transferring to new device 31                | discovery processes 170, 172, 257          |
| devices                                      | Discovery Results list 172                 |
| See also Bluetooth devices; Palm OS devices; | Discovery Results screen 256               |
| smart device                                 | display formats 279                        |
| connecting to TTY 93                         | Display my name in chat window as          |
| electrostatic discharge and 357–358          | option 151                                 |
| radiofrequency emissions and 346354–         | display options (calendar) 226             |
| 355                                          | Display Options command 226                |
| setting visibility options for 171           | Display Options dialog box 226             |
| upgrades and 31                              | display. <i>See</i> screen                 |
| Dial another call? prompt 69                 | displaying                                 |
| Dial button 59                               | alerts 9798–99, 152                        |
| Dial Extra Digits Automatically option 76    | alternate characters 49                    |
| Dial Number dialog box 59                    | applications 281, 282                      |
| Dial Pad 56, 57, 66, 85                      | attachments 124, 132                       |
| Dial Pad button 66, 77                       | calendar 220                               |
| Dial Preferences command 90                  | connection status 96                       |
| Dial Preferences dialog box 90               | contact information 58, 59, 218            |
| dial tones 91                                | device names 338                           |
| dialing 57–59, 76, 90                        | email messages 128                         |

| error messages 333                  | software 161, 250, 251                  |
|-------------------------------------|-----------------------------------------|
| events 85, 98, 228                  | User Guide 334                          |
| favorite buttons 59, 76, 85         | Downloads bookmark 161                  |
| HotSync Log 314                     | downward-pointing arrows 45             |
| images 158, 328                     | Drafts button 130                       |
| instant messages 155                | Drafts folder 145                       |
| items in pick lists 45              | draining the battery 16, 17, 18         |
| menu items 44                       | drop-down lists. See pick lists         |
| numeric pages 64                    | dropped calls 87                        |
| phone numbers 59, 60                | DTMF tones 91                           |
| pictures 187, 193, 194              | Due Date pick list 230                  |
| private entries 293, 294            | due dates 230, 231, 233                 |
| tasks 227, 231, 233                 | DUN connections. See dial-up networking |
| text messages 149                   | E                                       |
| unread messages 227                 |                                         |
| video clips 184, 188, 193, 194      | E-911 services 91                       |
| Web pages 158, 163, 165             | earpiece 9, 10, 65, 82, 318             |
| documentation 2, 8, 42, 54, 334     | echos 318, 319                          |
| Documents application 124, 236, 237 | Edit Bookmarks command 166              |
| Documents icon 237                  | Edit Category dialog box 281            |
| Documents screen 131                | Edit Favorites Button command 77        |
| Documents To Go 236                 | Edit Favorites Pages command 75, 78     |
| Don't download images option 168    | Edit Playlist screen 208                |
| Download attachments check box 137  | Edit QuickText option 146               |
| downloading                         | editing 237                             |
| attachments 132                     | Effects pick list 186                   |
| bonus software 249                  | electrostatic discharge 357–358         |
| email messages 128, 135, 136, 138   | email                                   |
| files 137, 161, 250                 | accessing 296                           |
| music 202                           | adding attachments to 130–132           |
| Outlook 36                          | adding signatures to 138                |
| pictures and videos 193             | adding Web links to 148                 |
| ringtones 86                        | addressing 77                           |

| checking status of 128                  | error messages 333                     |
|-----------------------------------------|----------------------------------------|
| checking unread messages for 227        | errors 333                             |
| creating 122129–130                     | Escalate ring tone volume check box 86 |
| deleting 133–134, 330                   | ESMTP, enabling 323                    |
| getting 128, 135, 136, 138              | EVDO technology 337                    |
| making phone calls and 59, 67           | event conflicts 98, 227                |
| maximizing battery life and 18          | event icon 98                          |
| replying to 129                         | events                                 |
| saving drafts 122, 130                  | See also calendar                      |
| sending 122, 130, 138                   | adding 221–223, 224                    |
| setting priority for 122, 130           | assigning time zones to 222            |
| sorting 128                             | changing 226                           |
| synchronizing 35, 138                   | color-coding 225, 227                  |
| troubleshooting 321–324                 | creating notes for 226                 |
| viewing attachments in 124, 132         | creating repeating 224                 |
| email account settings 125              | creating untimed 224                   |
| email accounts 124–127, 135, 321        | deleting 226                           |
| email alerts 136                        | displaying 85, 98, 228                 |
| email applications 33, 51, 114          | rescheduling 226                       |
| email client software 323               | scheduling 222, 224                    |
| mail favorite buttons 77                | setting alarms for 223                 |
| mail icon 128                           | synchronizing 36, 138, 222, 316, 317   |
| email preferences 135–138               | transferring to smart device 29        |
| email providers 115, 124, 125           | viewing duration of 227                |
| email services 105                      | Excel files 131, 132, 236, 237         |
| emergency phone calls 91, 93, 290, 346  | Exchange ActiveSync 135, 138, 216, 220 |
| emoticons 155                           | 324                                    |
| moticons icon 146                       | Exchange servers 124, 138              |
| mpty battery icon 16                    | expansion card slot 12, 362            |
| Empty Trash command 134                 | expansion cards                        |
| nable Background Playback check box 207 | accessing items on 271                 |
| and button 10                           | beaming application from 260           |
| entry screens 43, 44                    | copying applications to 271            |

| deleting applications on 253             | downloading 137, 161, 250         |
|------------------------------------------|-----------------------------------|
| downloading to 161                       | installing quarantined 31         |
| formatting 272, 273                      | managing 236–237                  |
| inserting 269                            | opening 237                       |
| managing files on 236                    | saving 237                        |
| naming 272                               | streaming from Web pages 162      |
| opening applications on 270              | transferring to device 29–31, 236 |
| removing 270                             | Files application 271             |
| storing information on 269, 330          | financial calculator 243          |
| storing pictures and videos on 182, 189, | financial information 109         |
| 190                                      | Find dialog box 248               |
| transferring music to 195, 202, 204      | Find Text on Page command 164     |
| viewing information about 272            | finding                           |
| extensions (phone) 66, 76, 90            | blank favorite buttons 76         |
| extra Digits button 66                   | contacts 58, 85                   |
| extra Digits option 76                   | text 164, 248                     |
|                                          | user folders 311                  |
|                                          | user names 106                    |
| ade setting 227                          | 5-way navigator. See navigator    |
| ast mode box 168                         | Flash mode 73                     |
| avorite buttons                          | flight mode 55                    |
| creating 75–77                           | foldericon 133                    |
| defined 338                              | folder pick list 128              |
| deleting 77                              | folders 128, 311, 340             |
| dialing with 59, 76                      | Font command 279                  |
| displaying 59, 76, 85                    | Font size pick list 279           |
| transferring to device 75                | fonts 278–279                     |
| avorites pages 76, 78                    | forgetting passwords 292, 294     |
| eatures 44, 105                          | Format Card command 273           |
| eedback 318                              | Formats Preferences screen 279    |
| iles                                     | formats, customizing 279          |
| accessing 296                            | formatting                        |
| attaching to email 131, 132              | date and time 279                 |
|                                          |                                   |

| expansion cards 272, 273                                             | purchasing 346                            |
|----------------------------------------------------------------------|-------------------------------------------|
| numbers 280                                                          | setting preferences for 84                |
| phone numbers 90                                                     | troubleshooting 319320-321                |
| forums 335                                                           | hands-free features 82, 83, 84            |
| forwarding phone calls 71–72, 91                                     | Hands-Free Preferences screen 84          |
| Free Space information 30                                            | Hands-free Setup button 81                |
| freeing memory 253, 330                                              | Hang Up All button 65, 66, 70             |
| Full battery icon 16                                                 | hard resets 292, 305                      |
| full charge (battery) 15                                             | hardware 8                                |
| full-charge indicator 16                                             | headset button 79, 80                     |
| function keys 47                                                     | headset icon 82, 97                       |
| functions 243                                                        | headset jack 11                           |
| -                                                                    | headsets 11, 66, 79, 80, 97               |
| Canaa Mahumaa miah linta 277                                         | Hearing Aid Compatibility setting 92, 351 |
| Game Volume pick list 277                                            | hearing devices 93349–351                 |
| games 18                                                             | help 26, 252, 332, 335                    |
| Get Email icon 116                                                   | hexadecimal characters 243                |
| getting started 2, 22, 23, 35, 44, 104, 334 Global Address Lists 124 | Hide Records option 293                   |
| Gmail services 115                                                   | highlight 43                              |
|                                                                      | highlighting                              |
| Go to Next Message option 133<br>Google Maps 218, 248                | items on screen 43, 45                    |
| 0 1                                                                  | menu items 44                             |
| graphics. <i>See</i> images<br>Guest Book <b>145</b>                 | phone numbers 59                          |
| duest book 143                                                       | text 44                                   |
| H                                                                    | Web links 159                             |
| HAC setting 350                                                      | high-speed connections 96, 111            |
| handset speaker 9, 10, 11                                            | hints 292                                 |
| hands-free car kit 79, 82                                            | History command 163                       |
| hands-free devices                                                   | History list 163                          |
| connecting to 80–83                                                  | Hold button 66, 69                        |
| creating partnerships for 81                                         | holidays 224                              |
| entering passkeys for 81                                             | home city 240                             |
| making phone calls and 79, 80, 82, 84                                | home pages 167                            |

| HotSync button 283 HotSync Log 314 HotSync manager 262, 266, 338 HotSync manager icon 262 HotSync technology 338 See also synchronizing HTML formats 138 hyperlinks. See Web links I icons 96, 282, 326 Ignore button 61                                    | information backing up 28, 29 beaming 259–261 changing 28 draining battery and 17 entering 28, 48 losing 294, 305 marking as private 293–294 overwriting 263 protecting 26, 258, 288, 292, 293 receiving over Bluetooth connections 257 restoring 311                                            |
|----------------------------------------------------------------------------------------------------|----------------------------------------------------------------------------------------------------|
| Ignore with Text button 61 IM application 154 IM icon 155 images See also pictures adding as wallpaper 85 disabling Web page 168 displaying on Web pages 158, 328 saving 161 IMAP servers 115, 137 inactive connection icon 96 Inbox 98, 128, 129, 149, 150 | sending over Bluetooth connections 256 setting owner preferences for 295 storing 269, 330 synchronizing 28, 33, 35, 262, 314 transferring to device 29 updating 28 information screens 43, 44 Infrared port. See IR port infrared-enabled devices 12 Install Tool 251, 338 Installation CD 8, 32 |
| Inbox icons 128 Incoming calls received check box 290 Incoming command 137 Incoming dialog box 137 incompatible applications 29, 302 indicator light 9, 15 Info command 29 Info screen 29, 255                                                              | installation wizard 33, 249 installer 249 installing bonus software 37, 249, 250 included software 249–252, 309 quarantined files 31 Sprint Connection Manager 110 Sprint Music Manager 196 synchronization software 32–33                                                                       |

| third-party applications 249, 251, 303, 330 nstant Messaging 105154–156 nterference 319, 321, 349, 350 nternational characters. See alternate characters nternational clock 240 nternational phone numbers 90                                                                                                    | restoring factory defaults for 283 selecting menu items from 45 setting timed events with 222 silencing ringer from 62 keyboard backlight 47, 278, 287 keyboard specifications 363 Keyguard 288–289                                                                                                    |
|----------------------------------------------------------------------------------------------------|----------------------------------------------------------------------------------------------------|
| nternational travel adapters 297<br>nternet                                                                                                    | Known Caller pick list 86                                                                                                    |
| See also Web browsing accessing 176 closing connections for 111, 177 connecting to 157, 158, 165, 174 installing applications from 250 setting up proxy servers for 168 troubleshooting connections to 326, 328 nternet Service Providers 323 nvalid characters 146 nvoices 336 R port 12, 259, 266, 338 SPs. See Internet Service Providers Tunes 195, 204 | L Label color pick list 151 language settings 309 Late Breaking News & Photos selection 108 launching applications 51–52 LCD screen. See screen LED light. See indicator light length conversions 243 lens (camera) 12 lightning bolts 16 Li-ion technology 338 links. See Web links list screens 43, 44 List/Thumbnail icon 189 |
| avaScript 167                                                                                                    | listening to music 195–208<br>lists 43, 45<br>lithium-ion technology 338                                                                                                    |
| key presses 46 keyboard accessing alternate characters on 49 creating Quick Keys for 75, 77 dialing from 58 entering information from 46–49                                                                                                    | locating blank favorite buttons 76 contacts 58, 85 text 164, 248 user folders 311 user names 106                                                                                                    |

| ocation information 91                                            | mailbox screens 135                  |
|-------------------------------------------------------------------|--------------------------------------|
| ocation ON icon 96                                                | See also VersaMail 135               |
| ocation ON option 91, 96                                          | Manage Playlists command 207         |
| ocation pick list 285                                             | Manage Sound list 132                |
| ocations, transmitting 91                                         | MAPI servers 124                     |
| ock codes 22, 290                                                 | maps 109, 218, 248, 328, 335         |
| ock Device screen 292                                             | Mask Records option 293              |
| ock icon 158, 253, 259, 260                                       | mathematical constants 243           |
| ocking smart device 292–293                                       | mathematical functions 243           |
| ocking the keyboard 288                                           | Maximum message size option 137      |
| ogic functions (calculator) 243                                   | MDTV (Mobile Digital TV) 105         |
| osing information 294, 305                                        | MDTV. See Mobile Digital TV          |
| ost Password option 294                                           | media features 18                    |
| otus Notes servers 124                                            | media files 161, 202                 |
| owercase letters 48                                               | Media icon 145                       |
| Α.                                                                | Media Player 195                     |
| As commutars                                                      | media players 18                     |
| Nac computers installing applications from 251                    | Media type not supported message 162 |
| 8 11                                                              | memory 168, 226, 253, 330            |
| installing synchronization software for 32 listening to music 204 | memory slots (calculator) 244        |
| locating user folders on 312                                      | memos 29, 36, 234                    |
| removing applications from 254                                    | See also voice memos                 |
| synchronizing over 36, 263, 267, 312                              | Memos application 35, 36, 234, 278   |
| transferring music files from 195, 204,                           | Memos icon 234                       |
| 205                                                               | Menu button 10                       |
| transferring pictures from 31                                     | menu items 44, 45                    |
| uninstalling Palm Desktop software                                | Menu key 44, 47                      |
| on 313                                                            | menu shortcuts 45                    |
| Λac operating systems 28                                          | menus 44, 45                         |
| nail. <i>See</i> email                                            | Message favorite button 77           |
| Aail from last check box 137                                      | Message Format pick list 138         |
| nail servers 124                                                  | message icon (voicemail) 64          |
| Hall Scivers 124                                                  | Message Tone pick list 152           |

| nessages                                  | See also expansion cards                      |
|-------------------------------------------|-----------------------------------------------|
| See also email; multimedia messages; text | Microsoft Direct Push technology 139          |
| messages                                  | See also Direct Push operations               |
| accessing online services for 153         | Microsoft Excel spreadsheets. See Excel files |
| adding emoticons to 146                   | Microsoft Exchange ActiveSync. See Exchange   |
| adding predefined phrases to 146, 155     | ActiveSync                                    |
| adding Web links to 148                   | Microsoft MAPI servers 124                    |
| automatically addresssing 77              | Microsoft Office files 236                    |
| automatically downloading 135             | Microsoft Office Manager. See Documents       |
| character limits for 142                  | application                                   |
| checking status of 97, 98, 227            | Microsoft Outlook. See Outlook                |
| color-coding 151                          | Microsoft Windows. See Windows                |
| copying to multiple recipients 129        | Microsoft Word documents. See Word files      |
| disappearing 324                          | mirror 11                                     |
| drafting 122, 130                         | Mobile Broadband Network 96, 110, 111,        |
| entering invalid characters in 146        | 339                                           |
| playing voicemail 63                      | See also Sprint Power Vision                  |
| removing groups of 134                    | Mobile Digital TV 105, 340                    |
| resending 130                             | Mobile Email 105, 115                         |
| selecting formats for 138                 | mobile networks 318                           |
| setting alerts for 136                    | mobile phones 349                             |
| setting maximum size for 137              | model numbers 359                             |
| sorting 128, 148                          | modems 110–111, 339                           |
| viewing truncated 128                     | monitoring signal strength 96                 |
| Messaging application 51, 142, 146, 151   | Month view 221, 228                           |
| Nessaging button 10                       | mouthpiece 11                                 |
| Nessaging icon 142, 149                   | movies 108                                    |
| nessaging preferences 151–152             | MSN email services 115                        |
| nessaging services 105, 142, 324          | multimedia files 194                          |
| netric conversions 243                    | multimedia messages                           |
| nicrophone 11, 66, 79, 318, 319           | <i>See also</i> Picture Mail                  |
| Aicrophone pick list 186                  | adding attachments to 130–132                 |
| nicroSD cards 12, 269                     | addressing 144, 146                           |

| attaching voice memos to 239             | naming                                       |
|------------------------------------------|----------------------------------------------|
| creating 144–145, 146                    | expansion cards 272                          |
| sending 142, 145                         | favorite buttons 76                          |
| viewing status of 150                    | picture albums 189                           |
| multimedia messaging service 105         | playlists 207                                |
| multi-phone accounts 26                  | navigator 10, 42                             |
| music                                    | navigator buttons 42, 44                     |
| adjusting volume for 206                 | Network Selection pick list 95               |
| answering phone calls and 62             | networks 94, 95                              |
| converting to supported formats 205      | See also Sprint Mobile Broadband network;    |
| copying 202                              | Sprint National Network                      |
| creating playlists for 207               | New Bookmark screen 165                      |
| downloading 202                          | New events use time zones check box 222      |
| listening to 195, 206                    | new lines in memos 234                       |
| pausing 206                              | New message pick list 151                    |
| playing in the background 207            | New Message screen 129, 130                  |
| storing 330                              | news information 108                         |
| transferring to device 202, 205          | No Service message 96                        |
| transferring to expansion cards 202, 204 | nonwireless features. See organizer features |
| music applications 202                   | Normal mode box 168                          |
| music files 161, 195, 202, 205           | Note button 217                              |
| Music Manager 195196–201                 | notes 217, 226, 231                          |
| Mute button 66                           | See also memos                               |
| My Centro icon 249                       | notifications. See alerts                    |
|                                          | number display formats (calculator) 243      |
| N                                        | number formats 280                           |
| names                                    | numbers                                      |
| See also device names; user names        | See also phone numbers                       |
| accessing Sprint Power Vision services   | displaying as decimals 243, 280              |
| and 106                                  | entering 48                                  |
| searching for 58                         | storing in calculator 244                    |
| sorting on 148                           | Numbers pick list 280                        |
|                                          | numeric pages 64                             |

| 0                                       | overdue tasks 227, 232                                      |
|-----------------------------------------|-------------------------------------------------------------|
| Office 2007 files 236                   | overwrite options 263                                       |
| offline viewing 165                     | owner information 295                                       |
| On a call check box 290                 | Owner Preferences screen 295                                |
| On Demand categories 109                | P                                                           |
| On Demand feature 105107–109, 338       | •                                                           |
| On Demand icon 107                      | page icon 64, 150                                           |
| On Demand menu screen 108               | paging 64                                                   |
| online photo albums 193                 | paired devices option 176                                   |
| Online Services icon 153                | paired relationships. <i>See</i> partnerships               |
| opening                                 | Palm albums 182, 184                                        |
| Alert screens 98                        | Palm Desktop icon 263                                       |
| applications 51–52, 270, 283            | Palm Desktop software                                       |
| email attachments 124, 132              | accessing corporate groupware and 139                       |
| files 237                               | adding events and 220, 222                                  |
| Web pages 157, 159                      | creating device passwords and 294 defined 338               |
| operating system (device) 339, 362      | a.cca 220                                                   |
| Optimized mode 158, 328                 | entering contacts and 216                                   |
| Option button 10                        | sending email and 323<br>synchronizing with 28, 33, 36, 311 |
| Option key 47, 48, 338                  |                                                             |
| Option Lock 48                          | transferring to device 29                                   |
| optional passwords 26                   | uninstalling 313                                            |
| options 45                              | Palm Files application 271 Palm Media application 194       |
| organizer features 55, 215              | Palm online support 334                                     |
| outages 326                             | Palm OS by ACCESS 335, 339                                  |
| Outbox 122, 130, 143, 150               | See also Palm OS devices                                    |
| Outlook                                 | Palm OS database files 249                                  |
| accessing corporate groupware and 139   | Palm OS devices                                             |
| adding events and 220, 222, 226         | beaming information to 259                                  |
| deleting duplicate information in 316   | calculating space on 29                                     |
| downloading 36                          | freeing space on 30                                         |
| entering multiple contacts and 216      | • .                                                         |
| synchronizing with 28, 33, 36, 262, 315 | installing synchronization software for 32                  |

| synchronizing information on 314        | sending Picture Mail messages and 144  |
|-----------------------------------------|----------------------------------------|
| transferring information from 29        | Paste command 163                      |
| Palm OS software 29, 249                | pasting 57, 163                        |
| See also applications                   | patches 253                            |
| Palm Software Installation CD 8, 32     | Pause button 206                       |
| PalmOS5 Incompatible Apps directory 29  | PCs. See computers                     |
| PalmSoftware.pkg icon 32                | PDF files 132, 236, 237                |
| paper clip icon 130, 132                | pending alerts 147                     |
| Partial battery icon 16                 | pending messages 143                   |
| partnerships                            | performance 17, 80                     |
| activating DUN connections and 177      | personal accounts 26, 335, 336         |
| changing device names and 81            | personal address book 74               |
| creating 81, 170, 173, 175              | personal calendar. <i>See</i> calendar |
| defined 339                             | personal information 26, 258, 292, 295 |
| pass codes 25                           | personal information managers. See PIM |
| See also passwords                      | software                               |
| passkeys 81, 172, 173                   | personalizing Web page content 107     |
| Password box 292                        | phone                                  |
| password hints 292                      | See also phone calls; phone numbers    |
| passwords                               | accessing directory assistance for 336 |
| accessing online photo albums and 193   | accessing operator services for 336    |
| accessing voicemail and 25              | adding hands-free devices and 79       |
| changing 26                             | adjusting ringer volume for 88         |
| changing owner information and 295      | answering 61, 62, 69, 84               |
| creating 26                             | connecting to TTY/TDD devices 93       |
| displaying private entries and 293, 294 | customizing 85–92                      |
| entering voicemail 63, 64               | dialing 57–59, 76, 90                  |
| forgetting 294                          | enabling as modem 110–111              |
| making phone calls and 66, 76           | enabling Flash mode for 73             |
| protecting personal information and 292 | getting started with 22, 23            |
| recovering 294                          | hanging up 65, 66, 71, 73              |
| resetting device and 305                | locking 290–291                        |
| sending instant messages and 155        | making emergency calls and 346         |

| maximizing battery life and 18, 287   | receiving 2561–62, 69                   |
|---------------------------------------|-----------------------------------------|
| muting microphone for 66              | routing to Bluetooth devices 80, 82, 84 |
| redialing 60                          | running applications during 67          |
| roaming and 94–95                     | screening 89                            |
| safety guidelines for 346, 347, 348   | sending to voicemail 25, 61, 69, 70     |
| selecting alert tones for 87          | switching to a second 69, 70            |
| selecting ringtones for 86, 89, 239   | transmitting location during 91         |
| setting up call waiting for 69        | viewing information about 65            |
| setting up conference calls for 70–71 | Phone Display Options command 85        |
| silencing ringer for 62               | Phone Display Options dialog box 85     |
| temporarily disabling 18              | phone headsets 11, 66, 79, 80, 97       |
| text messaging and 146                | Phone Info command 24                   |
| troubleshooting problems with 318–320 | Phone Info screen 24, 106               |
| turning on and off 17, 54, 55         | Phone Lock command 290                  |
| Phone application                     | phone numbers                           |
| customizing Main view in 85           | adding pauses to 76                     |
| defined 339                           | adding speed-dial buttons for 76        |
| displaying calendar in 221            | adding to Call forwarding list 72       |
| displaying current events in 85       | adding to Contacts list 68              |
| monitoring device status and 96       | assigning Quick Keys to 75, 77          |
| opening 51, 56                        | copying and pasting 57                  |
| selecting wallpaper for 85, 191       | dialing extra digits with 66, 76, 90    |
| Phone as Modem feature 339            | displaying recently dialed 60           |
| phone book 83                         | entering 57, 58, 66, 85, 90             |
| Phone button 10, 56                   | formatting 90                           |
| phone calls                           | getting device 24                       |
| See also phone; phone numbers         | highlighting 59                         |
| adding a second 69                    | saving 68                               |
| adjusting volume for 23               | selecting 59, 60, 72, 148               |
| disabling screen for 290              | viewing 59, 60                          |
| forwarding 71–72, 91                  | Phone Off message 55, 96                |
| holding 66, 69                        | phone preferences 72, 90, 91            |
| making 2357–60, 70, 74, 319           | Phone Preferences command 91            |

| Phone Preferences screen 72, 91    | Picture Mail Web site 145, 193  |
|------------------------------------|---------------------------------|
| phone-to-computer connections 110  | pictures                        |
| photo albums. <i>See</i> albums    | adding caller ID 89, 217        |
| Photo Settings screen 186          | adding to albums 189            |
| photos                             | adding to background 227        |
| See also pictures                  | adding to chat sessions 149     |
| adding voice captions to 183       | assigning to contacts 191       |
| attaching to email 130, 132        | backing up 194                  |
| deleting 183                       | copying 190                     |
| printing 153                       | displaying 187, 193, 194        |
| saving 183, 184                    | downloading 161                 |
| pick lists 43, 45                  | removing from albums 189, 192   |
| Pics&Videos application            | rotating 192                    |
| creating albums and 189            | saving as wallpaper 191         |
| opening 187                        | sending 130, 144, 145, 183, 187 |
| playing videos and 188             | storing 330                     |
| updating information in 35, 36     | synchronizing 36                |
| viewing pictures and 187           | taking 145182–183, 329          |
| viewing slide shows and 188        | transferring to smart device 31 |
| Pics&Videos button 187             | uploading 193                   |
| picture file types 161             | PIM software 339                |
| picture formats 187, 194           | plain text messages 138         |
| Picture Mail                       | Play icon 162                   |
| accessing online albums for 193    | playback controls 162, 206, 211 |
| changing screen fonts for 278      | playback, pausing 206, 239      |
| defined 339                        | playing                         |
| making phone calls and 59, 67      | music 195–208                   |
| sending messages and 142, 144, 153 | streamed content 162, 210, 211  |
| setting up accounts for 144        | video clips 184, 193            |
| troubleshooting 325                | voice captions 187              |
| Picture Mail message icon 98, 150  | voice memos 239                 |
| Picture Mail Online Services 153   | voicemail messages 63           |
| Picture Mail service 182           | playlists 207–208               |
|                                    |                                 |

| Pocket Tunes 188, 195, 202, 206                | protecting information 26, 258, 288, 292, |
|------------------------------------------------|-------------------------------------------|
| PocketMirror 222                               | 293                                       |
| POP servers 115                                | proxy servers 168                         |
| ports 12, 34                                   | PSAPs (public safety answering points) 93 |
| power adapter 17                               | pTunes icon 202                           |
| power charger 17                               | public safety answering points 93         |
| power consumption 17, 18                       | punctuation 48                            |
| Power Preferences screen 287                   | purchasing batteries 14                   |
| power settings 287                             | Purge command 148, 226, 232               |
| Power Vision. <i>See</i> Sprint Power Vision   | Purge pick list 148                       |
| Power/End button 61, 66                        | purging. See deleting                     |
| Powering off screen 55                         | push operations 124, 138, 216, 322, 324   |
| PowerPoint files 131, 132, 236, 237            | 0                                         |
| PowerPoint presentations. See PowerPoint files | Q                                         |
| preferences. <i>See</i> customizing            | quarantined files 29, 31, 302             |
| Premium Services 26                            | quick buttons 51, 54, 283                 |
| Preparing Vision Services dialog box 104       | Quick Keys 75, 77                         |
| preset buttons 75                              | Quick Tour 334                            |
| preset delays 292                              | QuickText icon 146                        |
| primary application 51, 283                    | QuickText phrases 146, 155                |
| printing service 153                           | R                                         |
| priority settings                              | radio 362                                 |
| email 122, 130                                 | radiofrequency (RF) emissions 346354–355  |
| tasks 230, 231                                 | random number generator 243               |
| text messages 143                              | range (Bluetooth devices) 80              |
| privacy flag 231                               | recharging the battery 17, 18             |
| Privacy Mode check box 151                     | Record Completion Date check box 233      |
| privacy settings 288                           | recording serial numbers 359              |
| private entries 217, 231293–294                | recording time (video clips) 185          |
| processor 362                                  | recurring events. See repeating events    |
| programmable buttons 75                        | Redial list 60                            |
| Prompt sound pick list 186                     | redirectors 327                           |
| •                                              | Reformatting in progress message 305, 306 |
|                                                |                                           |

|  | regulatory numbers 359 Reminder Sound pick list 228 reminders. See alerts Remove from album command 189 removing. See deleting Rename Card command 273 Rename Memo command 239 Repeat Alarm pick list 228 repeat intervals (calendar) 224 Repeat pick list 224 repeating events 224, 228 repeating tasks 230 replacing batteries 14, 297307–308 Reply button 129 resetting smart device 304–306 Resolution pick list 186 restoring information 311 Review photos/videos pick list 186 ringer 62, 88 Ringer switch 12, 276 ringtone pick list 89, 217 ringtone preferences 86 ringtones assigning to contacts 89, 217 attaching to email 132 downloading 86 selecting 86, 239 roaming 94–95, 97 Roaming message 96 Roaming pick list 86 | Roaming Preferences command 94 Roaming Preferences screen 94, 95 roaming warnings 95 Rotate command 192 rotating pictures 192  S safe resets 304 safety information 343, 345, 346, 346 Save As command 237 Save as Contact command 191 Save Drafts button 122 Save Page command 165 saving drafts 122, 130 email attachments 133 files 237 images 161 notes 234 phone numbers 68 photos 183, 184 playlists 207 videos 184 voice memos 238 Web pages 165, 166 schedules. See calendar scheduling mail delivery 135 screen activating items on 43 dimming 18, 47, 278, 287 disabling 288, 290 highlighting items on 43, 45 |
|--|----------------------------------------------------------------------------------------------------|----------------------------------------------------------------------------------------------------|
|--|----------------------------------------------------------------------------------------------------|----------------------------------------------------------------------------------------------------|

locking touch-sensitive features on 290 sending maximizing battery life and 18 applications over Bluetooth 256 moving around on 42 email 122, 130, 138 re-aligning 280, 310 information over Bluetooth 256 selecting items on 43 multimedia messages 142, 145 troubleshooting problems with 310 text messages 142, 143, 144 turning on and off 54, 287 Sent folder 128, 143, 150 waking up 54, 67 serial numbers 359 screen fonts 278-279 service plans 8 See also Sprint Power Vision screen protectors 310 screen specifications 363 Set memory limit for storing pages option 168 screening phone calls 89 Setup Devices screen 81, 172, 175 screens, scrolling through 42 Shift/Find key 48 scroll arrows 43 short code 143 scroll bars 43 Short DTMF Tones check box 91 Short Messaging Service. See SMS messaging scrolling 42, 43 SD cards 269 services searching for contacts 58, 85 Show Address Bar check box 167 searching for signal 18 Show Calendar event check box 85, 221 secondary application 51, 283 Show Categories check box 233 Secure Digital cards 269 Show Category Column check box 227 secure Web pages 158, 328 Show Category List check box 227, 228 security 258, 288 Show Completed Tasks check box 233 Security icon 292 Show Dial Pad option 85 Security screen 292 Show Due Dates check box 233 security settings 293 Show Due Tasks check box 227 security software 288 Show Favorite buttons check box 85 Show Message Alerts check box 152 Select Media screen 130 self-portrait mirror 11 Show Messages check box 227 Show Priorities check box 233 Send button 122, 130, 143, 145 Send To Handheld droplet 204, 251 Show Records option 294 Send with Online Services option 183, 185 Show Time Bars check box 227 Send with Picture Mail option 183, 185 Show timestamps check box 151

| Show Wallpaper option 85                 | not turning on 17                        |
|------------------------------------------|------------------------------------------|
| Showbiz selection 108                    | positioning 319                          |
| Shutter sound pick list 186              | purchasing batteries for 14              |
| Side button 10, 283                      | recording owner information for 359      |
| signal 18, 55                            | resetting 304–306                        |
| Signal faded pick list 87                | safety guidelines for 343, 345, 346, 348 |
| signal strength 17, 96, 318              | setting passwords for 292, 294           |
| signal-strength icon 55                  | setting up 21, 26, 334                   |
| Signature command 138                    | synchronizing PCs with 35                |
| signatures 138                           | temporarily disabling 18                 |
| silencing system sounds 276              | transferring files to 29–31              |
| silent alarm 276                         | troubleshooting 334                      |
| SIT files 251                            | turning on or off 319                    |
| Size button 29                           | unlocking 22, 292                        |
| Skip Pass Code feature 25                | unpacking 8                              |
| slide show options 188                   | smart device controls 9, 11, 12          |
| slide shows 188                          | SMS messaging services 325, 339          |
| slider 43                                | SMTP servers 323                         |
| smart device                             | Snooze button 99                         |
| activating 22                            | soft resets 304                          |
| charging 15, 17                          | software                                 |
| connecting to computers 34, 110          | See also applications                    |
| connecting to power sources 15           | downloading 161, 249, 250, 251           |
| customizing 275                          | included with device 309, 334, 363       |
| discovering 257                          | installing bonus 37, 249, 250            |
| extending storage capacity of 269        | installing Sprint Connection Manager 110 |
| finding compatible devices for 80, 321   | installing synchronization 32–33         |
| freeing space on 330                     | installing third-party 303, 330          |
| getting additional information about 335 | sending email and 323                    |
| getting phone number for 24              | synchronizing information and 28, 36,    |
| locking 292–293                          | 139                                      |
| monitoring status of 96–98               | uninstalling 313                         |
| not responding 304                       | software conflicts 313                   |
|                                          |                                          |

Software Installation CD 8, 32 Sprint Mobile Broadband Network 96, 110, songs. See music 111, 339 Sort button 128 Sprint Mobile Email 105, 115 Sort by Date command 148 Sprint Music Manager 195196-201 Sort by Name command 148 Sprint National Network 55, 94, 105, 111 Sort by pick list 233 Sprint Operator Services 336 Sprint PCS Network 95 sorting messages 128, 148 sorting tasks 233 Sprint Picture Mail. See Picture Mail Sound & Alerts screen 86, 87, 228, 277 Sprint Power Vision 94, 104, 326, 339 sound clips 144 Sprint Power Vision accounts. See accounts sound files 132 Sprint Power Vision data services 157 Sound Officon 276 Sprint Power Vision home page 104 Sound Off position 12 Sprint Power Vision services 104, 105, 106 Sound On icon 276 Sprint Power Vision sessions 305 Sound On position 12 Sprint Power Vision Smart Device. See smart sound preferences 86, 228276–277 device Sound Preferences command 86, 87, 228 Sprint Premium Services 26 sounds 86, 149, 229 Sprint status message 96 speaker 9, 10, 11 Sprint TV 105210-211, 340 speakerphone 11, 17, 65 Sprint Voice Command service. See Voice special characters 48, 49, 50 Command service speed-dial buttons 5976 Sprint Web site 335 speed-dial icon 59 Start With pick list 167 Spkr-phone button 65, 67 starting Sprint Power Vision sessions 305 static 319, 321 sports information 109 spreadsheets 131, 132, 236, 237 static electricity 357, 358 Sprint 411 336 statistical functions 243 Sprint Connection Manager 110 status icons (Inbox) 128 Sprint Connection Managericon 110 status icons (phone) 56 Sprint Customer Service 26, 335 status information 96, 160 Sprint Email icon 116, 117, 120 stereo adapters 195 Sprint Instant Messaging 105154–156 stereo headphones 195 stereo headsets. See headsets.

| stock ticker 109<br>storage 269<br>streaming 162, 210, 211, 340<br>Stufflt Expander 251                                                                                                    | system sounds 276–277 System Volume pick list 277  Take new picture option 145                                                                                                    |
|----------------------------------------------------------------------------------------------------|----------------------------------------------------------------------------------------------------|
| stylus 12, 42, 43, 297 sub-account passwords 26 support (Palm) 334 support (Sprint) 26, 332 Swap button 70 symbols 48, 49, 50, 146 sync button 34, 37, 283 sync cable 11, 16, 34, 37 sync connector 11 sync operations, troubleshooting 311–317, 322, 324 synchronization defaults 35, 36 synchronization settings 262 synchronization software 32, 33, 36 synchronizing calendar 36, 138, 222, 316, 317 contacts 36, 138 email 35, 138 information 28, 33, 35, 262, 314 memos 36 over corporate servers 138 over infrared connections 266 pictures and videos 36 tasks 36 voice memos 238 system color schemes 280 system requirements 28, 363 system requirements 28, 363 system resets 304 | Take new picture option 145 Take new video option 145 Talk button 10 Tap and Drag pick list 167 tapping 12, 42, 310 Task Details screen 230 tasks    adding 230    checking off 231    completing 231, 233    customizing 233    deleting 232    displaying 227, 231, 233    marking as private 231    prioritizing 230, 231    setting alerts for 233    sorting 233    synchronizing 36    transferring to smart device 29 Tasks application    changing screen fonts for 278    managing tasks with 230–232    opening 230    updating information in 35, 36 Tasks icon 230 Tasks Preferences screen 233 TDD devices 93 technical support 26, 332, 334 |
|                                                                                                    |                                                                                                    |

| telecommunications devices 93                  | searching 248                        |
|------------------------------------------------|--------------------------------------|
| Telecommunications Relay Service 93            | synchronizing with 33, 311           |
| telephone. <i>See</i> phone                    | transferring to device 29, 31        |
| temperature conversions 243                    | troubleshooting 331–332              |
| text                                           | viewing error messages for 333       |
| copying 163                                    | third-party phone calls 336          |
| deleting 58                                    | third-party utilities 29             |
| enabling auto-complete for 167                 | three-way calling 70–71              |
| entering 48, 146, 155                          | Thumbnail view 187, 189, 192         |
| highlighting 44                                | time 240, 285                        |
| searching for 164, 248                         | See also clock                       |
| viewing against pictures 227                   | time bars in calendar 227            |
| text fields 43                                 | time formats 279                     |
| text message icon 98, 150                      | Time pick list 279                   |
| text messages                                  | time slots 224, 227                  |
| addressing <b>77</b> , <b>142</b> , <b>146</b> | time stamps 151                      |
| creating 61142–143, 146                        | Time Zone pick list 222              |
| deleting 148                                   | time zones 222, 285, 317             |
| dialing from 59                                | timed events 222, 228                |
| displaying 149                                 | Timed Events check box 228           |
| receiving 147                                  | Tips command 334                     |
| sending 142, 143, 144                          | Tips icon 334                        |
| troubleshooting problems with 325              | To Do lists. See tasks               |
| viewing status of 97, 98, 150                  | Touchscreen Preferences screen 280   |
| text messaging 18, 105, 142, 151               | touch-sensitive features 290         |
| See also text messages                         | touch-sensitive screen. See screen   |
| text messaging service 339                     | touch-tone dialing 91                |
| Text Telephone devices 93                      | transmitting location information 91 |
| third-party applications                       | Trash folder 133, 134                |
| 5-way navigator and 42                         | travel adapters 297                  |
| getting help with 252                          | trigonometric functions 243          |
| installing 249, 251, 303, 330                  | troubleshooting 309, 334             |
| resetting device and 304, 305                  | truncated messages 128               |
|                                                |                                      |

| Trusted Device list 171 Trusted Devices button 172, 175 Trusted Devices screen 329 trusted devices. See partnerships trusted pairs. See partnerships TTY/TDD devices 93 TTY/TDD mode icon 97 TTY/TDD pick list 92 TTY/TDD preferences 92 turning phone on and off 54, 55 turning screen on and off 54 TV application 105210–211 TV Guide 109                                                  | Upload to Online Albums option 183, 185, 193 uppercase letters 48 urgent messages 150 URLs 148, 158, 167 USB hubs 34 USB port 34 USB sync cable 11, 16, 34, 37 Use color for pick list 151 user discussion groups 335 User folder 340 user folders 311 User Guide 334 user names 106, 127                               |
|----------------------------------------------------------------------------------------------------|----------------------------------------------------------------------------------------------------|
| unanswered calls 25 unauthorized calls 290 unauthorized users 25, 288 Unfiled category 257, 261 uninstalling Palm Desktop software 313 Unknown Caller pick list 86 unknown senders 258 unlocking smart device 22, 292 unread messages 98, 137, 150, 227 Unread messages check box 137 untimed events 224, 228 Untimed Events check box 228 up arrow icon 48 Update Vision Profile command 333 | vCal attachments 323 vCard attachments 323 vehicle power charger 17 VersaMail accessing corporate information and 138 changing screen fonts for 279 creating messages and 129 customizing 135–138 deleting messages and 133, 134 downloading attachments and 132 opening 128 retrieving messages and 128, 135, 136, 138 |
| updates 335 updating information 28 upgrades 29–31, 302 Upload iron, 193                                                                                                    | sending messages and 130, 138 setting up accounts for 124–127 synchronizing email with 35 version information 255                                                                                                    |

| /ibrate pick list 86, 87          | favorite buttons 59, 76, 85       |
|-----------------------------------|-----------------------------------|
| ribrating alarms 86, 87, 276      | HotSyncLog 314                    |
| rideo clips                       | images 158, 328                   |
| accessing online services for 153 | instant messages 155              |
| adding to chat sessions 149       | items in pick lists 45            |
| backing up 194                    | menu items 44                     |
| copying 190, 202                  | numeric pages 64                  |
| deleting 184                      | phone numbers 59, 60              |
| displaying 184, 188, 193, 194     | pictures 187, 193, 194            |
| recording 145, 184, 186           | private entries 293, 294          |
| removing from albums 189, 192     | tasks 227, 231, 233               |
| sending 130, 144, 145, 185, 187   | text messages 149                 |
| storing 184, 189                  | unread messages 227               |
| streaming 210, 211                | video clips 184, 188, 193, 194    |
| synchronizing 36                  | Web pages 158, 163, 165           |
| rideo file types 161              | virtual private networks 296      |
| video formats 194                 | Visibility pick list 171, 257     |
| video icon 210                    | Vision. See Sprint Power Vision   |
| rideo recording screen 185        | Vista computers 335               |
| /ideo Settings screen 186         | voice captions 183, 187, 188      |
| /iew By pick list 282             | Voice Command service 74, 94      |
| riewing                           | Voice Memo application 238–239    |
| alerts 9798–99, 152               | Voice Memo icon 239               |
| alternate characters 49           | Voice Memo list 239               |
| applications 281, 282             | voice memos 131, 144238–239       |
| attachments 124, 132              | voicemail                         |
| calendar 220                      | accessing 25, 63, 64              |
| connection status 96              | checking status of 97             |
| contact information 58, 59, 218   | entering passwords for 25, 63, 64 |
| device names 338                  | getting help with 335             |
| email messages 128                | getting number for 63             |
| error messages 333                | listening to 63                   |
| events 85, 98, 228                | retrieving 64                     |
|                                   |                                   |

| sending calls to 25, 61, 69, 70           | Web browser                              |
|-------------------------------------------|------------------------------------------|
| viewing numeric pages for 64              | beaming from 259                         |
| oicemail accounts 25, 26, 63              | changing screen fonts for 278, 279       |
| /oicemail Alert pick list 87              | customizing 167–168                      |
| oicemail favorite button 25, 63, 77       | enabling offline viewing for 165         |
| /oicemail icon 63, 92, 97                 | enabling Sprint Power Vision connections |
| voicemail page icon 150                   | and <b>104</b>                           |
| /oicemail Pass Code feature 25            | freeing cache for 168, 330               |
| /oicemail Quick Key 75                    | installing applications from 249, 250    |
| /oicemail screen 63                       | opening 51                               |
| volume                                    | playing streamed content and 162         |
| alert tones 87                            | setting default view for 167             |
| device ringer 88                          | setting home page for 167                |
| music 206                                 | troubleshooting 326–328                  |
| phone calls 23                            | viewing Picture Mail and 145             |
| ringtones 86                              | viewing Web pages with 158–160           |
| videos 184                                | Web browser icons 159                    |
| voice memos 239                           | Web browsing 18, 67, 105, 157, 158, 165  |
| /olume button 10, 23                      | Web forms 159, 167, 328                  |
| olume conversions (calculator) 243        | Web Link favorite buttons 77             |
| Volume pick list 86, 87                   | Web links 148, 159                       |
| olume preferences 277                     | Web pages                                |
| /PN clients 296                           | accessing 148, 157, 159                  |
| /PNs (virtual private networks) 296       | beaming 259                              |
| N                                         | bookmarking 163, 165, 166                |
| waking up screen 54, 67                   | caching 168                              |
| 0 1                                       | copying text in 163                      |
| wallpaper 85, 191, 280<br>warm resets 304 | dialing from 59                          |
|                                           | displaying 158, 163                      |
| warnings 95<br>weather information 109    | downloading files from 161               |
| Web addresses 167                         | enabling wide layouts for 158            |
| See also URLs                             | loading 160, 168                         |
| JEE UISO OKLS                             | locating text in 164                     |

| personalizing 107                           | transferring music files from 195, 202, |
|---------------------------------------------|-----------------------------------------|
| saving 165, 166                             | 205                                     |
| setting preferences for 167–168             | uninstalling Palm Desktop software      |
| troubleshooting 327, 328                    | on 313                                  |
| viewing offline 165                         | viewing multimedia files on 194         |
| Web services 326                            | Windows operating systems 28, 335       |
| Web sites 157, 327, 328                     | WinZip 251                              |
| Web-based email providers 114, 115          | wired headsets 79                       |
| Week starts pick list 280                   | wireless connections 138, 256, 257      |
| Week view 221                               | wireless features 18                    |
| weights 243                                 | wireless headsets 79                    |
| Welcome screen 55                           | wireless modems 174                     |
| Wide Page mode 328                          | wireless phones 93, 346, 349            |
| Wide Page mode (Web) 158, 159               | Word files 131, 132, 236, 237           |
| Windows computers                           | World Clock 51240–241                   |
| creating device passwords and 294           | World Clock icon 240                    |
| installing applications from 251            | World Wide Web. See Web                 |
| installing synchronization software for 32, | Wrap Search check box 164               |
| 33                                          | V                                       |
| listening to music and 196                  | Valendamentamentamentament              |
| locating user folders on 311                | Yahoo! email services 115               |
| removing applications from 254              | Year view 221                           |
| sending email over 323                      | Z                                       |
| synchronizing over 36, 262, 267, 312,       | ZIP files 251                           |
| 314                                         | zoom setting 183                        |
|                                             |                                         |

Free Manuals Download Website

http://myh66.com

http://usermanuals.us

http://www.somanuals.com

http://www.4manuals.cc

http://www.manual-lib.com

http://www.404manual.com

http://www.luxmanual.com

http://aubethermostatmanual.com

Golf course search by state

http://golfingnear.com

Email search by domain

http://emailbydomain.com

Auto manuals search

http://auto.somanuals.com

TV manuals search

http://tv.somanuals.com